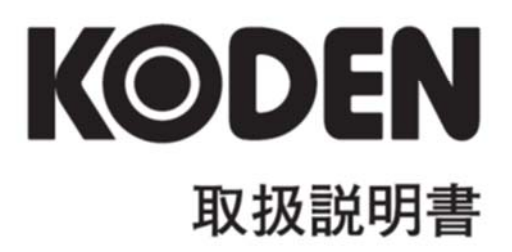

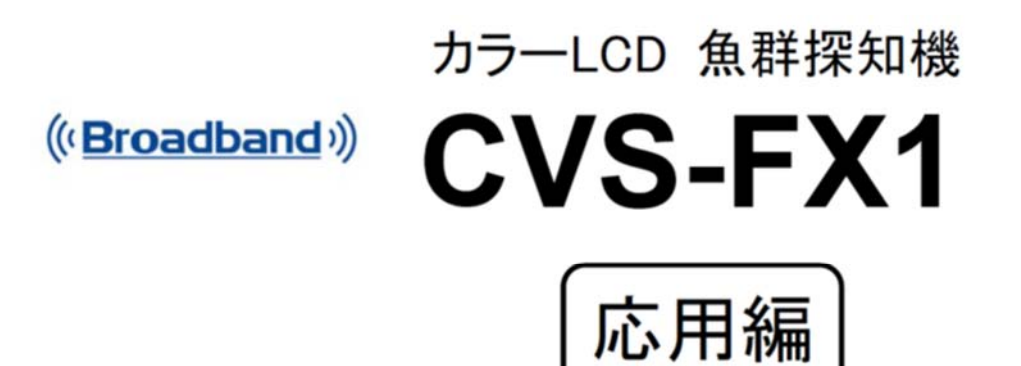

## CVS-FX1 取扱説明書 応用編 Doc No: 0093101113

### <span id="page-2-0"></span>図書改訂歴

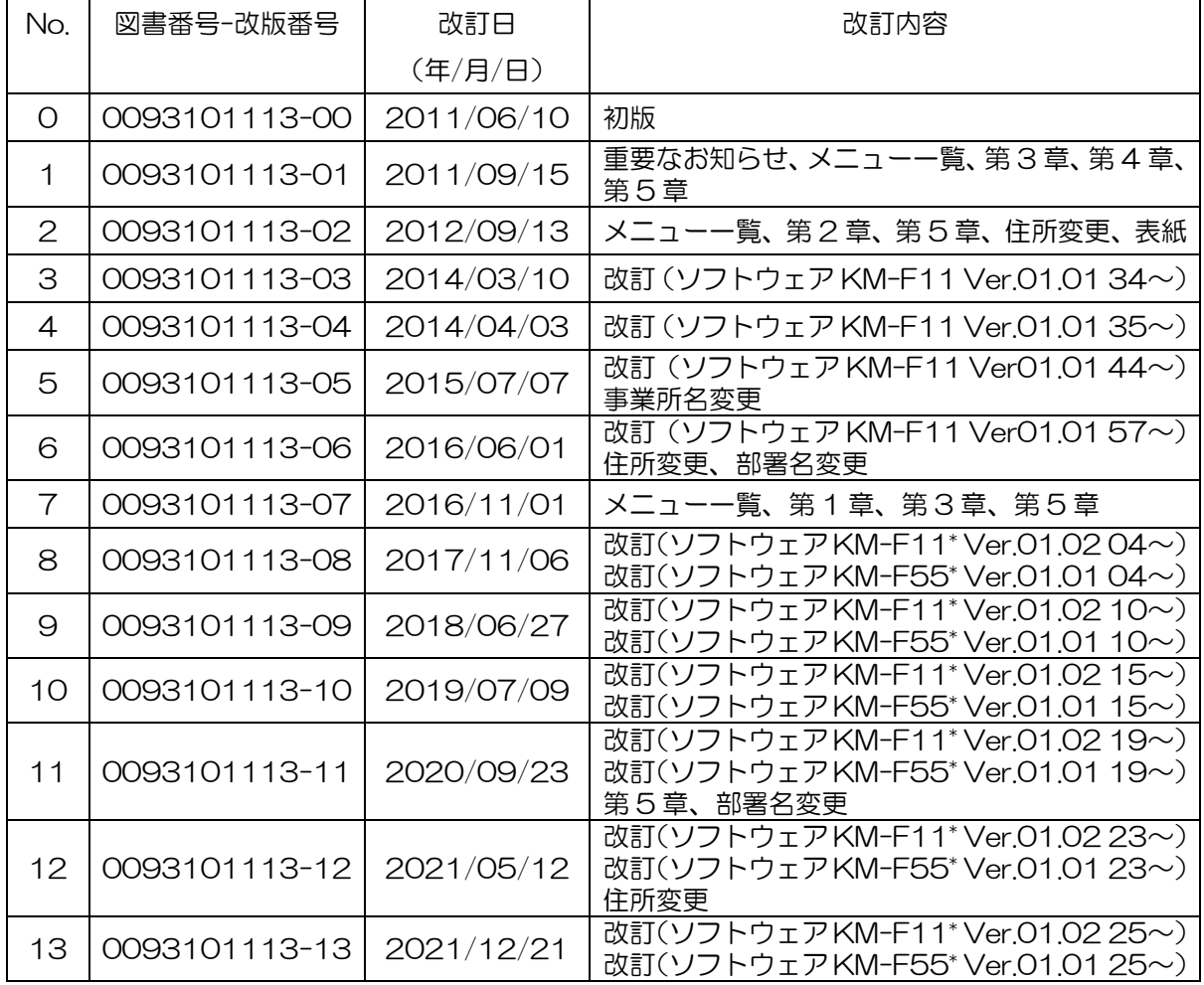

\*ソフトウェア番号(KM-F\*\*)は起動時の画面に表示されます。

### 図書番号改版基準

図書の内容に変更が生じた場合は、版数を変更します。図書番号は、表紙の右下および各ページのフ ッター領域の左、または右側に表示しています。

Ⓒ2011-2021 著作権は、株式会社 光電製作所に帰属します。

光電製作所の書面による許可がない限り、本取扱説明書に記載された内容の無断転載、複写等を禁止 します。

本取扱説明書に記載された仕様、技術的内容は予告なく変更する事があります。また、記述内容 の解釈の齟齬に起因した人的、物的損害、障害については、光電製作所はその責務を負いません。

## <span id="page-3-0"></span>重要なお知らせ

- 取扱説明書(以下、本書と称します)の複写、転載は当社の許諾が必要です。無断で複写転載 することは固くお断りします。
- 本書を紛失または汚損されたときは、お買い上げの販売店もしくは当社までお問合せくださ い。
- 製品の仕様および本書の内容は、予告なく変更される場合があります。
- 本書の説明で、製品の画面に表示される内容は、状況によって異なる場合があります。イラ ストのキーや画面は、実際の字体や形状と異なっていたり、一部を省略している場合があり ます。
- 記述内容の解釈の齟齬に起因した損害、障害については、当社は一切責任を負いません。
- 地震・雷・風水害および当社の責任以外の火災、第三者による行為、その他の事故、お客様 の故意または過失・誤用・その他異常な条件下での使用により生じた損害に関しては、当社 は一切責任を負いません。
- 製品の使用または使用不能から生ずる付随的な損害(記憶内容の変化・消失、事業利益の損 失、事業の中断など)に関しては、当社は一切責任を負いません。
- 万一、登録された情報内容が変化・消失してしまうことがあっても、故障や障害の原因にか かわらず、当社は一切責任を負いません。
- 当社が関与しない接続機器、ソフトウェアとの組み合わせによる誤動作などから生じた損害 に関しては、当社は一切責任を負いません。

干渉軽減について他船から申し入れがあった場合は、広帯域魚群探知機、複数周波を用いる魚群 探知機、単一周波を用いる魚群探知機の順で、使用周波数の変更、送波音圧レベルの低減の措置 を講じてください。

# <span id="page-4-0"></span>安全にお使いいただくために

## <span id="page-4-1"></span>本取扱説明書に使用しているシンボル

本取扱説明書には、以下のシンボルを使用しています。各シンボルの意味をよく理解して、保守点検 を実施してください。

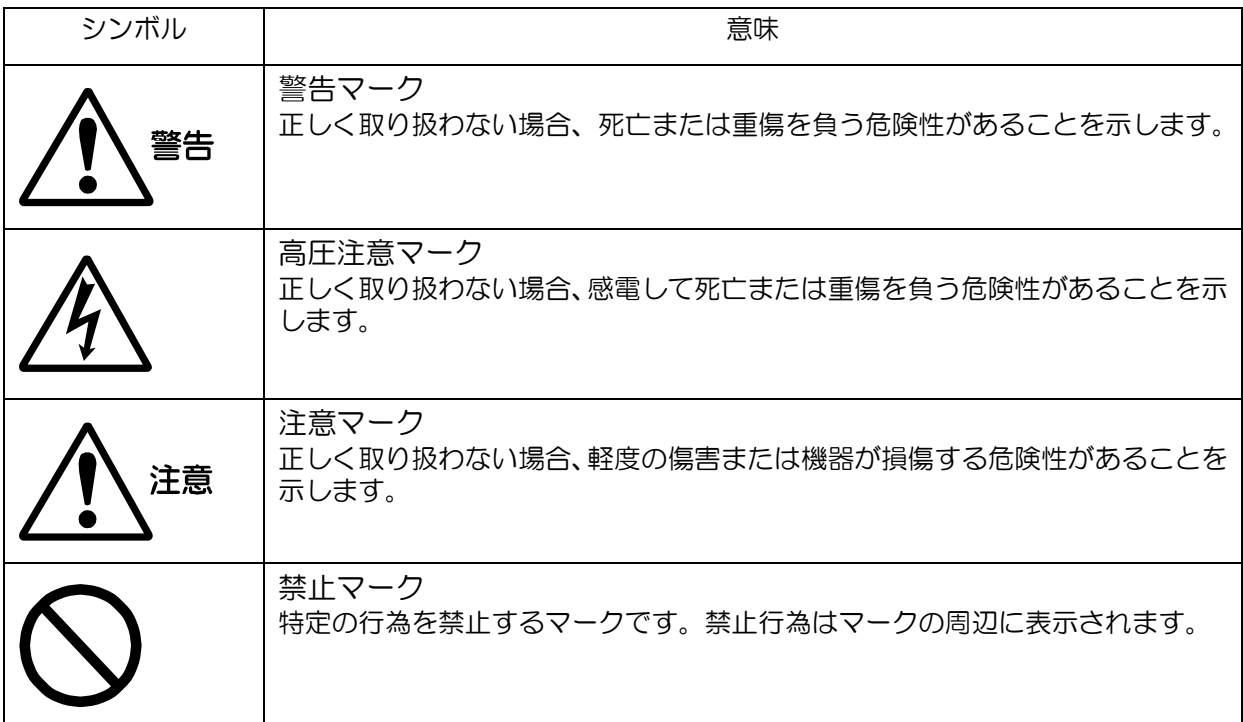

## <span id="page-4-2"></span>装備上の注意事項

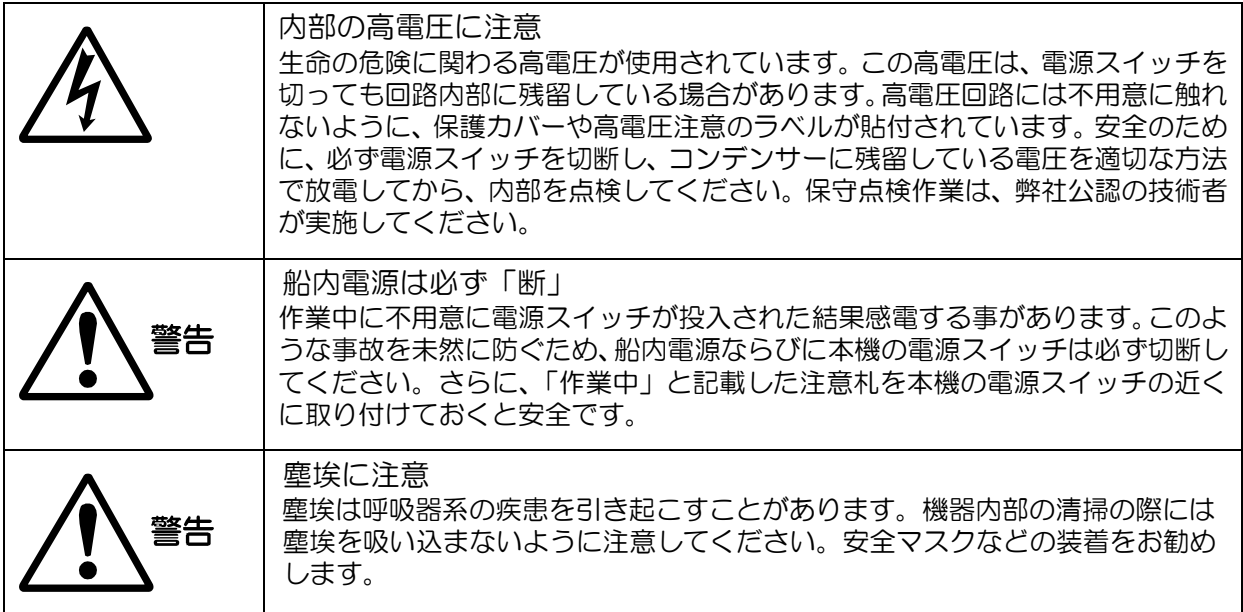

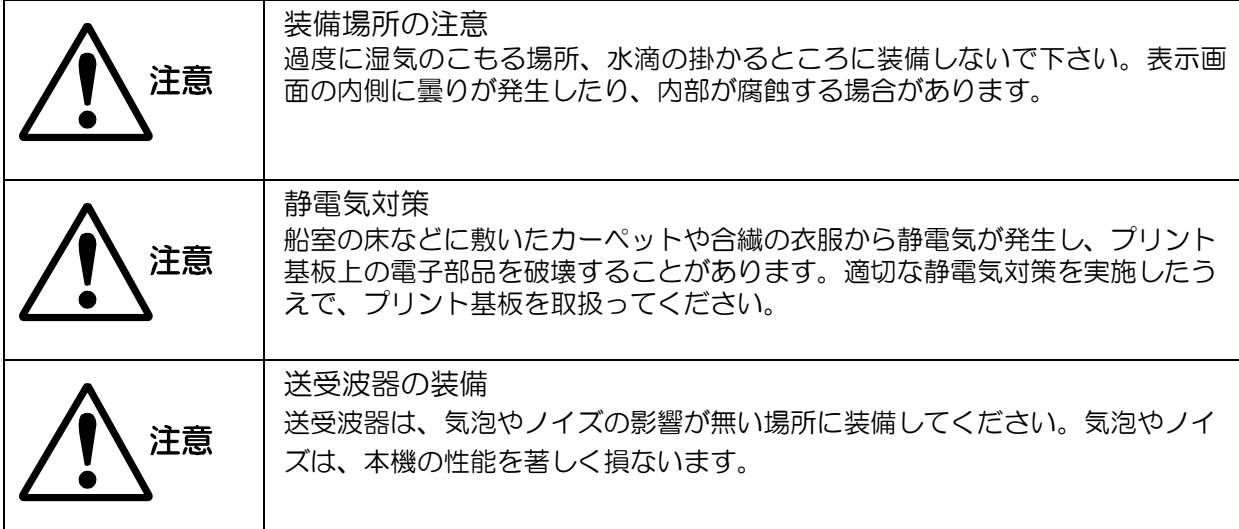

# <span id="page-5-0"></span>取扱上の注意事項

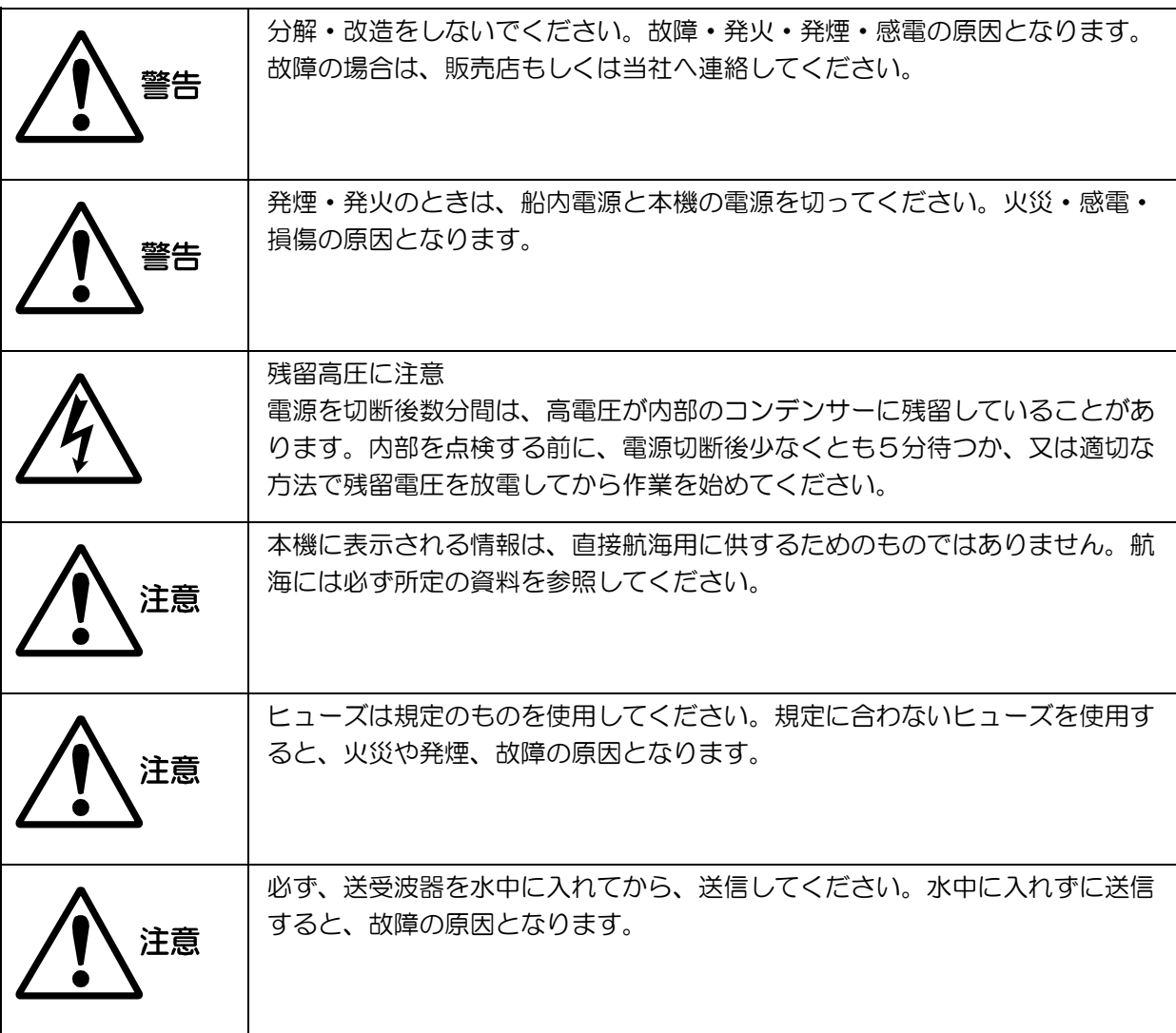

<span id="page-6-0"></span>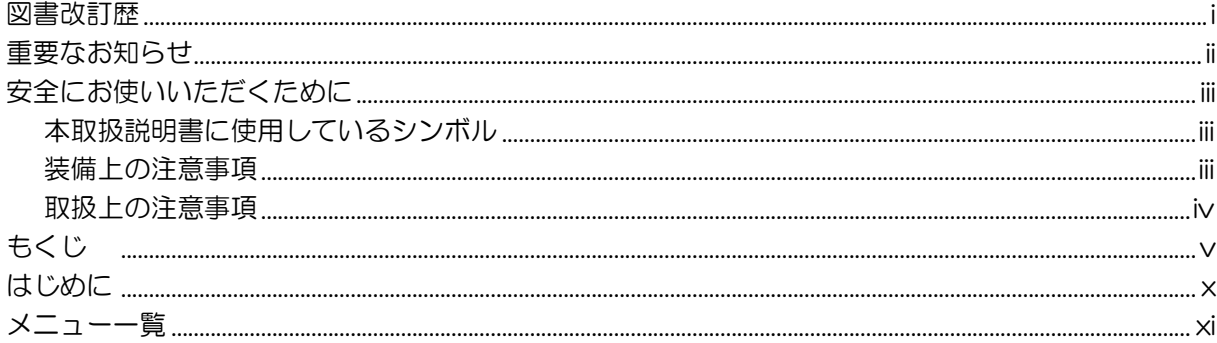

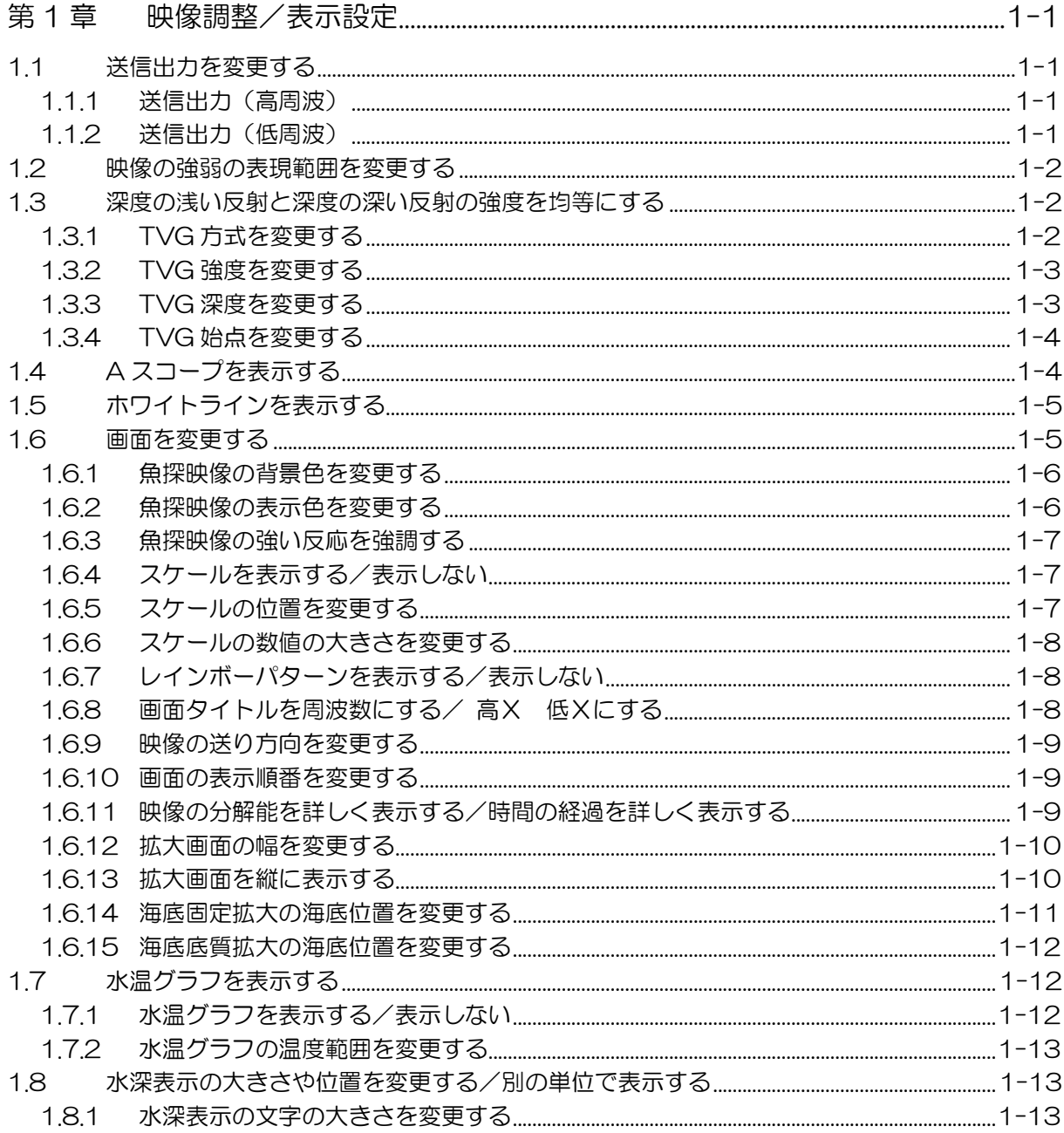

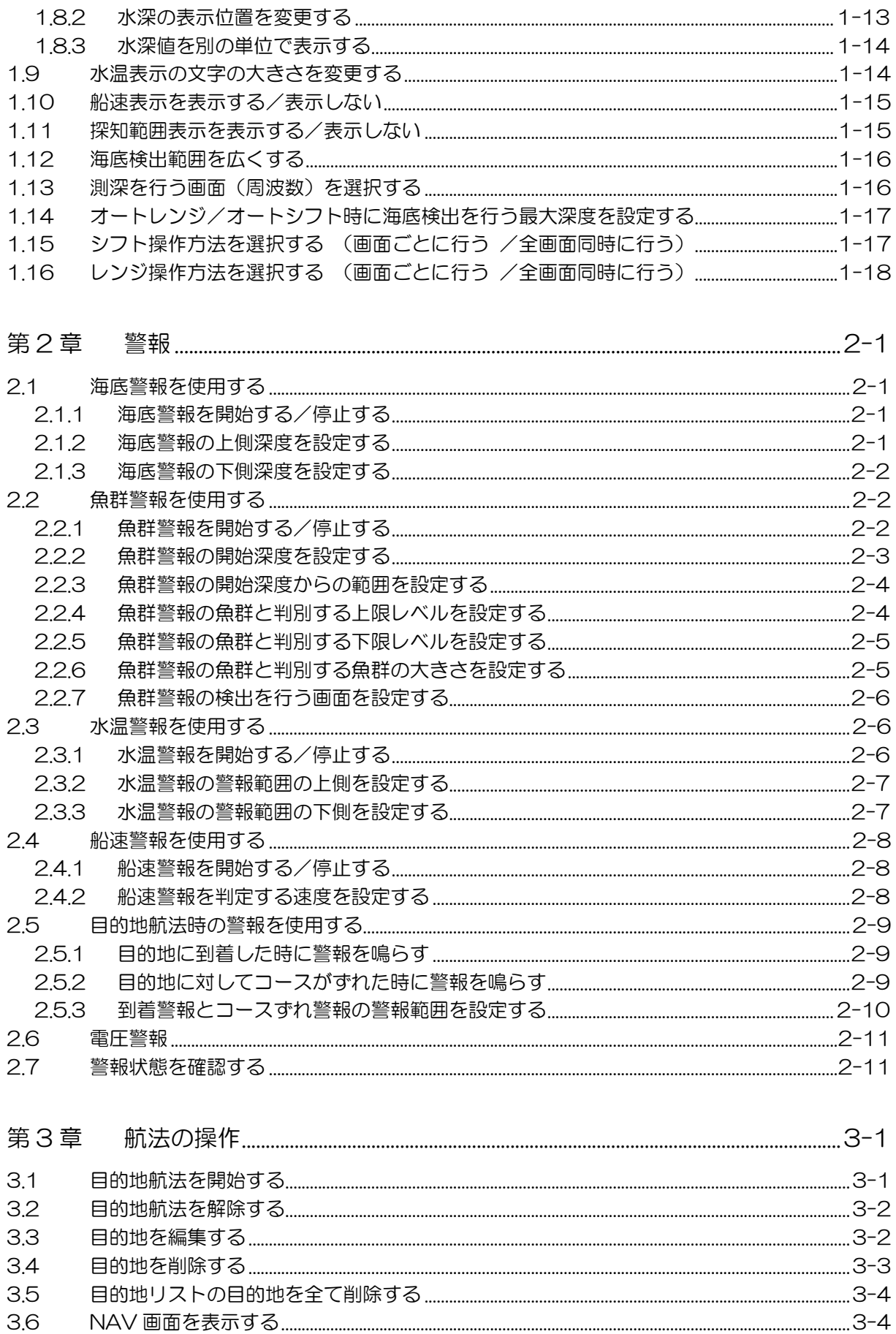

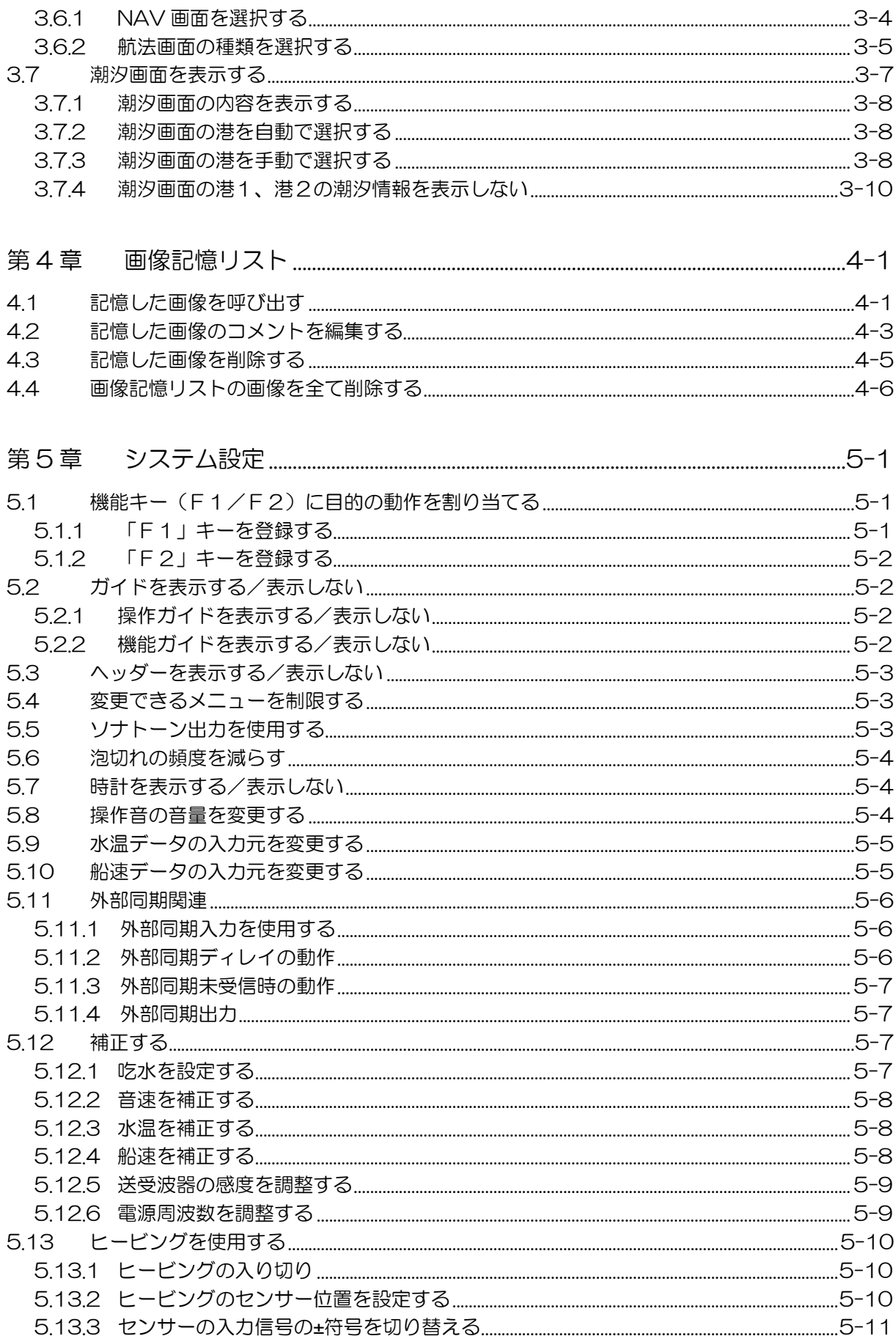

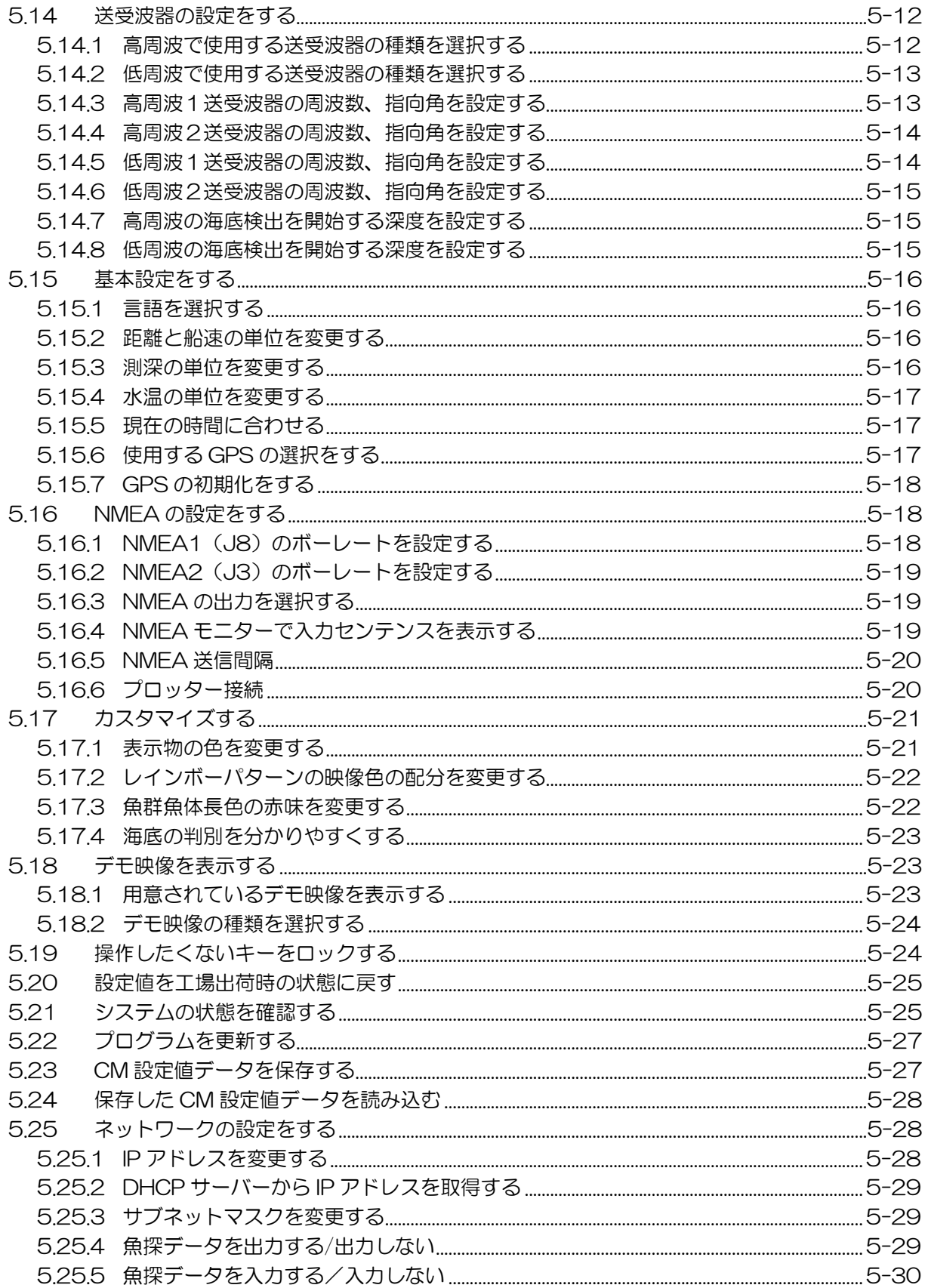

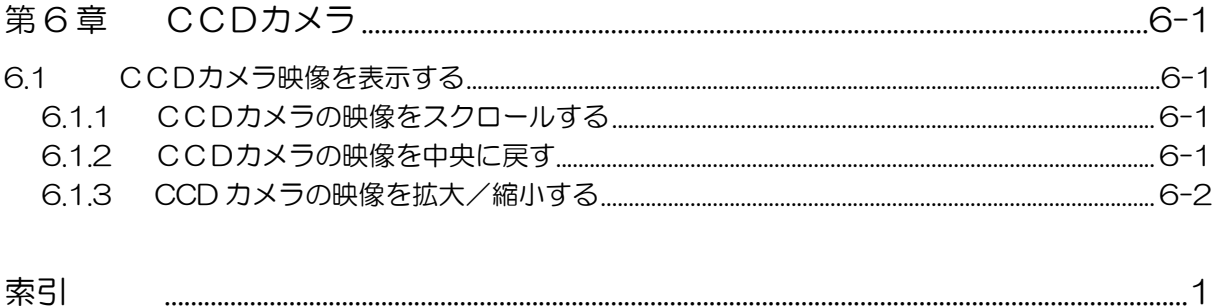

## <span id="page-11-0"></span>はじめに

CVS-FX1 は任意の 4 周波を表示できる液晶カラー魚探です。

最新のデジタル処理を備えた本機は高輝度 12.1 インチ液晶とマッチしてあらゆる条件下で水中状況 を的確に表示します。

本機の主な特徴は下記の通りです。

- 広帯域送受波器を使用する多周波魚探です。
- メニュー上の簡単な操作で広い周波数範囲に渡って最大4周波まで任意の周波数を設定すること ができます。
- デジタル受信処理により、浅場での高分解能と深場でのノイズ除去能力を両立させています。また オートモード機能により、最適な映像を表示できます。
- 高性能な液晶は、あらゆる条件下で高い視認性を保ちます。
- 特殊フィルター(AR コート)の採用により、太陽光に負けることなく映像がクリアに見えます。 また、液晶画面への映りこみや結露の対策も万全です。
- オープンブリッジにも装備可能な高い防水性です。
- 全国 690 箇所以上の港の潮汐データを、グラフと数値で表示できます。
- 魚群などの状態を、音で聞けるソナトーン®(ソナー音)機能を装備しています。
- 500 画像の画像記憶が可能です。また、オプションの GPS を接続し画像記憶呼出中にイベントキ ーを押すことで、その場所に簡単に戻れる操船指示機能(ホーミング機能)を利用できます。
- 各種の警報機能が使えます。(海底、魚群、水温\*、船速\*、到着\*、コースずれ\*、電源) (注: \*印はオプションの接続が必要です。)
- フラッシュマウント装備は、前方からの取り付けにより容易です。
- アナログ RGB 出力の標準装備により、外部モニターへ映像を表示できます。本体から離れた場所 でも魚探映像を観測できて大変便利です。(外部モニターはお客様手配品となります。)

## <span id="page-12-0"></span>メニュー一覧

工場出荷値は、太字、下線で示しています。

1. 「シフト/M 断」キー シフト OFF (OFF、ON) レンジモード 2. 「普通/拡大」キー 普通/拡大 (普通レンジ操作、拡大レンジ操作) 3. 「感度右つまみ」、「感度左つまみ」 個別感度 (0.0~10.0:TVG 方式 TVG 方式マニュアル 3.0、海底基準/高分解能 6.0) **――** 連動感度 4. 「レンジ」キー 連動レンジ - 個別レンジ 拡大レンジ (1、2.5、5、7.5、10、15、20、25、30、40、50、60、70、80、90、 5. 「シフト」キー 連動シフト 個別シフト 6. 「輝度ウ」キー 画面輝度 パネル輝度 (1~10:10) 7. 「イベント」キー 8. 「F1」キー 9. 「F2」キー 10.「←|←/NAV」キー 映像送り NAV 画面表示 ――(**OFF、**NAV1画面、NAV2画面、潮汐グラフ) (オートレンジ、マニュアル、オートシフト)  $(0.0 \sim 10.0 : 0.0)$ (5.0、10.0、20.0、50.0、100、150、300、500m:50.0m) (5.0、10.0、20.0、50.0、100、150、300、500m:50.0m) 100、120、140、160、180、200、220、240、260m:10m) (0~3000m:<u>0m</u>)  $(0 \sim 3000$ m: **0m**)  $(1 \sim 10:10)$ ――― (<u>位置保存</u>、画像記憶、ホーミング) (スピード-2、スピード-1、スピード 0、スピード 1、停止、スピード2(1/1)、 スピード3、スピード4、スピード5、スピード6、スピード7、スピード8、スピード9) (シフト桁入力、干渉除去、色消し、雑音抑圧、背景色、TVG 調整、 ホワイトライン、A スコープ、画面入替え、画面タイトル、VRM 追従間隔、 ソナトーン出力、目的地航法開始、画像記憶呼出し、周波数、 イベントキー用途、キーロック、測深単位、色調、海底底質モード) (シフト桁入力、干渉除去、色消し、雑音抑圧、背景色、TVG 調整、 ホワイトライン、A スコープ、画面入替え、画面タイトル、VRM 追従間隔、 ソナトーン出力、目的地航法開始、画像記憶呼出し、周波数、 イベントキー用途、キーロック、測深単位、色調、海底底質モード)

11.「メニュー」キー

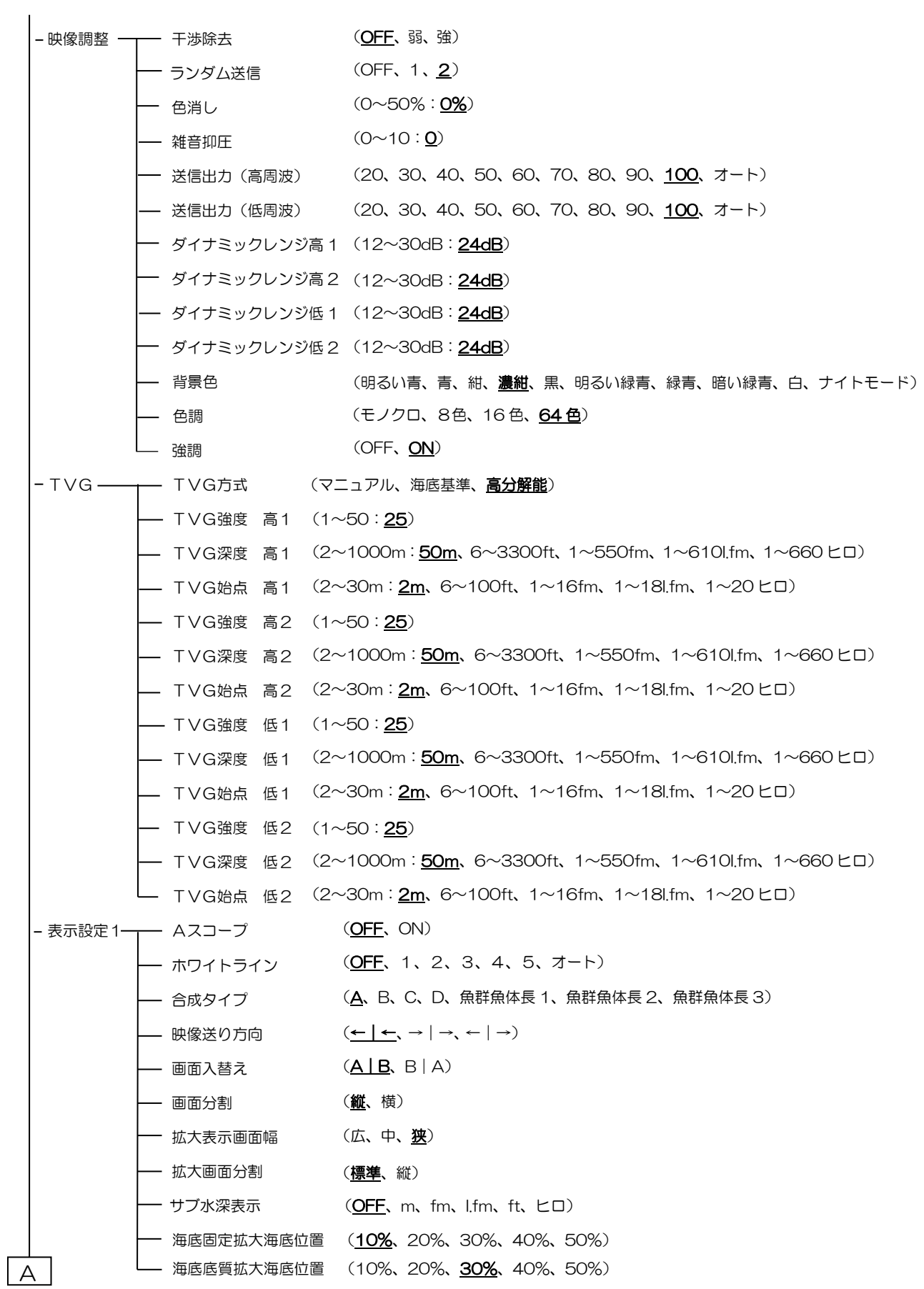

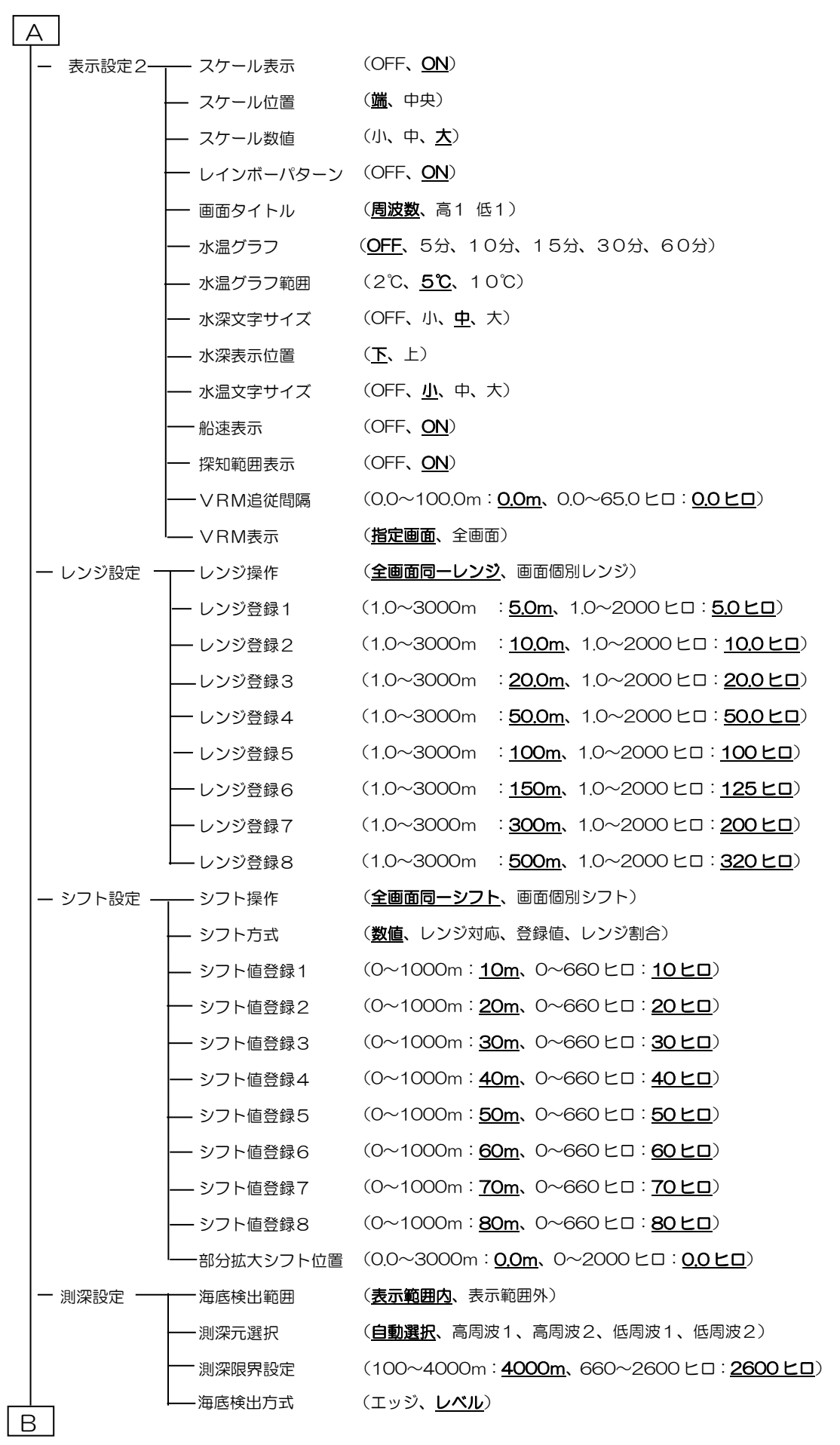

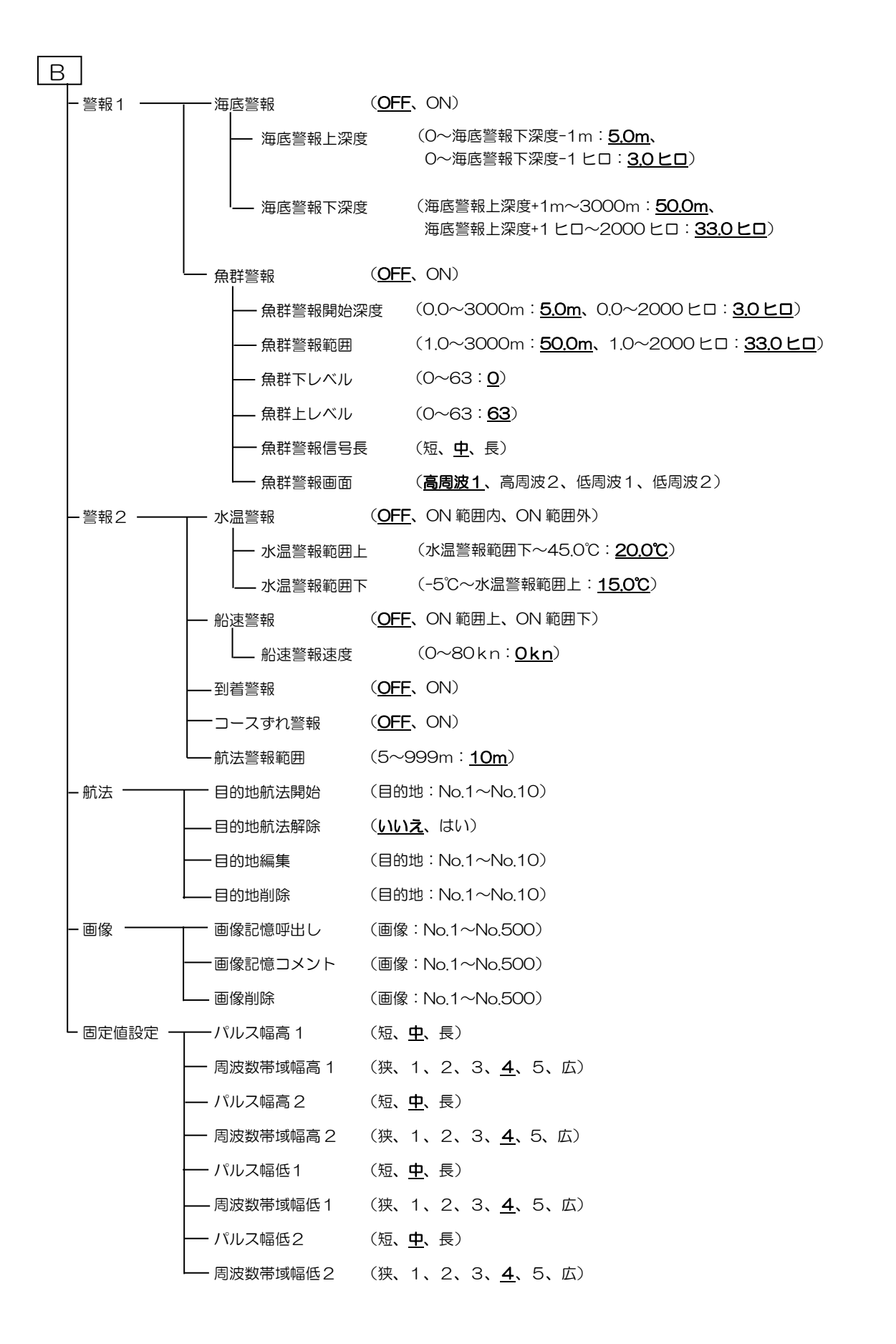

 $\mathcal{L}$ 

12.「サブメニュー」キー

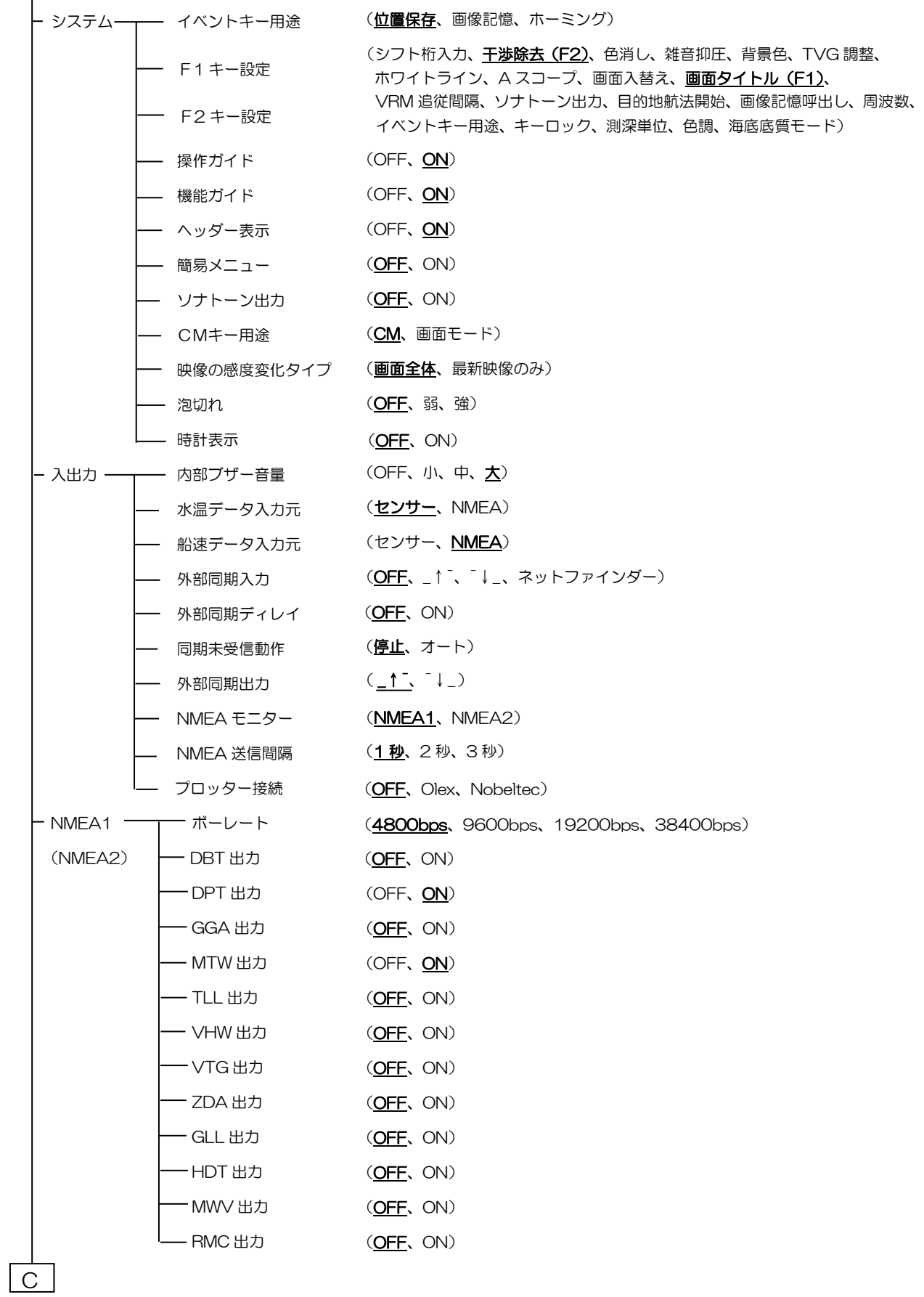

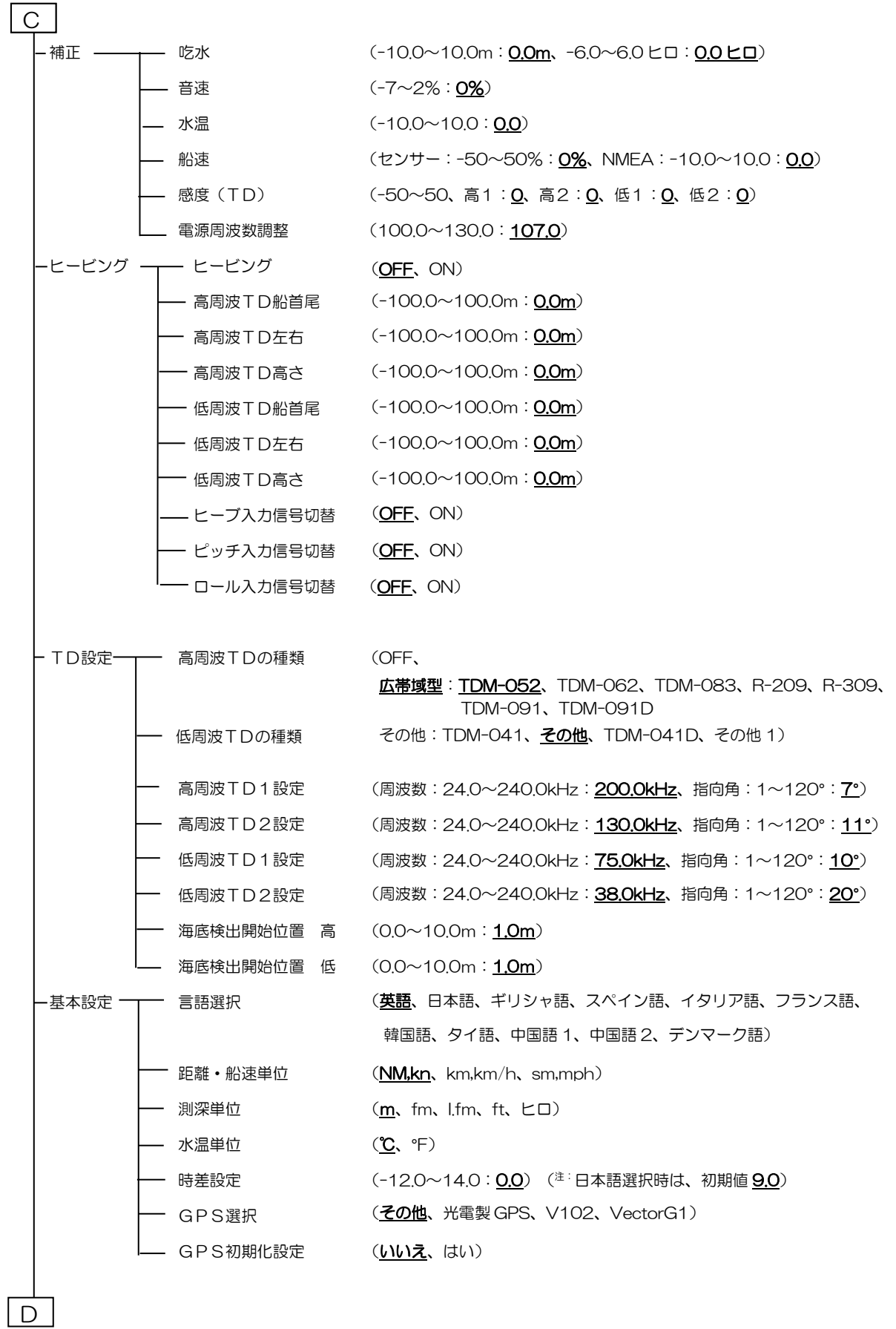

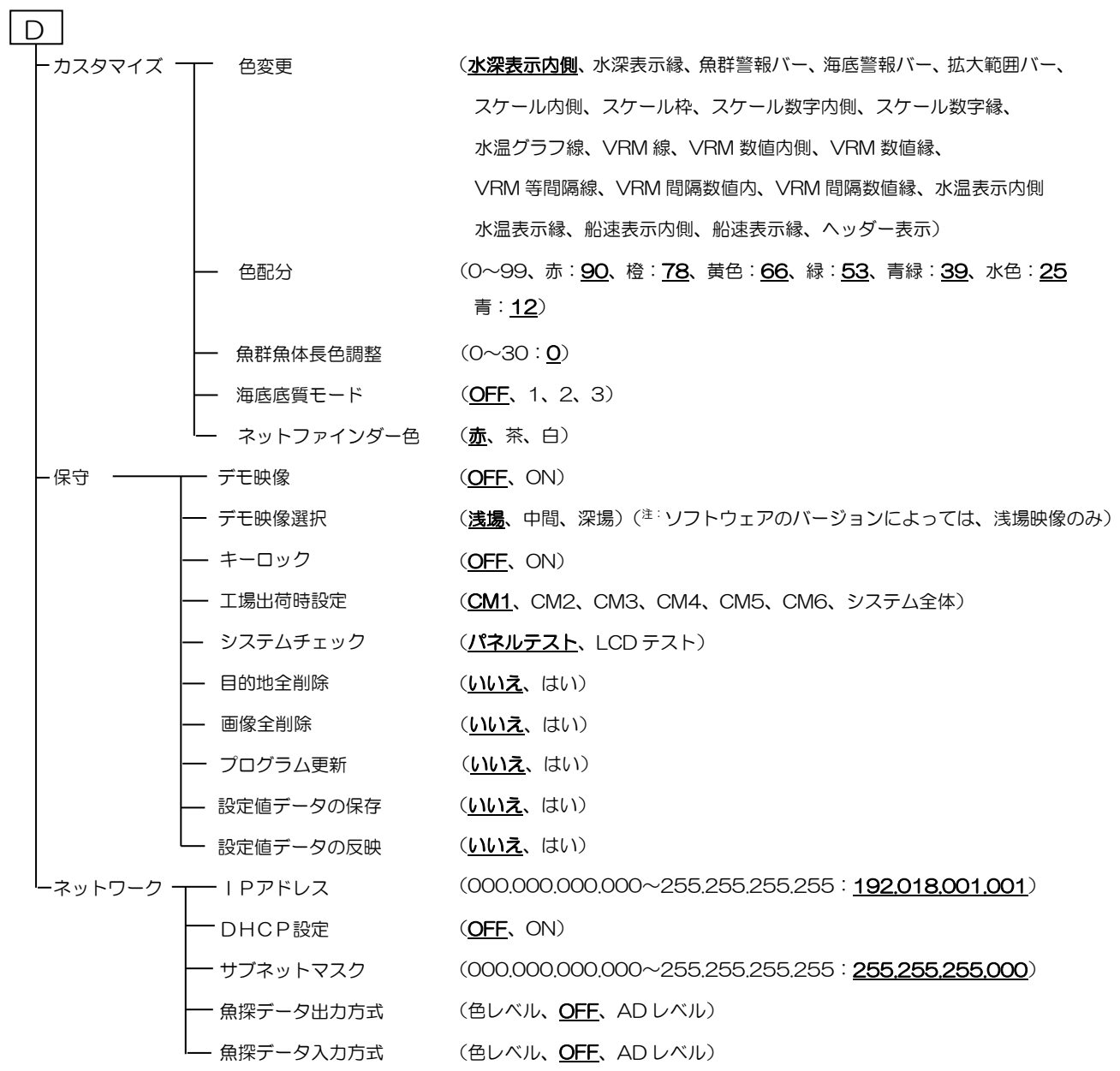

一このページは空白ですー

## <span id="page-20-0"></span>第1章 映像調整/表示設定

### <span id="page-20-1"></span>1.1 送信出力を変更する

送信出力(パワー)の強さを変更できます。 水深が 50m 以下で浅い場合に映像の感度が 高すぎることがあります。そのような場合に [送信出力]を低くすることによって、感度を適 正にできます。また他船の魚探に干渉を与えて いるとき、送信出力を弱めると他船の魚探に対 し干渉雑音が抑えられます。

#### <span id="page-20-2"></span>1.1.1 送信出力(高周波)

映像調整 - 送信出力(高周波)

送信出力(高周波)を変更した場合、高周波側 に接続されている送受波器の送信出力調整が できます。

- 1. 【 x 1 】 を押します。 ł
- 2. [映像調整] [送信出力 (高周波)]を 選択します。
- l 3. K ■ ■ の「▶」を押します。

 送信出力(高周波)設定ボックスを表示 します。

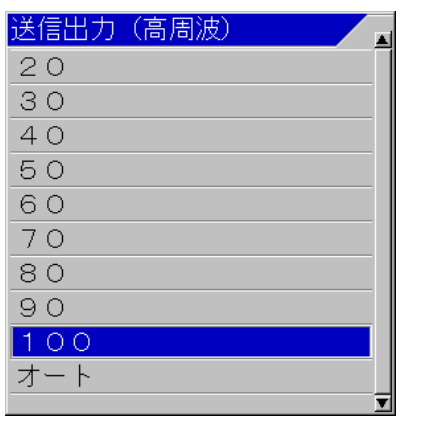

4. 「▲」、「▼」を押し、送信出力を選択し ます。

数値が小さい方が、送信出力が弱くなります。

5. を押してメニューを閉じます。

注意:[オート]は、測深レンジに応じ て送信出力が変化します。浅いほど 送信出力を抑制し、深いほど送信出 力を増加させます。

#### <span id="page-20-3"></span>1.1.2 送信出力(低周波)

映像調整 - 送信出力(低周波)

送信出力(低周波)を変更した場合、低周波側 に接続されている送受波器の送信出力調整が できます。

1. 【メニュー】 を押します。

2. [映像調整] - [送信出力 (低周波)]を選 択します。

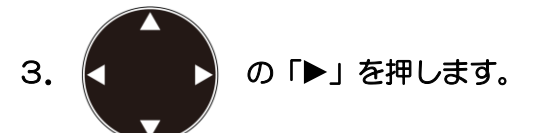

送信出力(低周波)設定ボックスを表示 します。

4. 「▲」、「▼」を押し、送信出力を選択し ます。

数値が小さい方が、送信出力が弱くなります。

5. 【メニュー】を押してメニューを閉じます。

 $\overline{a}$  $\sum$ 注意:送受波器が空中にある時(上架中)は絶対に送信してはいけません。空打ち禁止です。破損 します。

L

<span id="page-21-2"></span><span id="page-21-1"></span><span id="page-21-0"></span>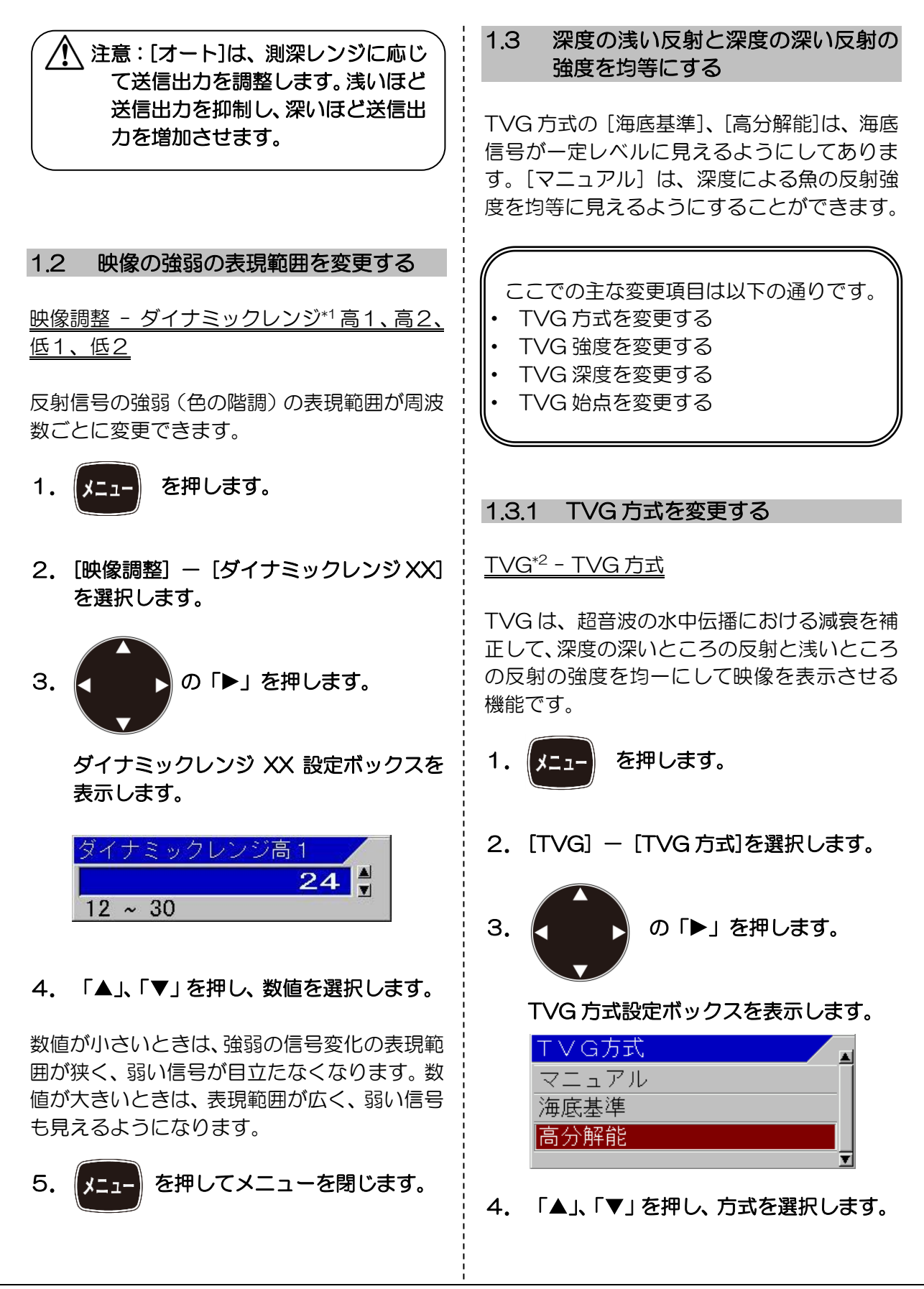

 \*1 ダイナミックレンジ:画像の青から赤までの信号の範囲を広げたり狭くしたりする機能のこと。 \*2 TVG(Time variable gain):深度の上下では信号の強さが違うため、これを補正する機能のこと。

<span id="page-22-1"></span><span id="page-22-0"></span>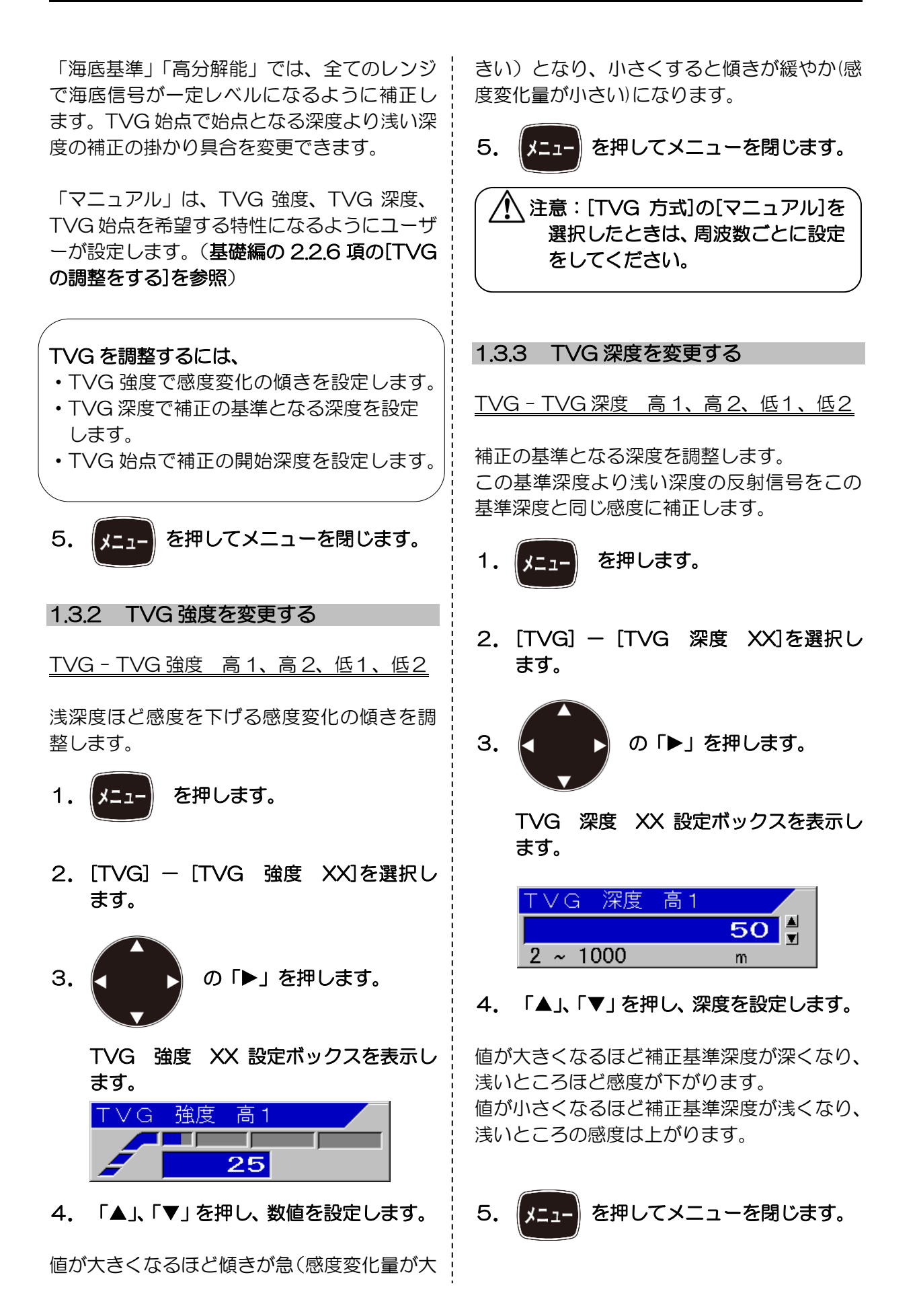

<span id="page-23-1"></span><span id="page-23-0"></span>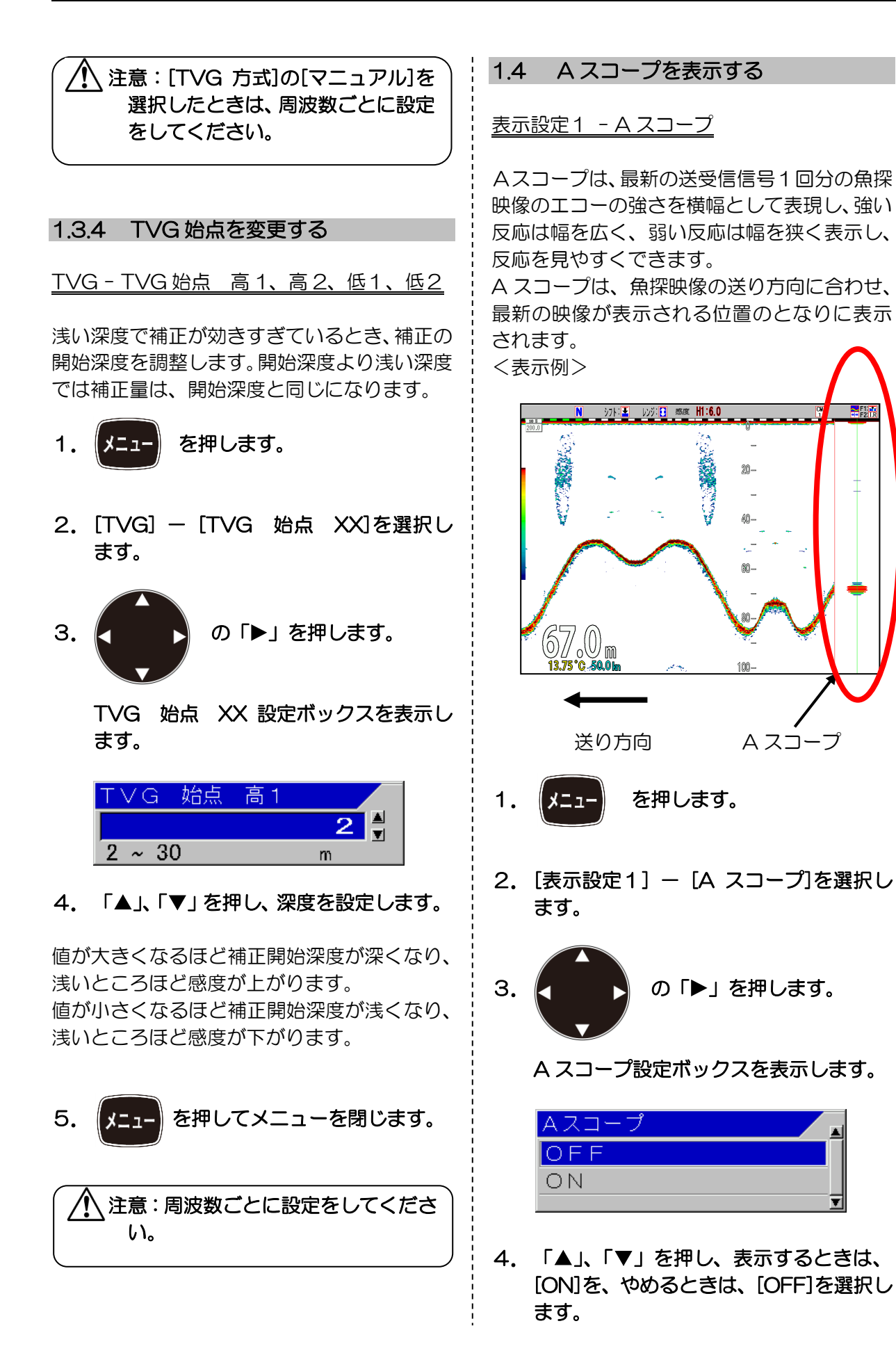

1-4 0093101113-13

<span id="page-24-1"></span><span id="page-24-0"></span>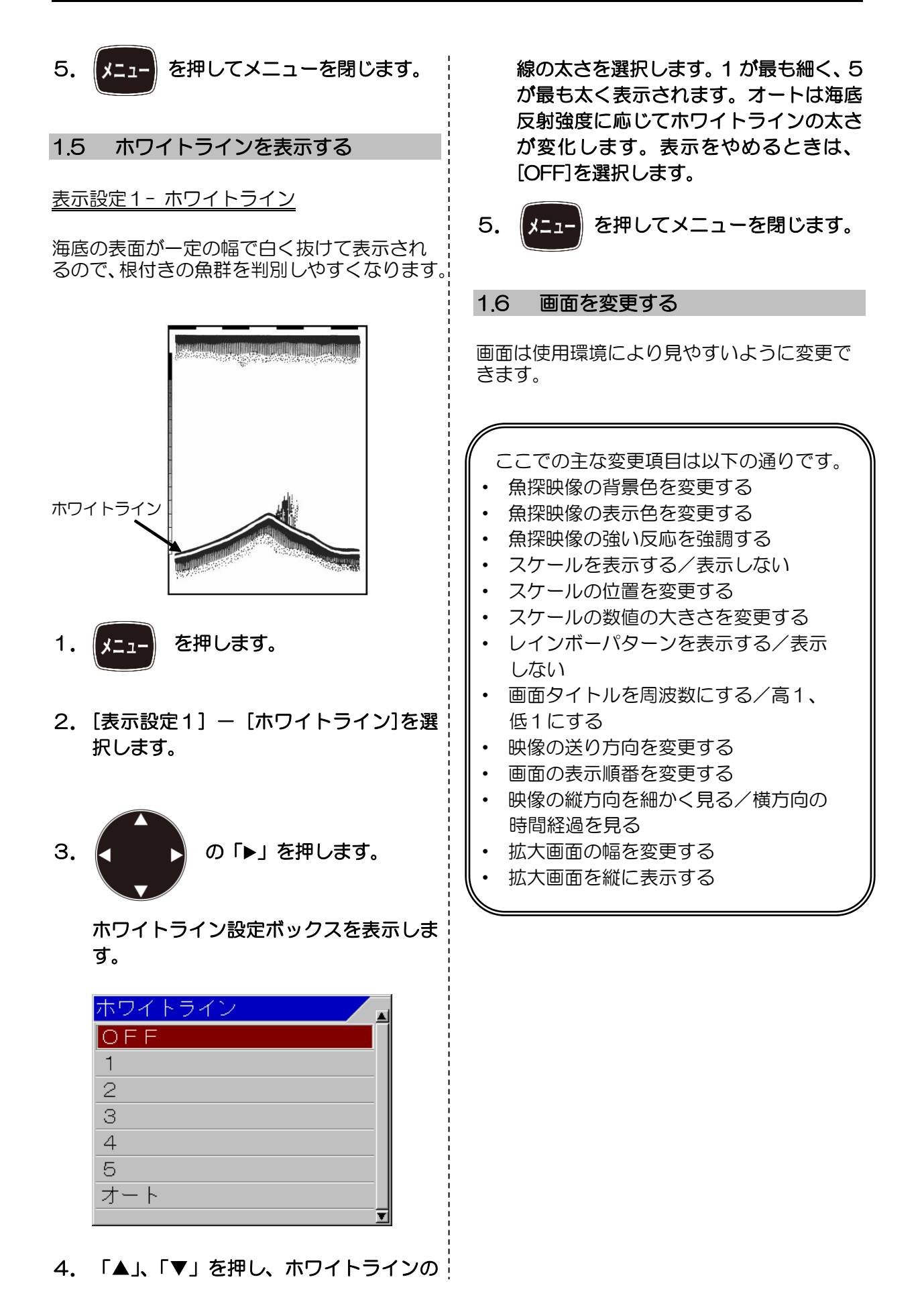

<span id="page-25-1"></span><span id="page-25-0"></span>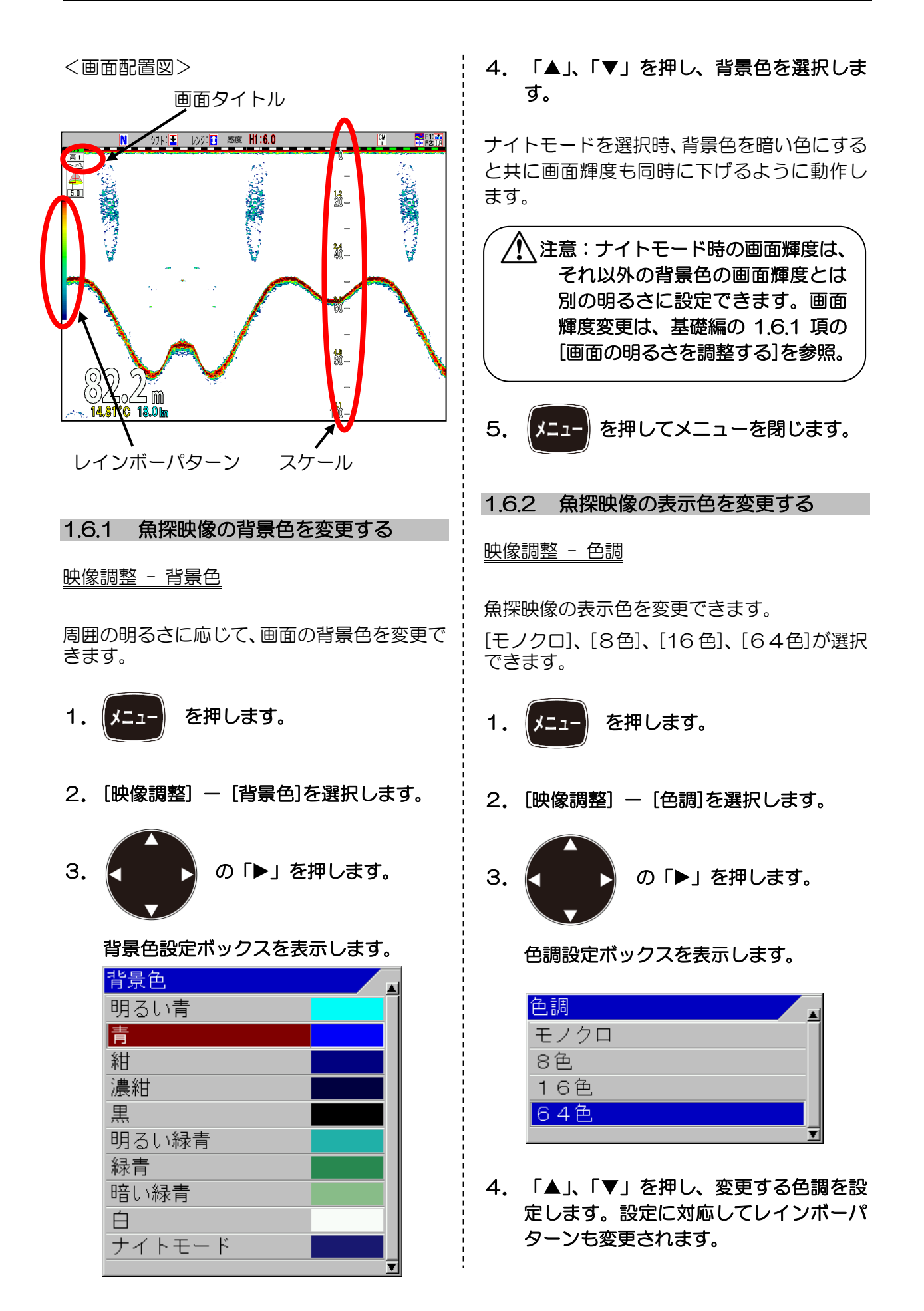

<span id="page-26-1"></span><span id="page-26-0"></span>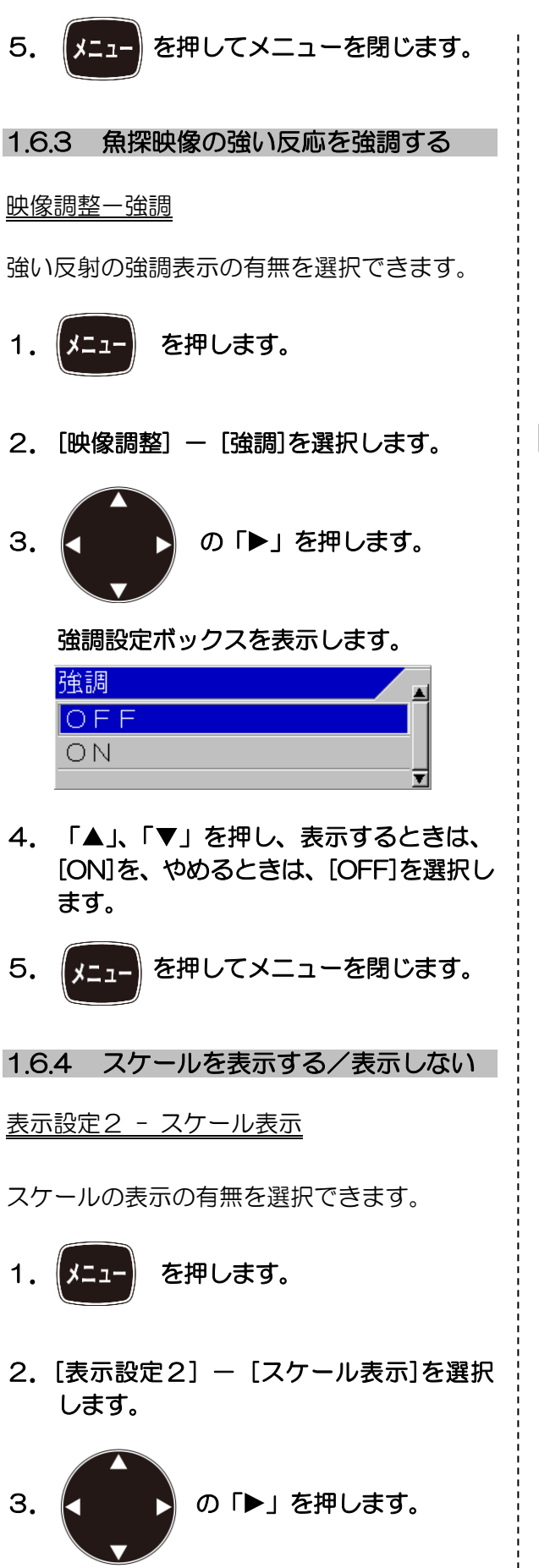

<span id="page-26-2"></span>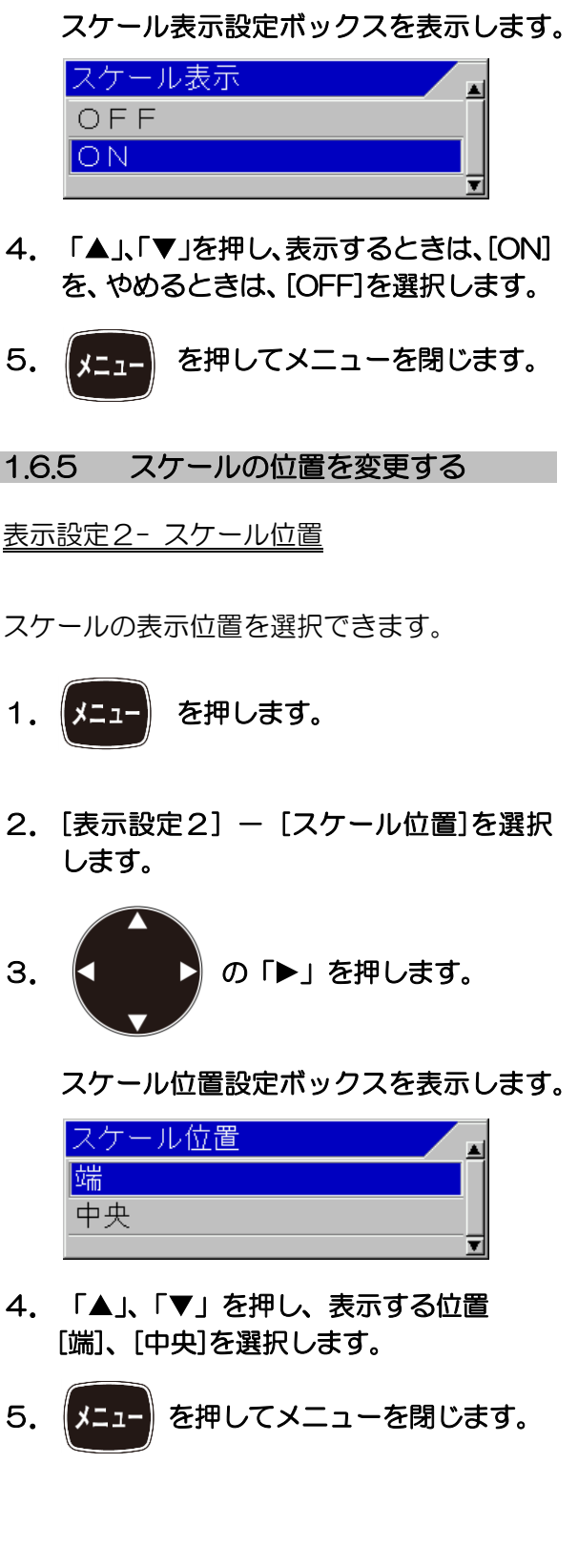

<span id="page-27-2"></span><span id="page-27-1"></span><span id="page-27-0"></span>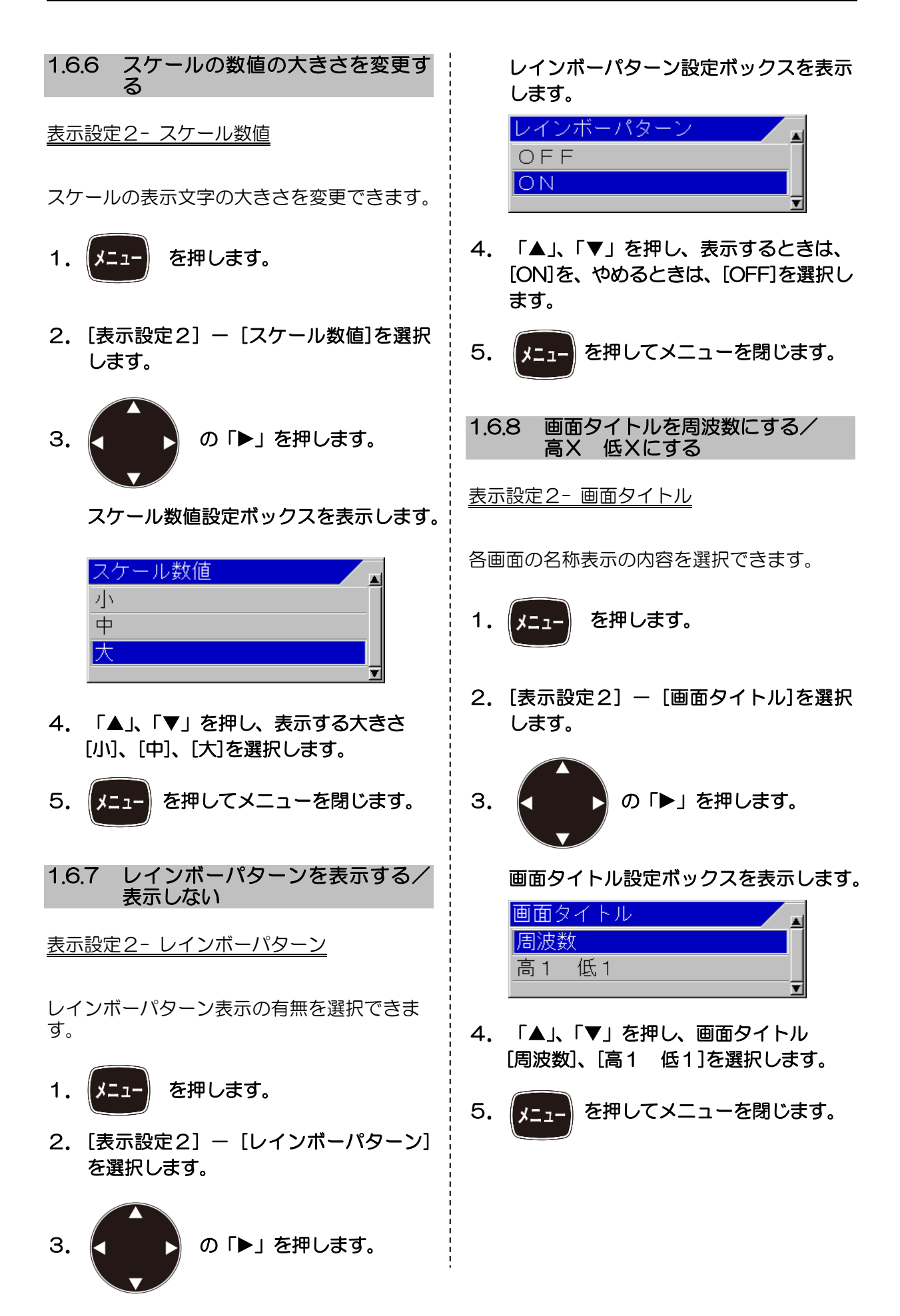

<span id="page-28-2"></span><span id="page-28-1"></span><span id="page-28-0"></span>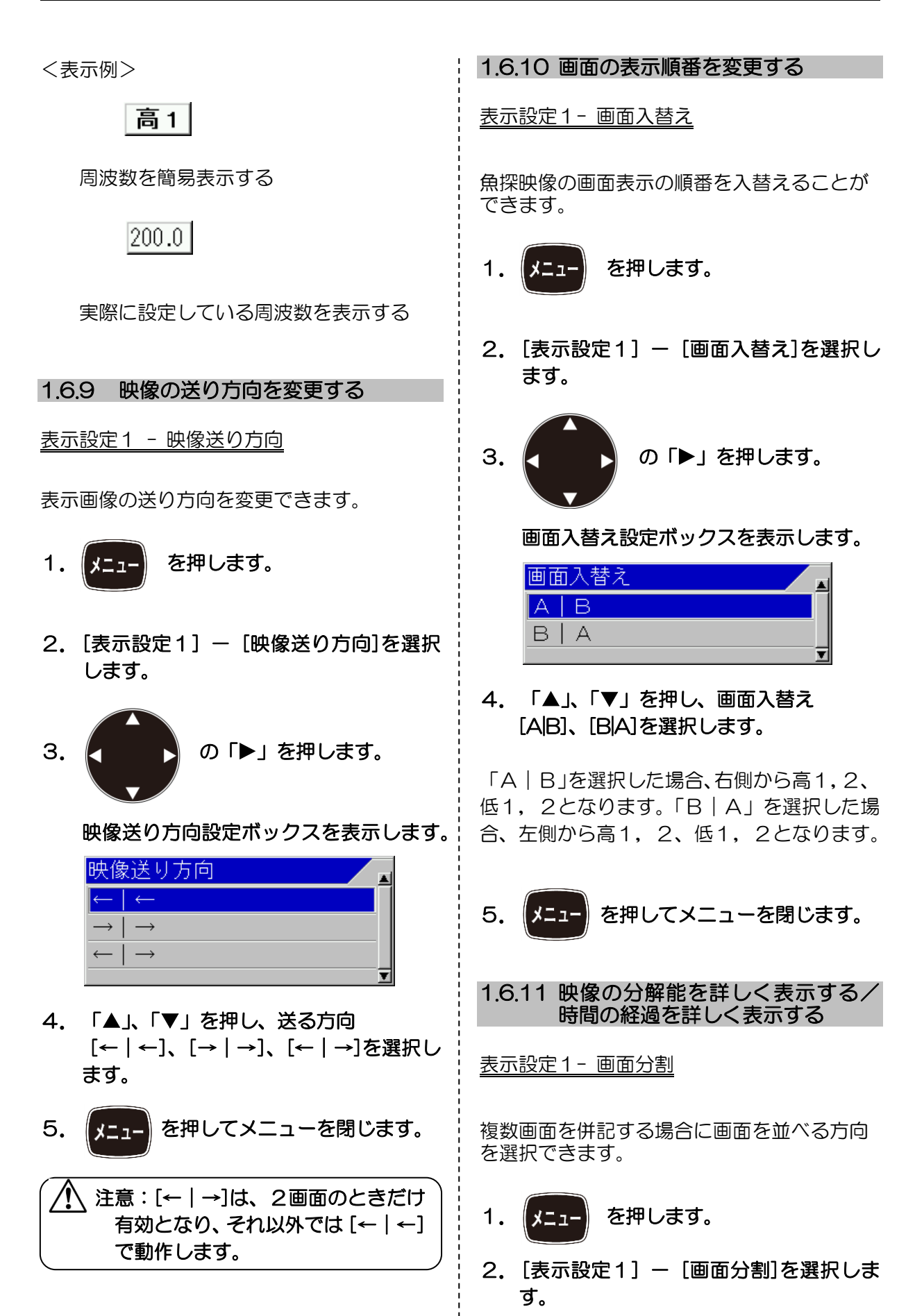

<span id="page-29-1"></span><span id="page-29-0"></span>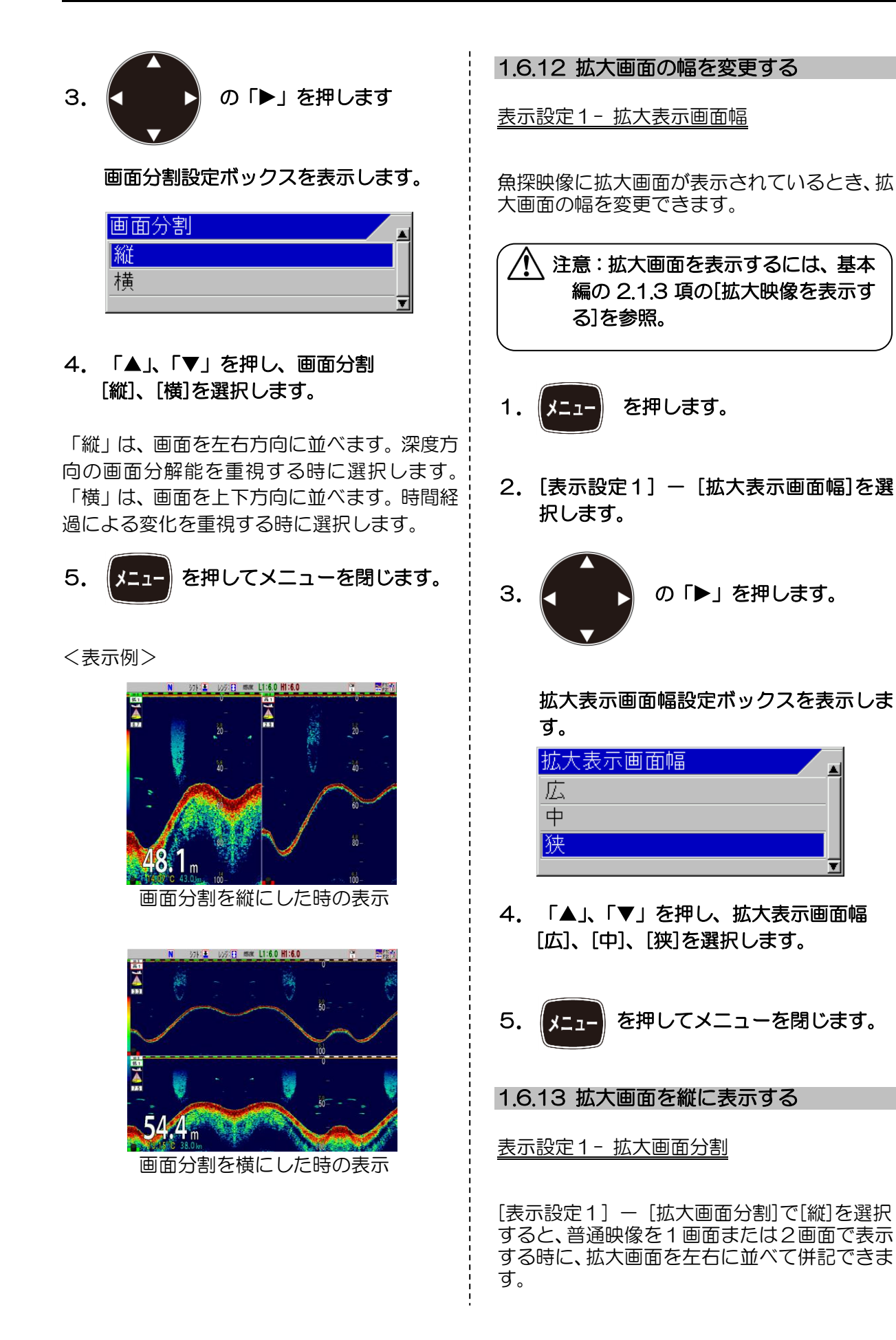

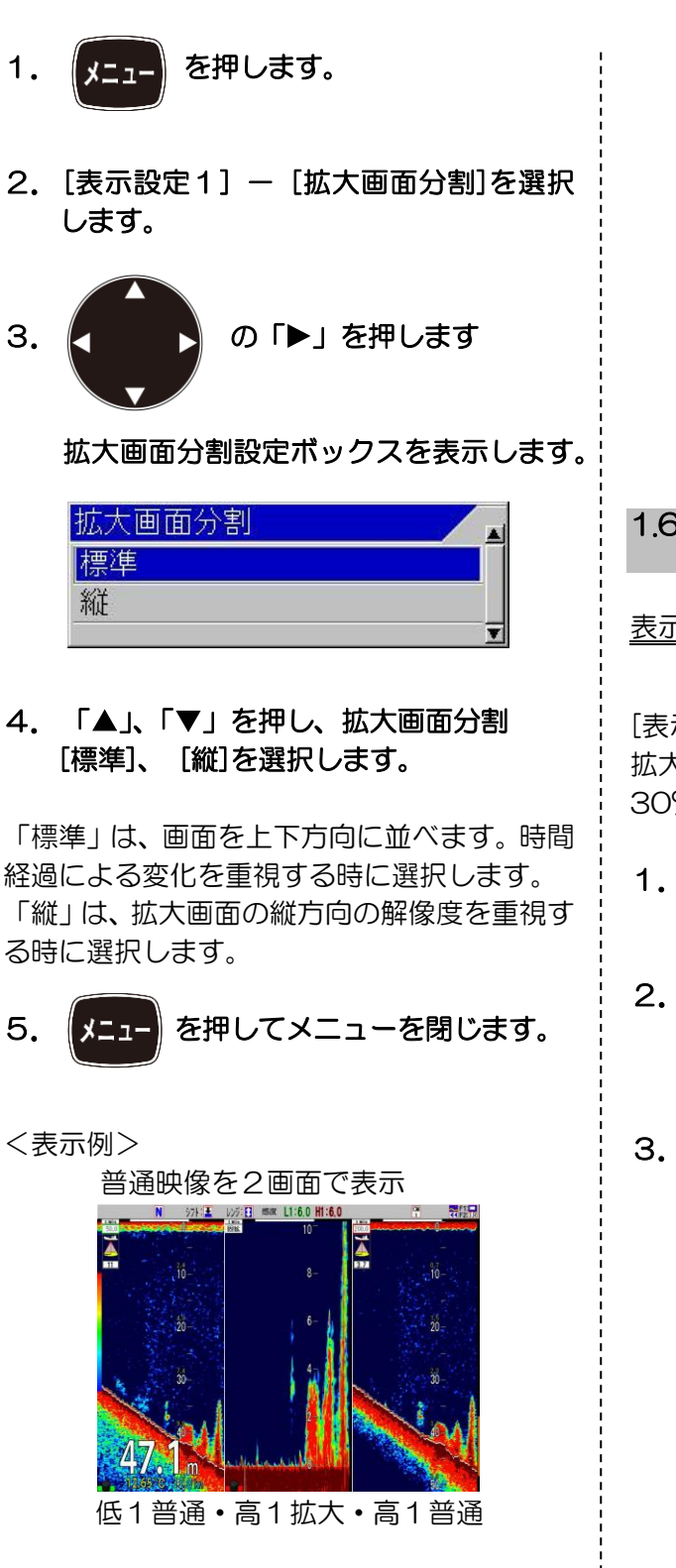

普通映像を3画面または4画面で表示する時 には、左右併記はできません。普通映像の下側 に拡大画面を表示します。

普通映像を 3 画面で表示

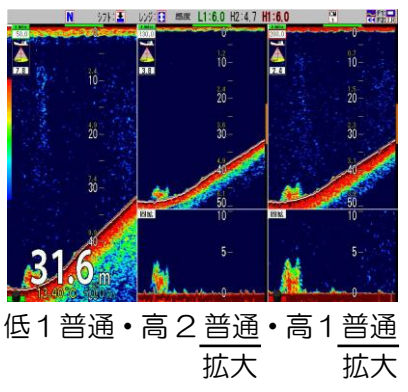

<span id="page-30-0"></span>1.6.14 海底固定拡大の海底位置を変更す る

表示設定1- 海底固定拡大海底位置

[表示設定1] ― [海底固定拡大海底位置]で 拡大映像の海底位置を画面下から 10%、20%、 30%、40%、50%の位置に変更できます。

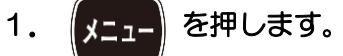

- 2. [表示設定1] [海底固定拡大海底位 置]を選択します。
- 3. ■ の「▶」を押します

海底固定拡大海底位置設定ボックスを表 示します。

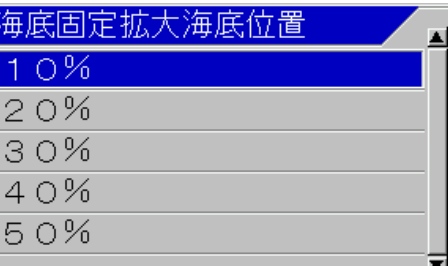

4. 「▲」、「▼」を押し、海底固定拡大海底 位置 [10%]~ [50%]を選択します。

5. 【メニュー】を押してメニューを閉じます。

<span id="page-31-2"></span><span id="page-31-1"></span><span id="page-31-0"></span>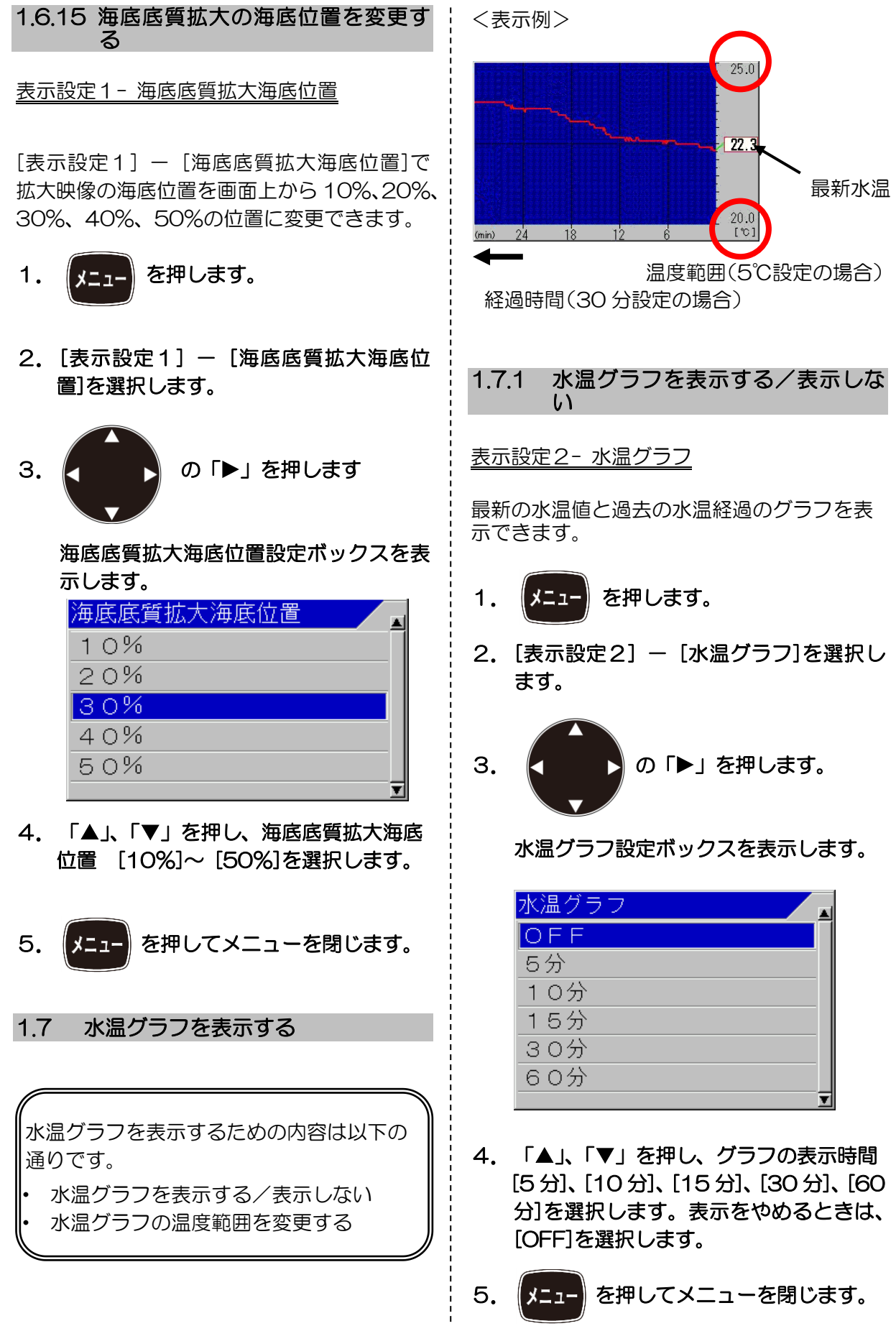

<span id="page-32-3"></span><span id="page-32-2"></span><span id="page-32-1"></span><span id="page-32-0"></span>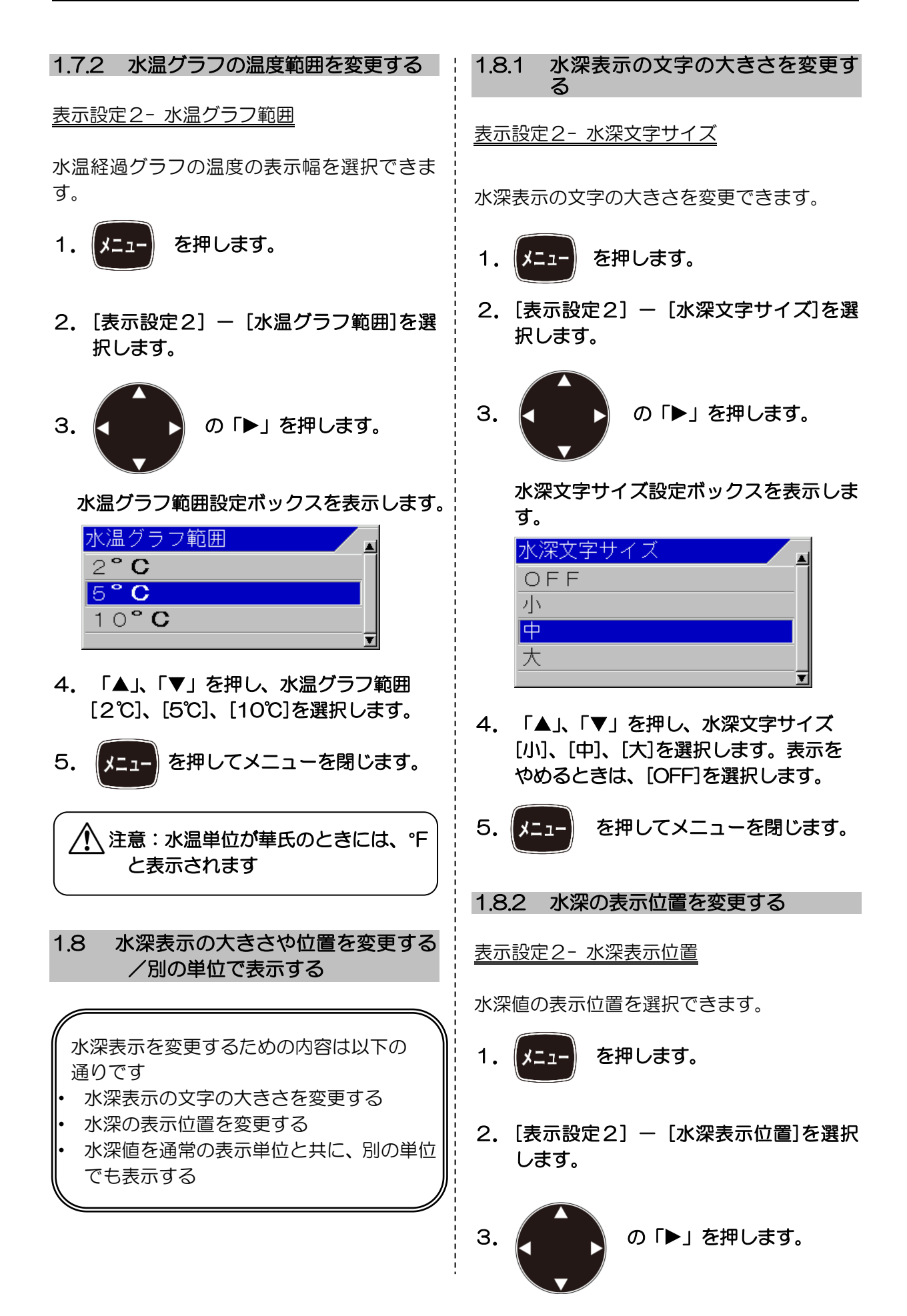

<span id="page-33-1"></span><span id="page-33-0"></span>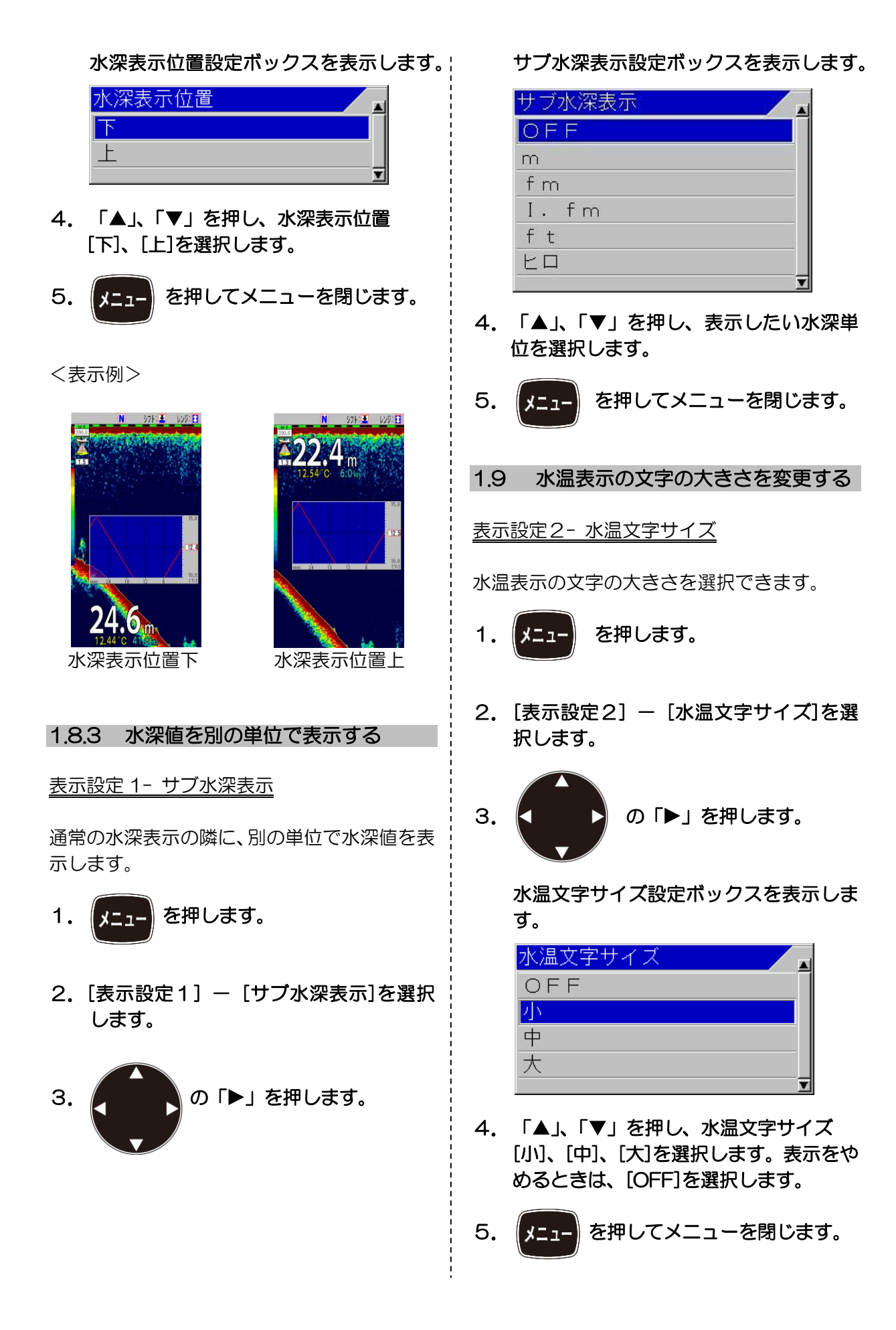

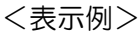

<span id="page-34-0"></span>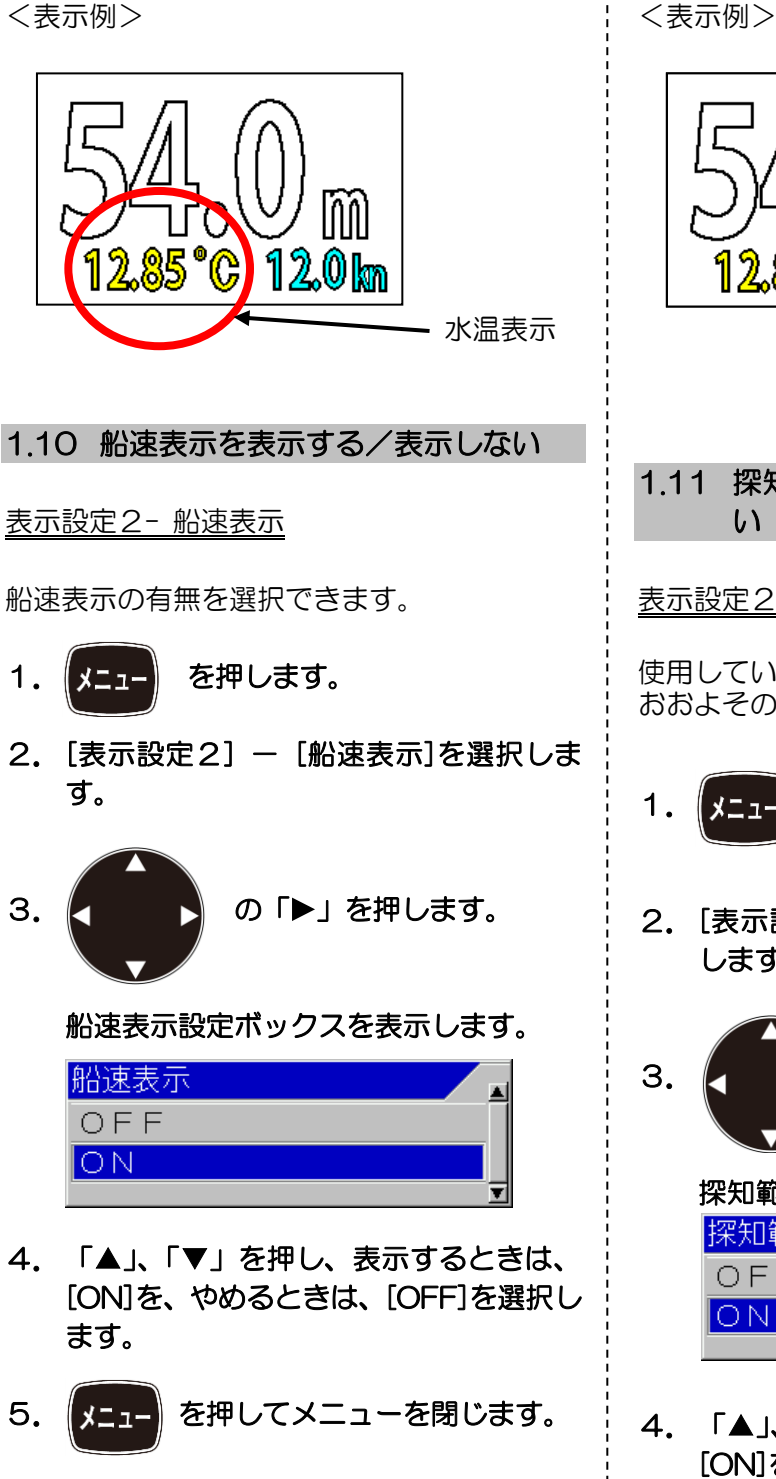

<span id="page-34-1"></span>inni 12.85°C (12.0 m 船速表示1.11 探知範囲表示を表示する/表示しな い 表示設定2- 探知範囲表示 使用している送受波器の指向角で探知できる おおよその魚探の探索範囲を表示します。 1. 【メニュコ】 を押します。 2. [表示設定2] - [探知範囲表示]を選択 します。 3. ● ■ ■ の「▶」を押します。 ľ

> 探知範囲表示設定ボックスを表示します。 探知範囲表示 OFF ON.

4. 「▲」、「▼」を押し、表示するときは、 [ON]を、やめるときは、[OFF]を選択し ます。

5. 【メニュー】を押してメニューを閉じます。

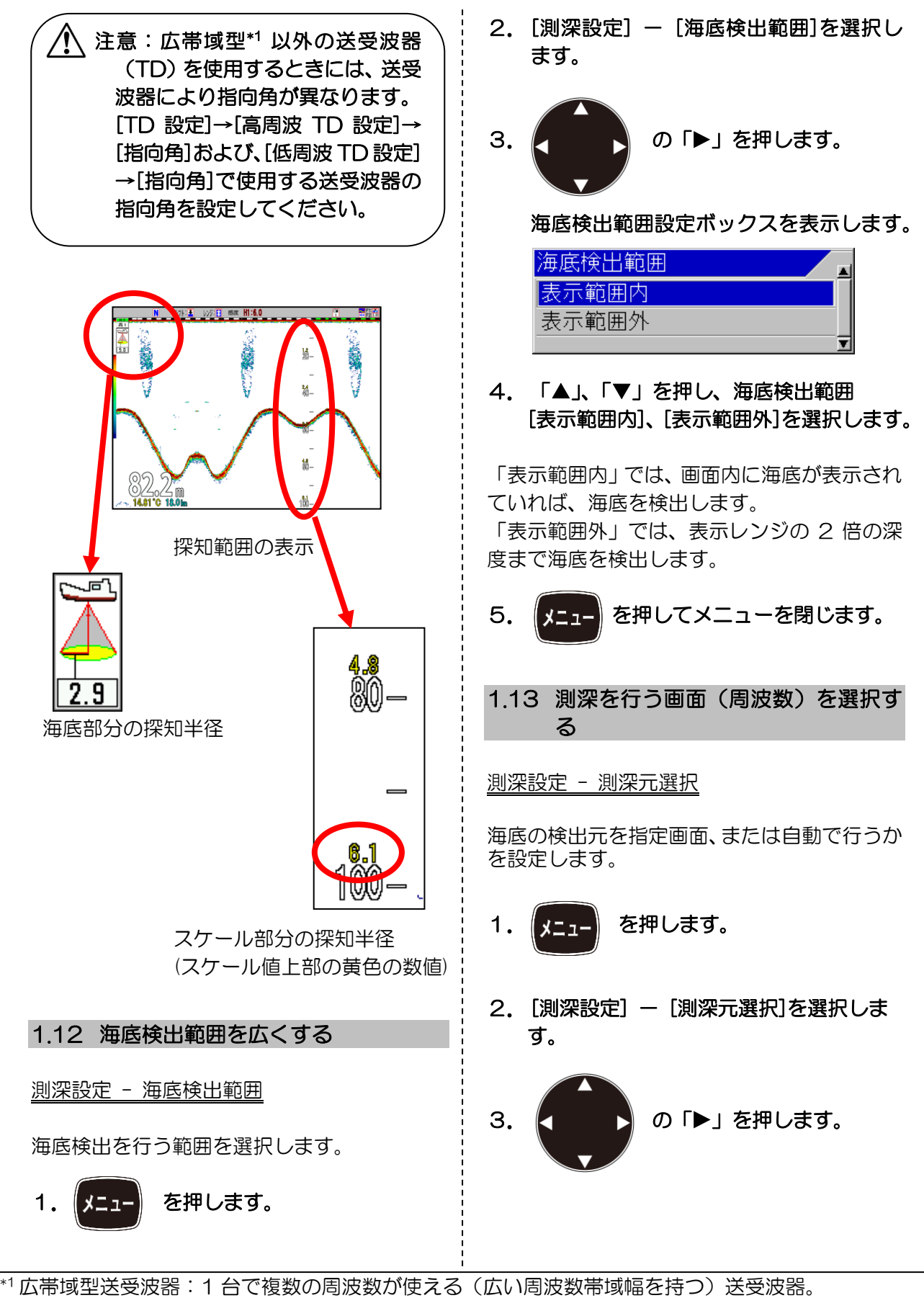

<span id="page-35-1"></span><span id="page-35-0"></span>本機では、TDM-052、TDM-062、TDM-091 が接続できる。
測深元選択設定ボックスを表示します。

| 測深元選択 |  |
|-------|--|
| 自動選択  |  |
| 高周波 1 |  |
| 高周波ク  |  |
| 低周波 1 |  |
| 低周波2  |  |
|       |  |

4. 「▲」、「▼」を押し、画面を指定すると きは、[高周波1]、[高周波2] \*1、[低周波 1]、[低周波2]<sup>\*2</sup> を選択します。自動で 行うときは、[自動選択]を選択します。

「自動選択」では、海底検出されている最も周 波数の高い画面を自動で選択します。

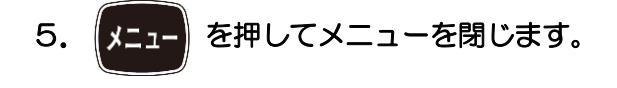

注意:画面を指定した場合、その画面 で海底が検出されないとき、水深値 は表示されません。

1.14 オートレンジ/オートシフト時に海 底検出を行う最大深度を設定する

#### 測深設定 - 測深限界設定

オートレンジ\*3/オートシフト\*4 で海底が未 検出になった場合、海底を検出する最大の深度 を設定します。

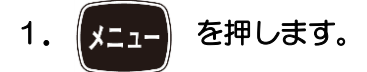

2. [測深設定] ー [測深限界設定]を選択し ます。

- 3. K 】の「▶ | を押します。 測深限界設定ボックスを表示します。 測深限界設定 4000  $100 \sim 4000$ m
- 4. 「▲」、「▼」、「▶」、「◀」を押し、深度 を設定します。

この値を大きくするほど、泡切れなどで海底が 途絶えてから再検出するまでの時間が長くな ります。

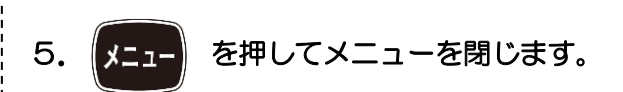

1.15 シフト操作方法を選択する (画面ごとに行う /全画面同時に行う)

#### シフト設定 - シフト操作

シフト操作を全画面同時に変更するか、画面ご とに変更するかを選択できます。

- 1. 【メニュコ】 を押します。
- 2. [シフト設定] [シフト操作]を選択し ます。

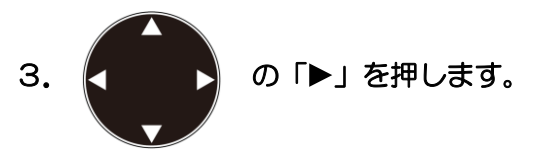

シフト操作設定ボックスを表示します。

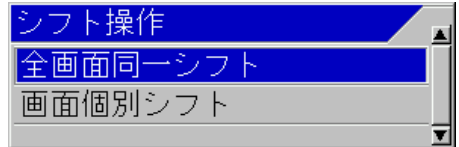

 \*1 高周波1/高周波2:4周波の高い方(H)の周波数を選択できる2つの画面の名称。 - 高高波1/高高波2:4周波の高い方(17の高波数と選択でこる2つの画面の名称。<br>\*2 低周波1/低周波2:4周波の低い方(L)の周波数を選択できる2つの画面の名称。 - <sub>隠向放す/ 隠向放と: →周放の隠い方に心洞放数と選択 こころと シン画面の口柄。</sub><br>\*<sup>3</sup> オートレンジ:海底が常に画面内に入るように自動でレンジを変更する機能のこと。 \*4 オートシフト:海底が常に画面内に入るように自動でシフトを変更する機能のこと。

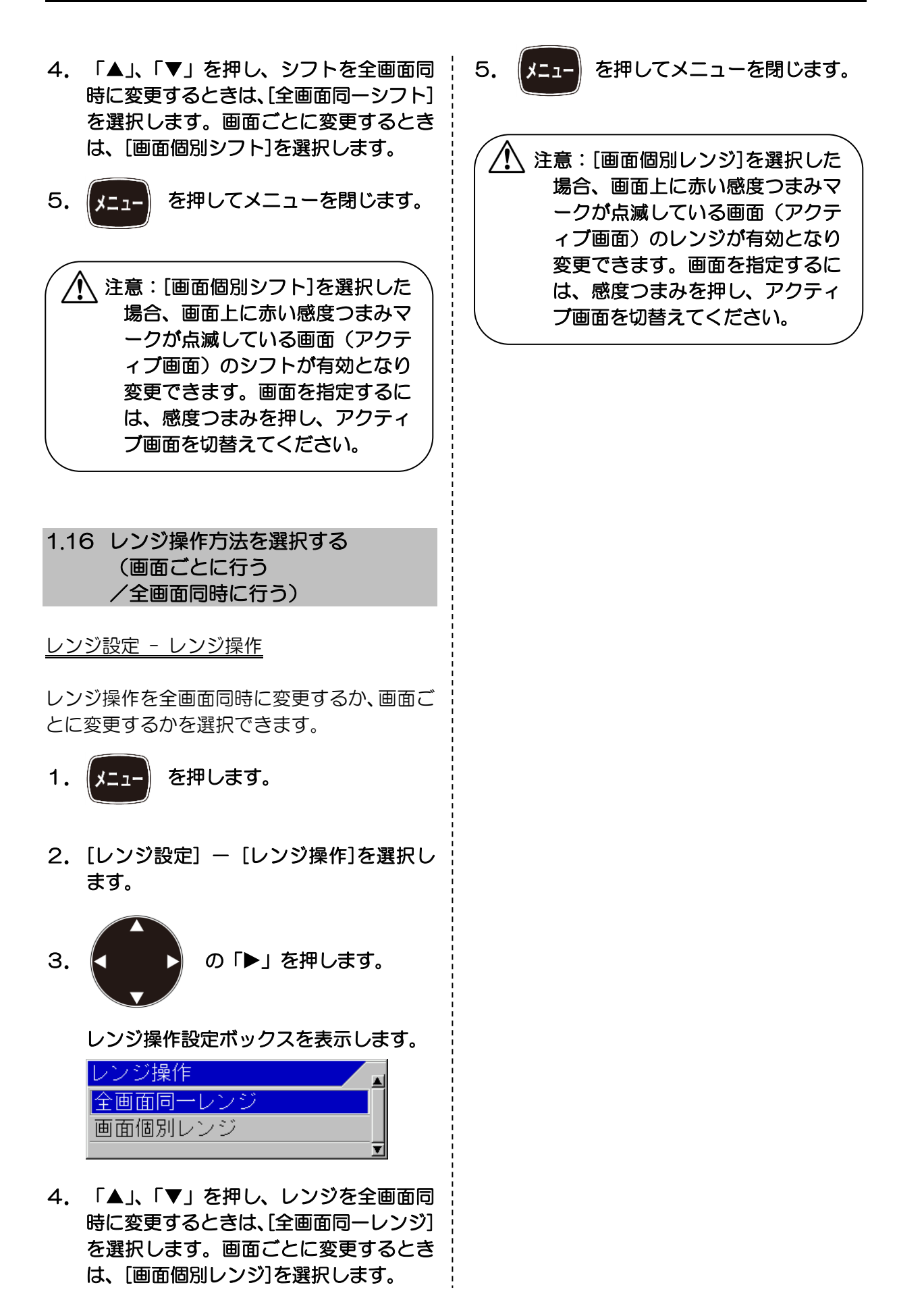

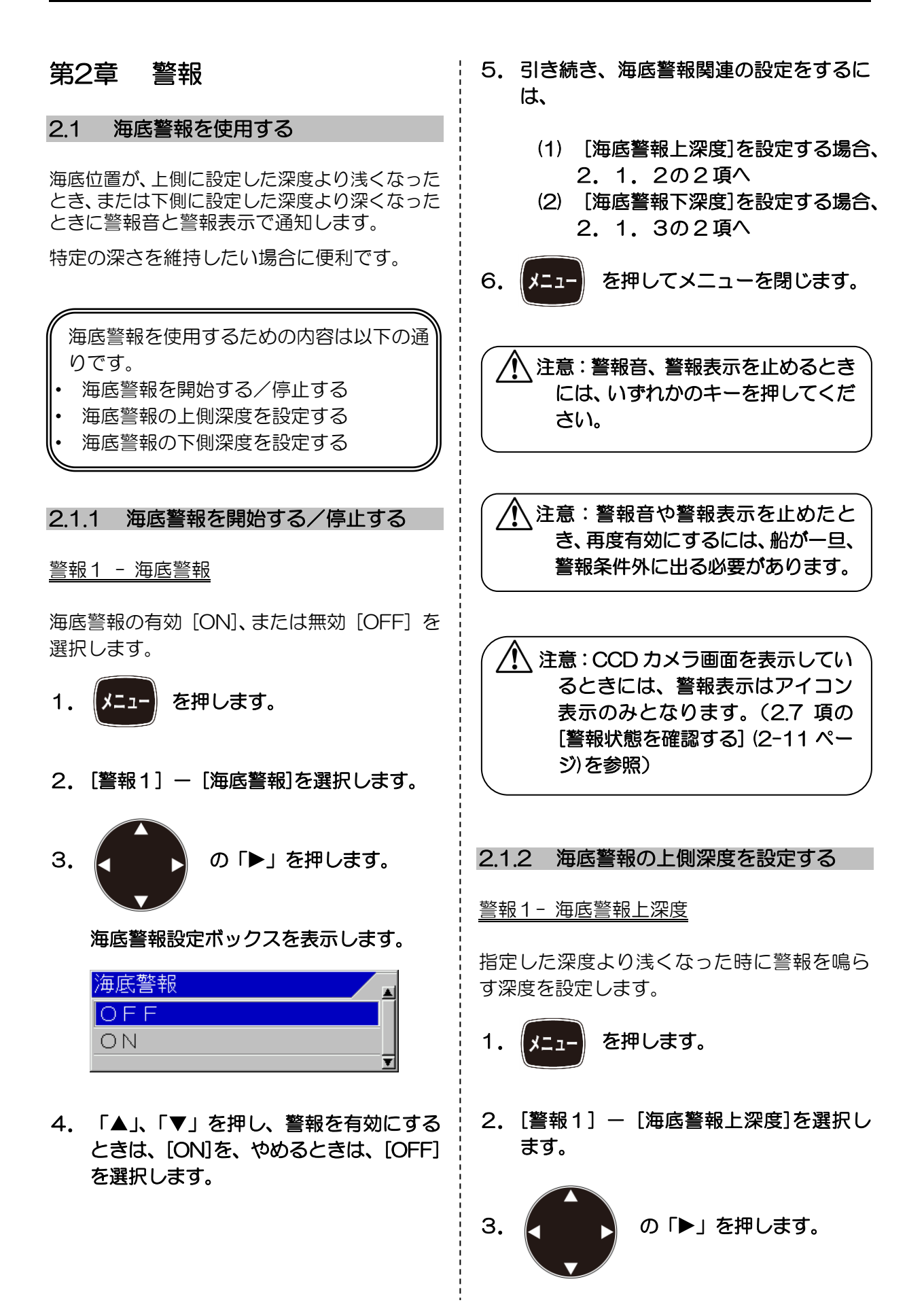

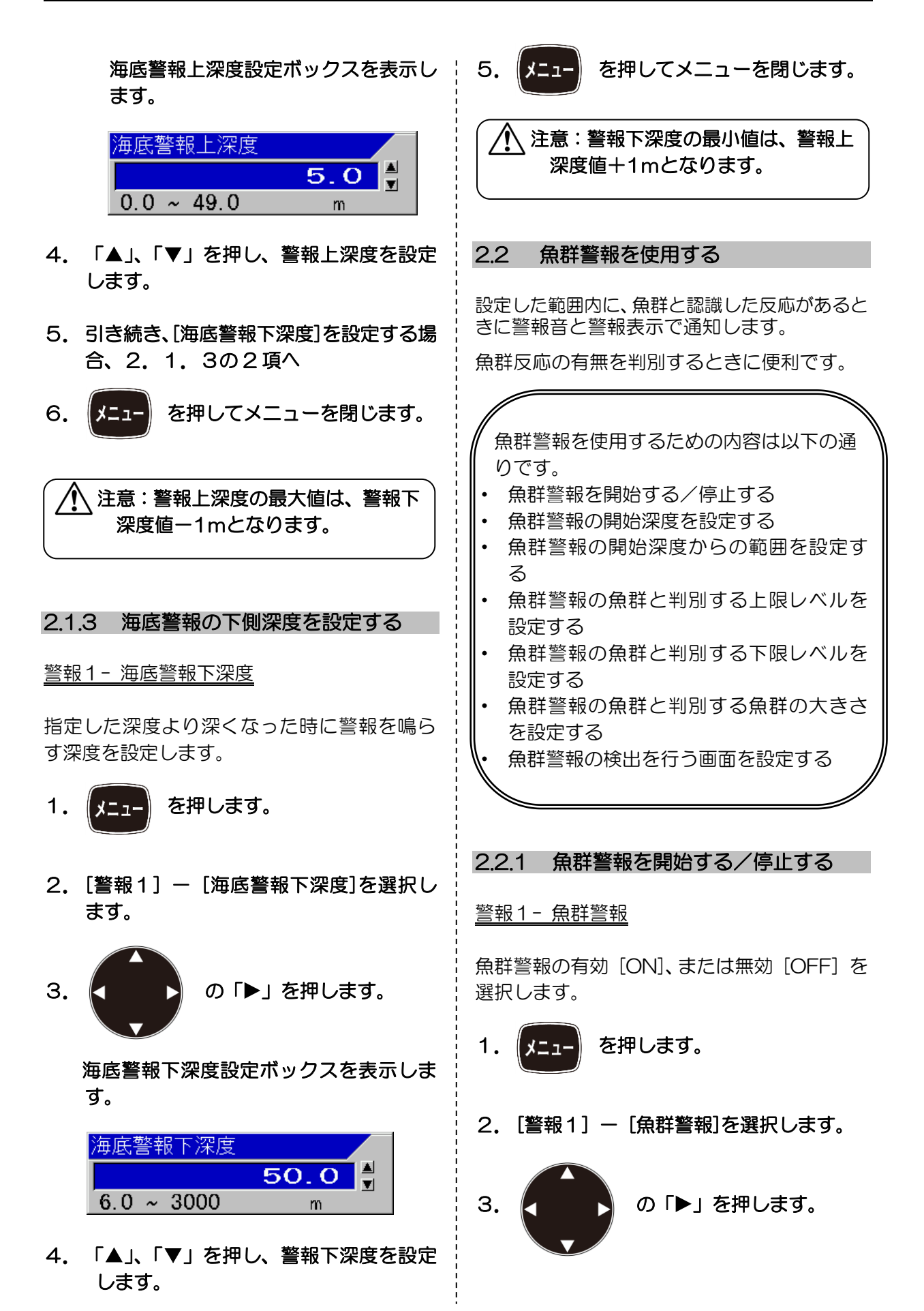

魚群警報設定ボックスを表示します。

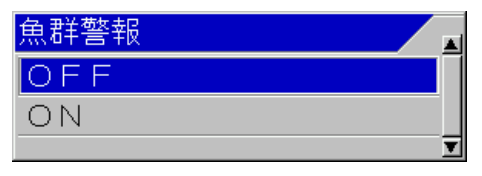

- 4. 「▲」、「▼」を押し、警報を有効にする ときは、[ON]を、やめるときは、[OFF] を選択します。
- 5.引き続き、魚群警報関連の設定を行うと きには、
	- (1) [魚群警報開始深度]を設定する場合、 2. 2. 2の2項へ
	- (2) [魚群警報範囲]を設定する場合、 2. 2.3の2項へ
	- (3) [魚群上レベル]を設定する場合、 2. 2. 4の2項へ
	- (4) [魚群下レベル]を設定する場合、 2. 2.5の2項へ
	- (5) [魚群警報信号長]を設定する場合、 2.2.6の2項へ
	- (6) [魚群警報画面]を設定する場合、 2. 2.7の2項へ
- 6. 【【■■】を押してメニューを閉じます。

注意:警報音、警報表示を止めるとき には、いずれかのキーを押してくだ さい。

注意:警報音や警報表示を止めたと き、再度有効にするには、船が一旦、 警報条件外に出る必要があります。

注意:CCD カメラ画面を表示してい るときには、警報表示はアイコン 表示のみとなります。(2.7 項の [警報状態を確認する] [\(2-11](#page-48-0) ペー ジ)を参照)

2.2.2 魚群警報の開始深度を設定する

警報1- 魚群警報開始深度

魚群の警報を鳴らすための範囲の開始深度を 設定します。

- 1. 【メニュー】 を押します。
- 2. [警報1] [魚群警報開始深度]を選択 します。

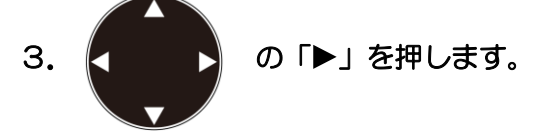

魚群警報開始深度設定ボックスを表示し ます。

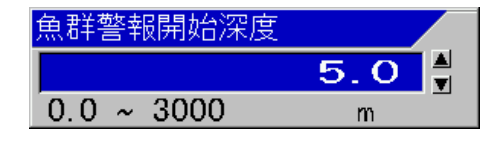

- 4. 「▲」、「▼」を押し、警報開始深度を設 定します。
- 5.引き続き、魚群警報関連の設定をするに は、
	- (1) [魚群警報範囲]を設定する場合、 2. 2.3の2項へ
	- (2) [魚群上レベル]を設定する場合、 2. 2.4の2項へ
	- (3) [魚群下レベル]を設定する場合、 2. 2.5 の 2 項へ
	- (4) [魚群警報信号長]を設定する場合、 2. 2.6の2項へ
	- (5) [魚群警報画面]を設定する場合、 2. 2. 7の2項へ

6. メニュー を押してメニューを閉じます。

 $\overline{a}$ 

L

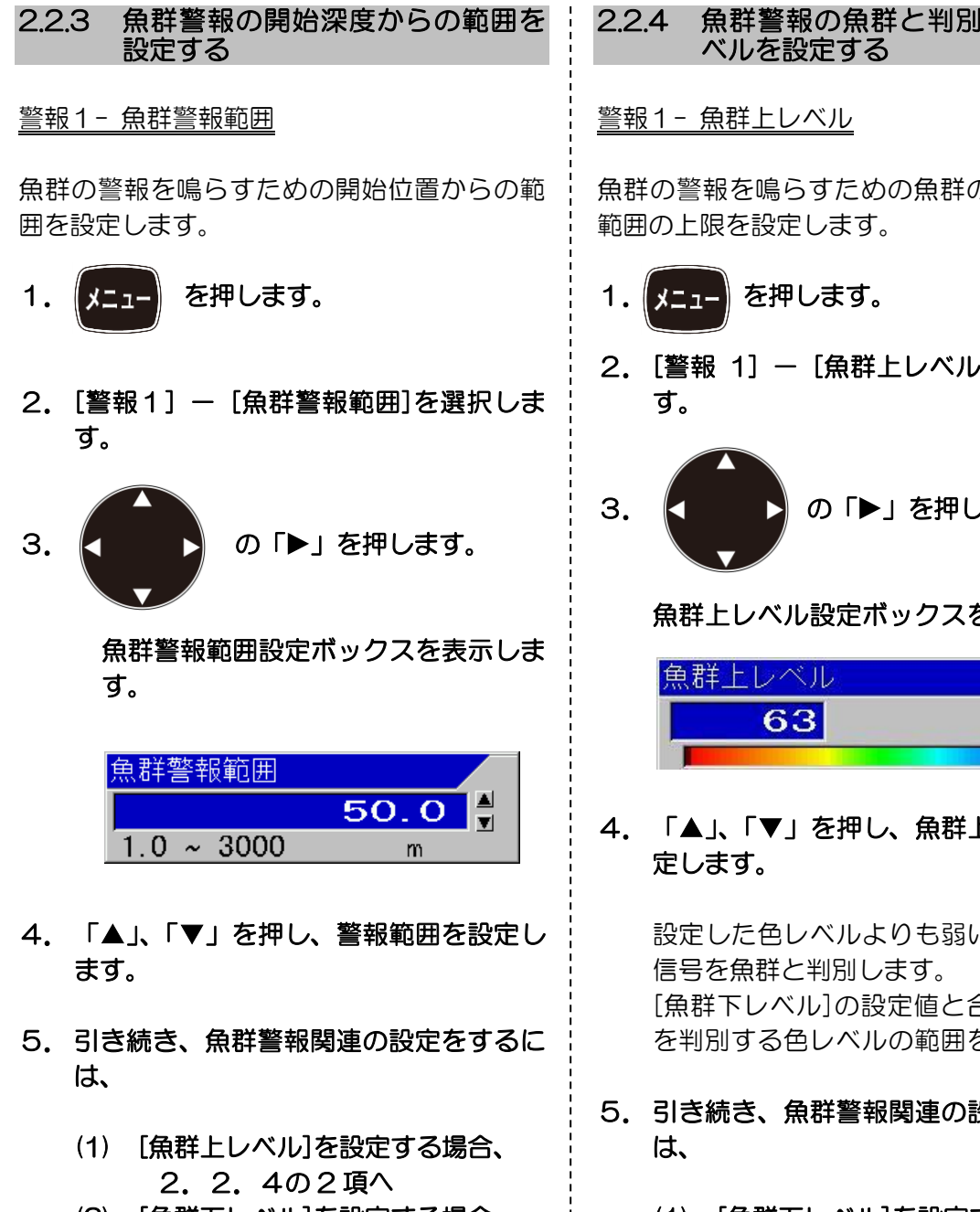

- (2) [魚群下レベル]を設定する場合、 2. 2.5の2項へ
- (3) [魚群警報信号長]を設定する場合、 2.2.6 の 2 項へ
- (4) [魚群警報画面]を設定する場合、 2. 2.7の2項へ

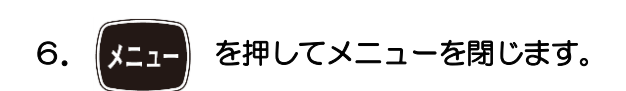

# 2.2.4 魚群警報の魚群と判別する上限レ

魚群の警報を鳴らすための魚群の反応レベル

2. [警報 1] - [魚群上レベル]を選択しま

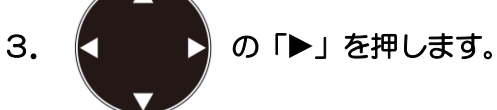

魚群上レベル設定ボックスを表示します。

4. 「▲」、「▼」を押し、魚群上レベルを設

設定した色レベルよりも弱い色レベルの [魚群下レベル]の設定値と合わせて警報 を判別する色レベルの範囲を設定します。

- 5.引き続き、魚群警報関連の設定をするに
	- (1) [魚群下レベル]を設定する場合、 2. 2.5の2項へ
	- (2) [魚群警報信号長]を設定する場合、 2.2.6 の 2 項へ
	- (3) [魚群警報画面]を設定する場合、 2. 2.7の2項へ

6. 【xニュー】を押してメニューを閉じます。

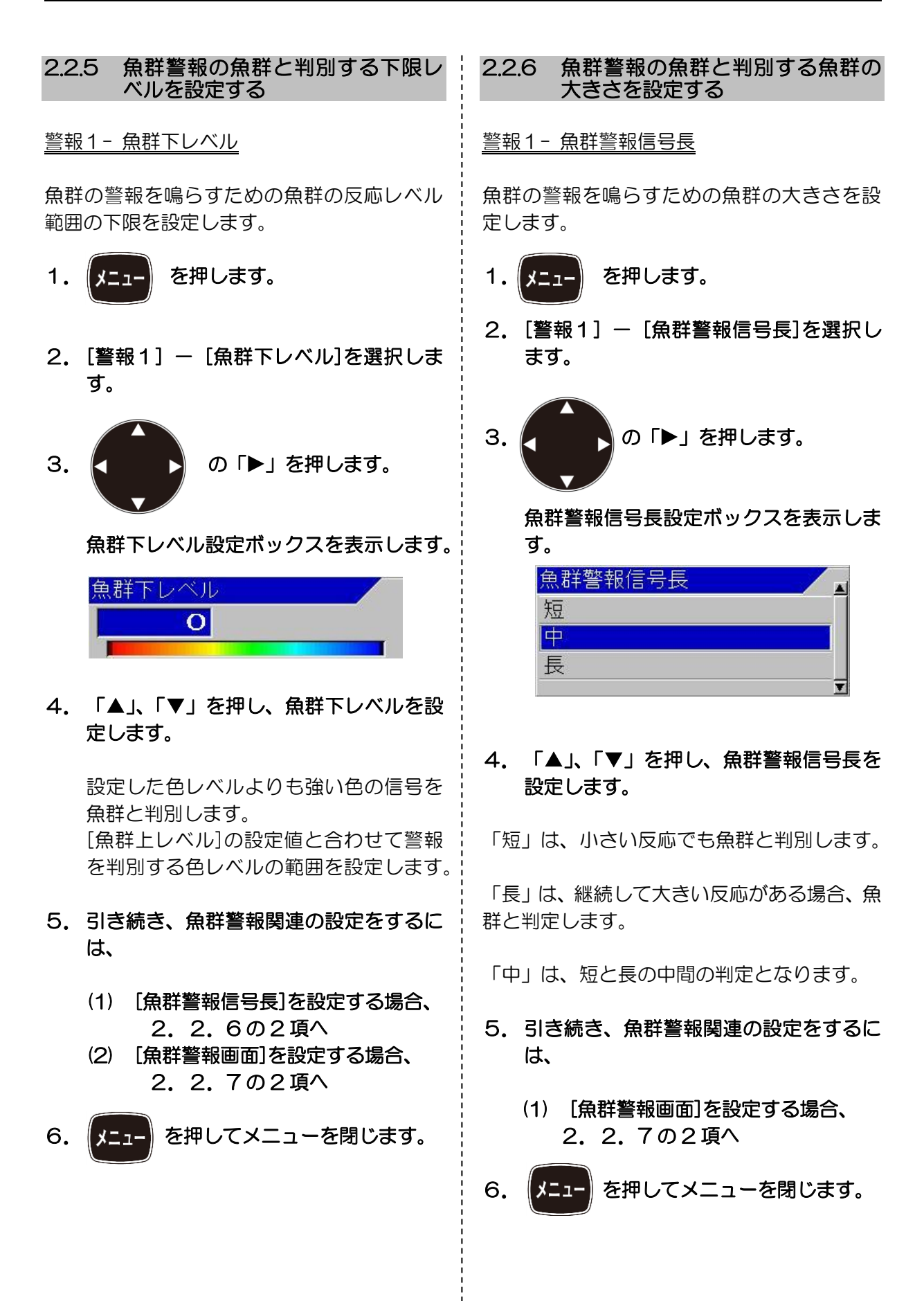

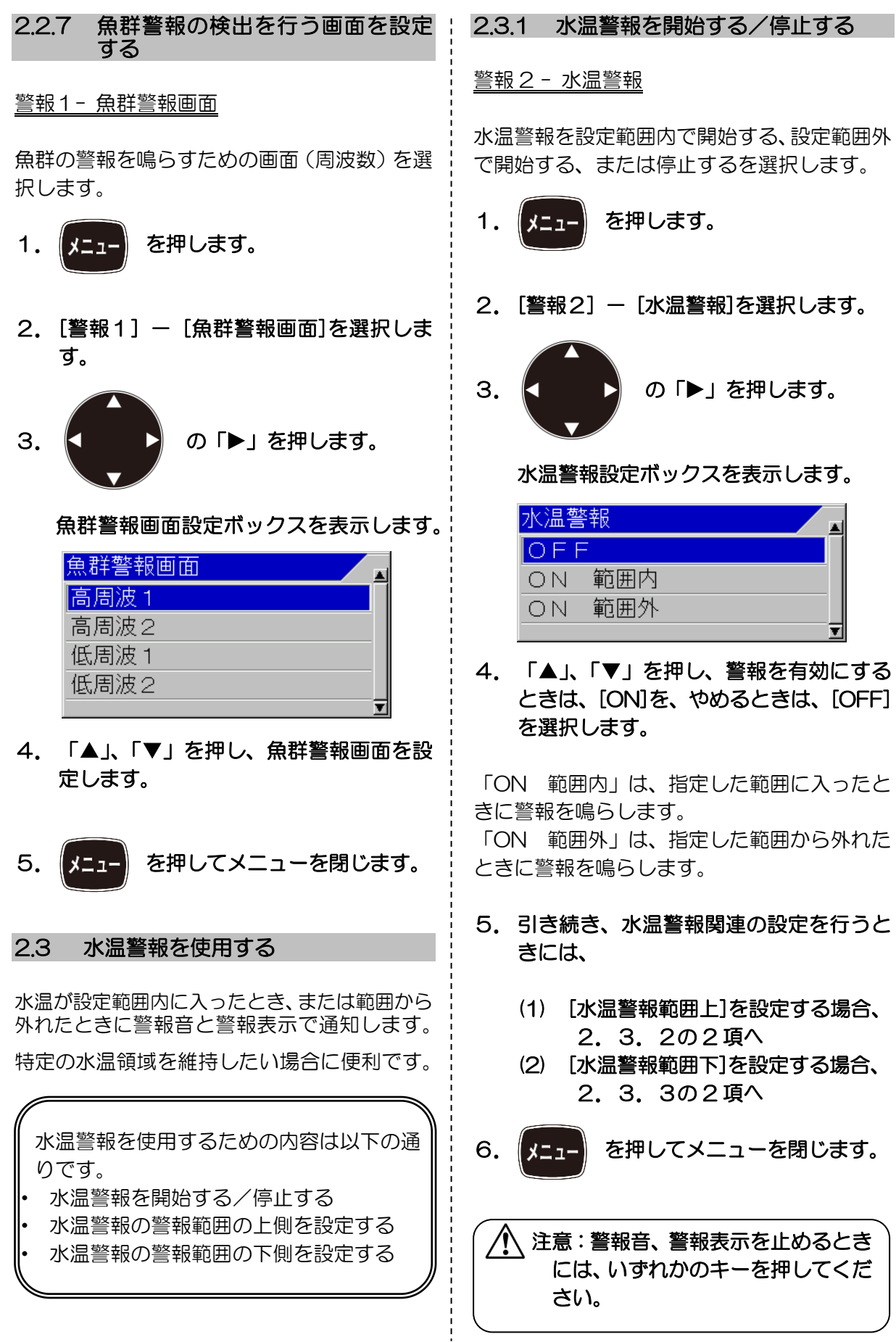

 $\sqrt{2}$ 

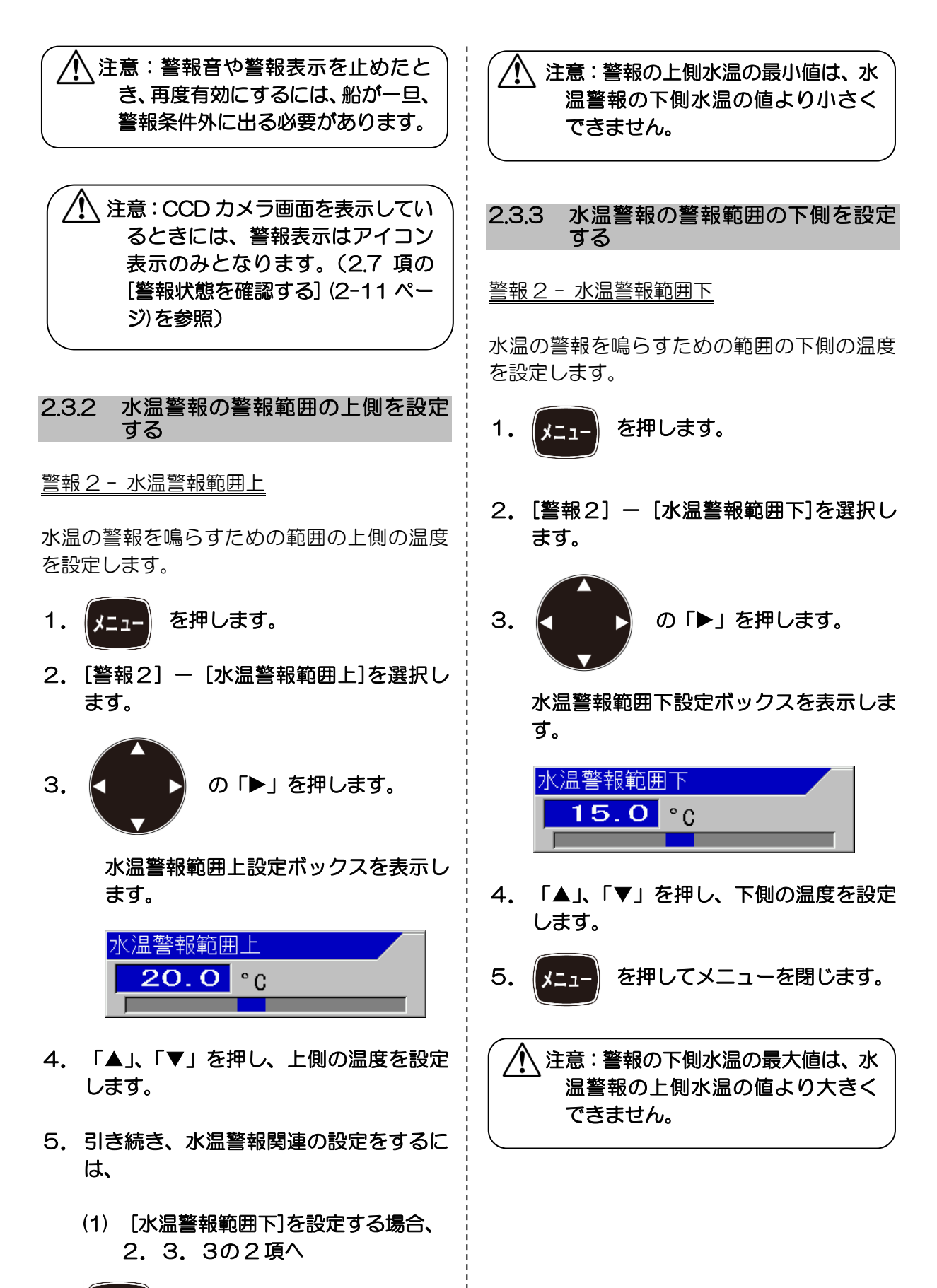

6. 【メニュー】を押してメニューを閉じます。

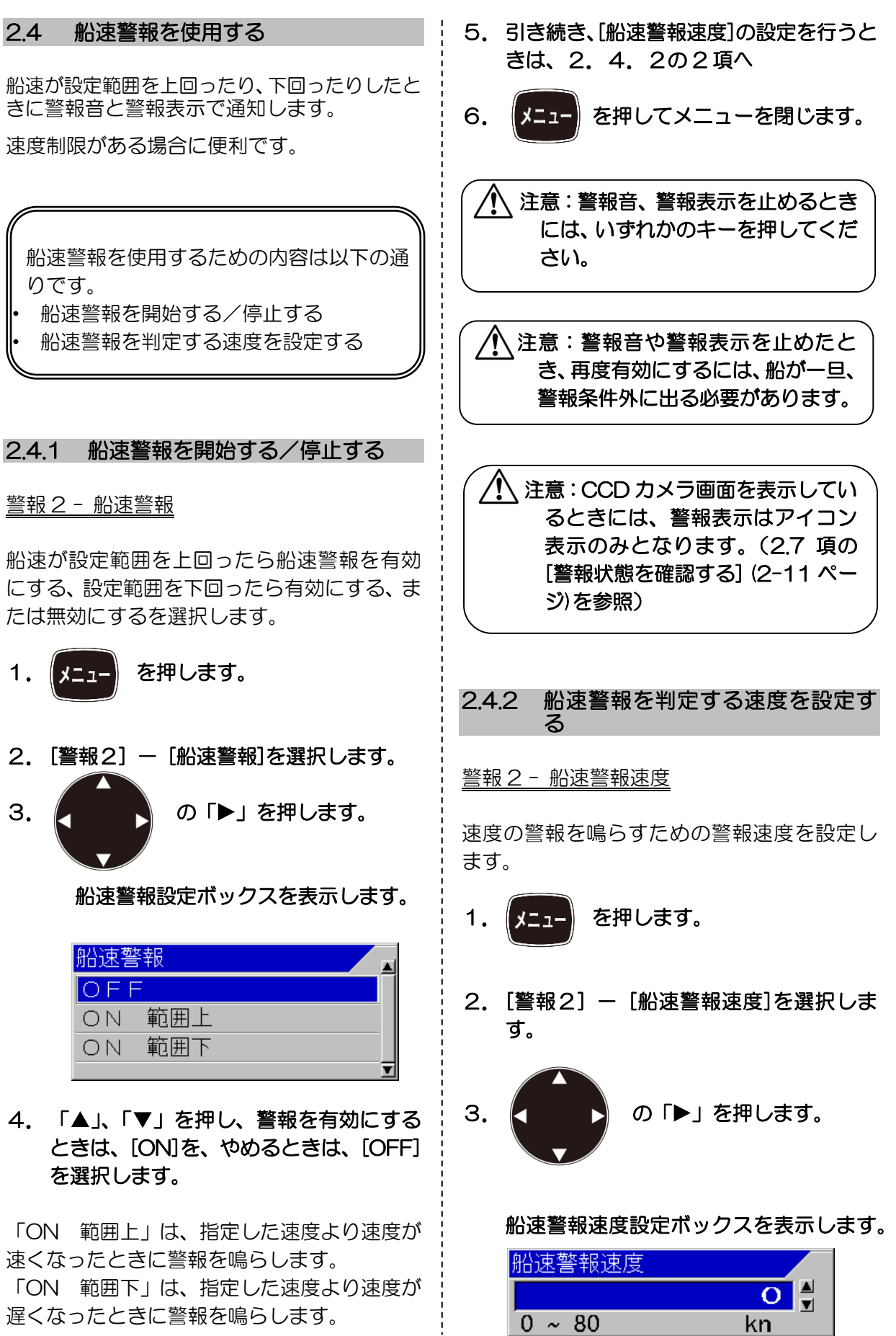

kn l

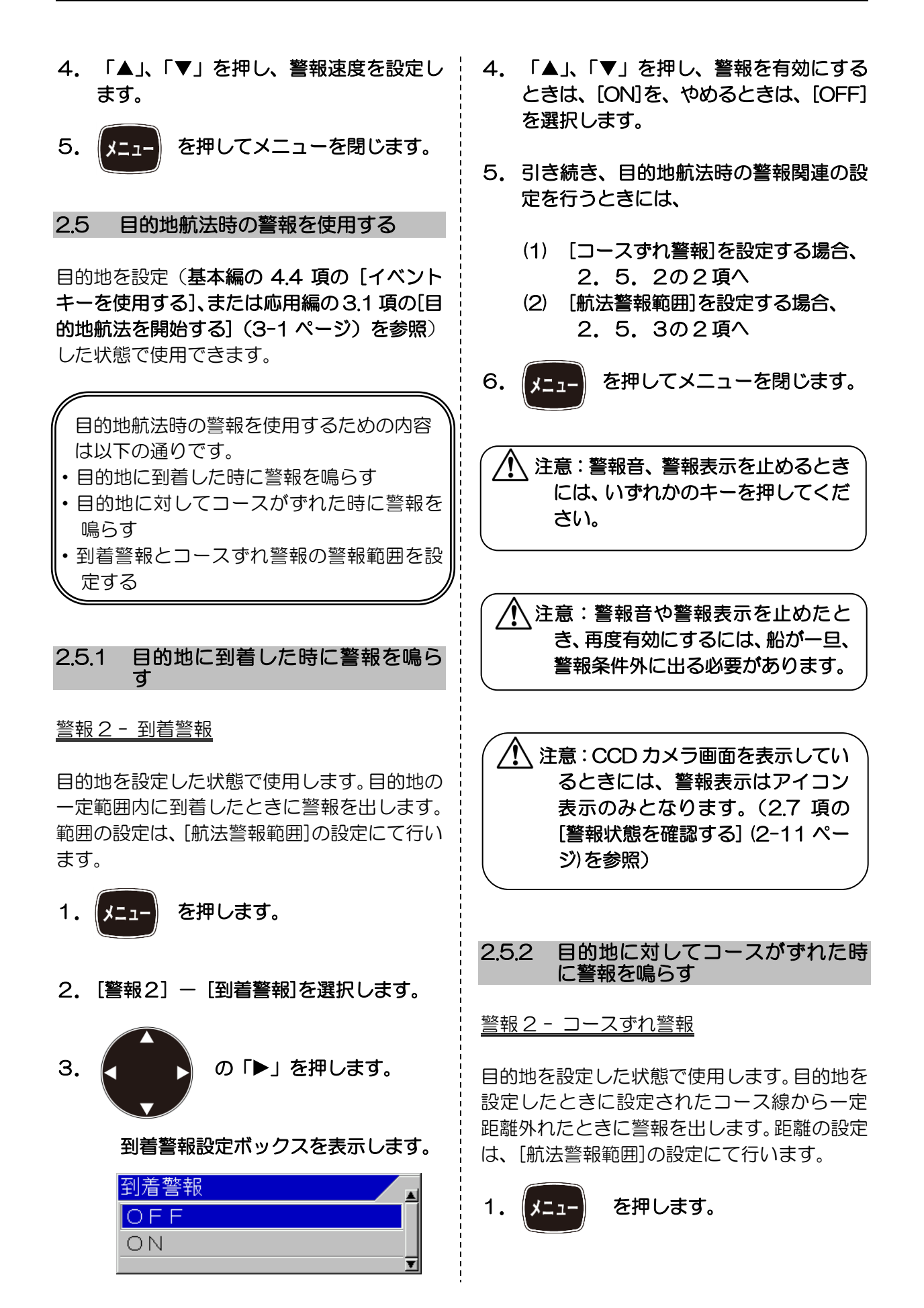

2. [警報2] - [コースずれ警報]を選択し ます。

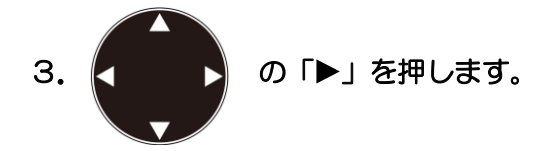

 コースずれ警報設定ボックスを表示しま す。

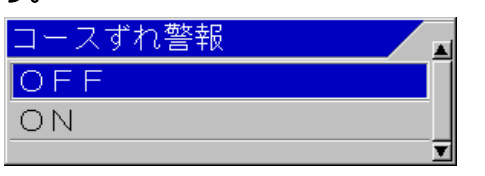

- 4. 「▲」、「▼」を押し、警報を有効にする ときは、[ON]を、やめるときは、[OFF] を選択します。
- 5.引き続き、目的地航法時の警報関連の設 定を行うときには、
	- (1) [到着警報]を設定する場合、 2.5.1の2項へ
	- (2) [航法警報範囲]を設定する場合、 2.5.3の 2 項へ
- 6. 【コー】を押してメニューを閉じます。

注意:警報音、警報表示を止めるとき には、いずれかのキーを押してくだ さい。

注意:警報音や警報表示を止めたと き、再度有効にするには、船が一旦、 警報条件外に出る必要があります。

注意:CCD カメラ画面を表示してい るときには、警報表示はアイコン 表示のみとなります。(2.7 項の [警報状態を確認する] [\(2-11](#page-48-0) ペー ジ) を参照)

#### 2.5.3 到着警報とコースずれ警報の警報 範囲を設定する

#### 警報 2 - 航法警報範囲

到着警報とコースずれ警報が鳴り始める範囲 を設定します。到着警報は、設定した範囲が到 着範囲円となります。コースずれ警報は、目的 地線からのコースずれ範囲となります。

1. | メニュー| を押します。 2. [警報2] - [航法警報範囲]を選択しま す。 3. ● ■ ■ の「▶」を押します。 航法警報範囲設定ボックスを表示します。 L |航法警報範囲 1O H  $5 \sim 999$  $m$ 4. 「▲」、「▼」を押し、警報範囲を設定し ます。 5. メニュー を押してメニューを閉じます。 Ĩ 注意:[航法警報範囲]は、[到着警報] 及び、[コースずれ警報]の警報範囲 を選択します。(設定範囲:5~ 999m) 注意:[到着警報]と[コースずれ警報] の警報設定範囲を別々に設定する ことは出来ません。

 $\overline{a}$ 

#### 2.6 電圧警報

本機に入力される電源電圧を常時監視し、ある一 定以上に電圧が低下、または上昇したときに警報 音と警報表示で通知します。

#### 電源電圧設定値は変更できません。

 $\overline{a}$ j 注意:電源電圧が低下すると、本機の 電源が落ちる場合があります。

#### <span id="page-48-0"></span>2.7 警報状態を確認する

[海底警報]及び、[魚群警報]の設定状態は、画 面右隅のバーにて確認できます。ただし、警報 範囲が画面範囲外のときは表示しません。

[海底警報]、[魚群警報]、[水温警報]、[船速警 報]、[到着警報]及び、[コースずれ警報]を ON にした場合は、ヘッダー上にアイコンを表示し ます。

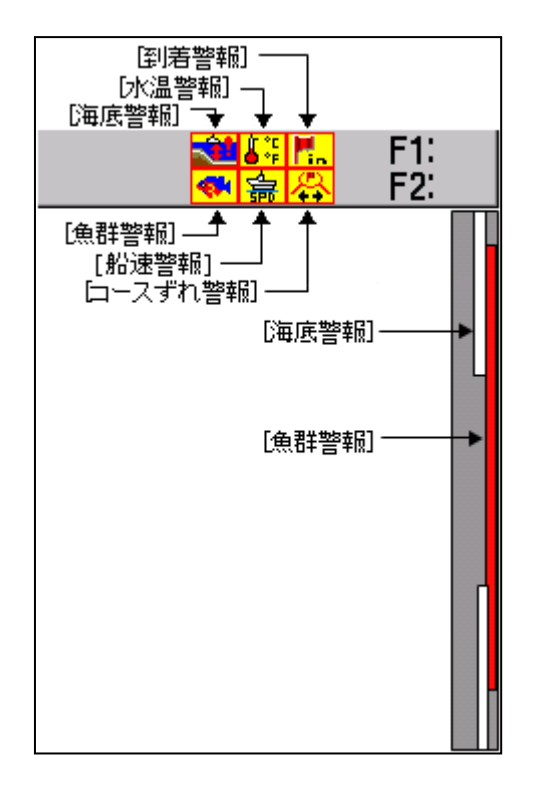

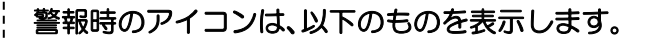

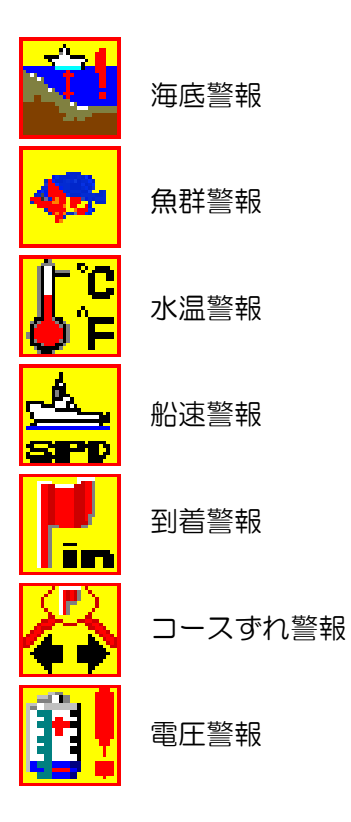

—このページは空白ですー

## 第3章 航法の操作

#### <span id="page-50-0"></span>3.1 目的地航法を開始する

#### 航法 - 目的地航法開始

目的地リストから目的地を選択し、目的地航法 を開始できます。

目的地航法開始を行うには、目的地の登録が必 要です (基本編の 4.4 項の [イベントキーを 使用する]を参照)。

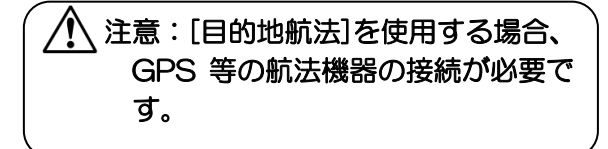

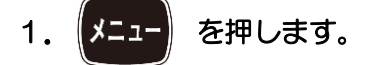

2. [航法] - [目的地航法開始]を選択しま す。

3. <■ ■ の「▶」を押します。

目的地航法開始リストボックスを表示します。 \*1

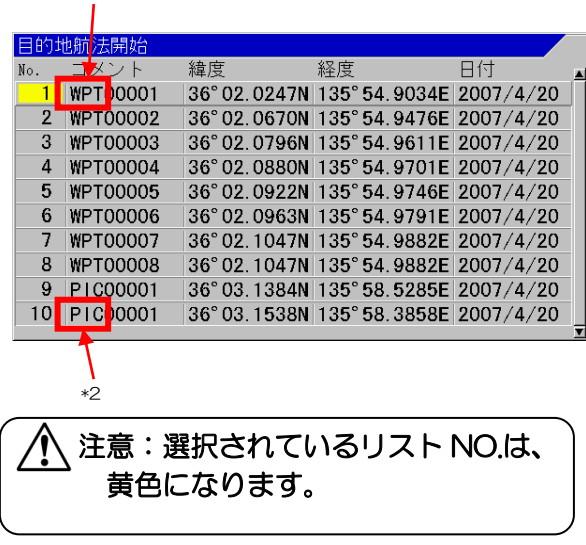

- 4. 「▲」、「▼」を押し、目的地航法を開始 したいリストの番号を選択します。
- 5. 株定 を押します。

目的地航法開始設定ボックスを表示しま す。

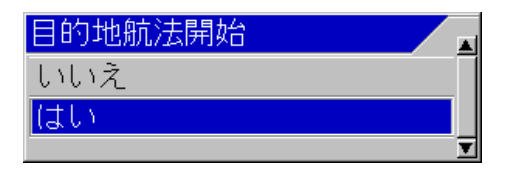

- 6.「▲」、「▼」を押し、開始するときは、[は い]を選択します。開始しないときは、[い いえ]を選択します。
- 7. 【決定】を押します。

「はい」を選択した場合、指定した緯度経度を 目的地として目的地航法を開始します。また、 自動的に NAV 画面の簡易プロッターを表示 します。NAV 画面が、すでに表示されていて 簡易プロッターが表示されていない場合、自動 的に簡易プロッターに切替えて表示します。

### 目的地航法を開始した時点でメニューが閉じ られます。8 項目を行う必要はありません。

「いいえ」を選択した場合、目的地航法開始リ ストに戻ります。

8. 【メニュー】を押してメニューを閉じます。  $\overline{\phantom{0}}$ j 注意:目的地航法中に再度目的地開始 操作を行なうと、今回選んだところ を新規の目的地として航法を開始 します。

 \*1 WPT:位置保存を行ったときの位置(目的地)を示す。(Way Point の略語) \*2 PIC:画像記憶から位置保存をしたことを示す。(Picture の略語)

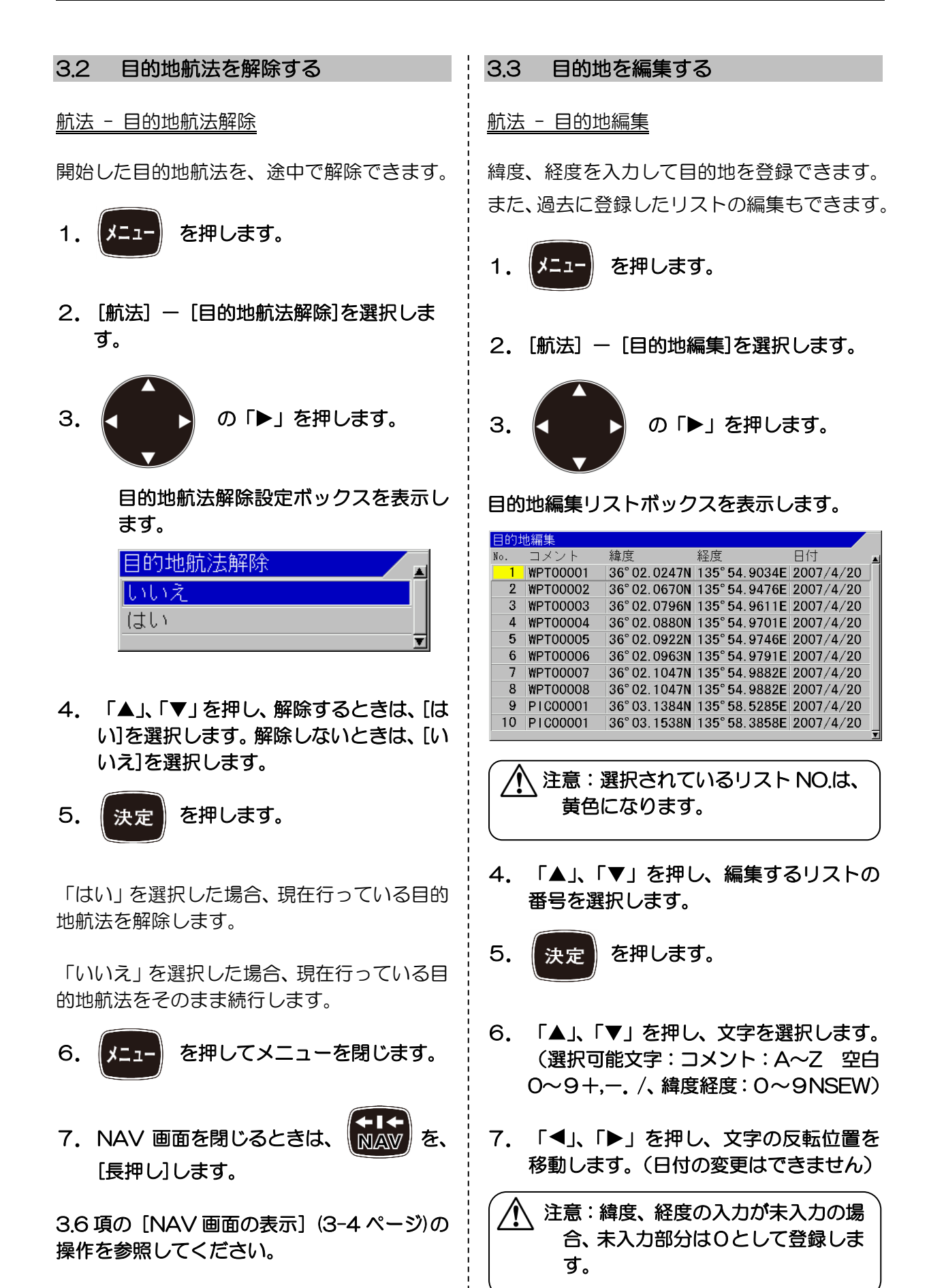

3-2 0093101113-13

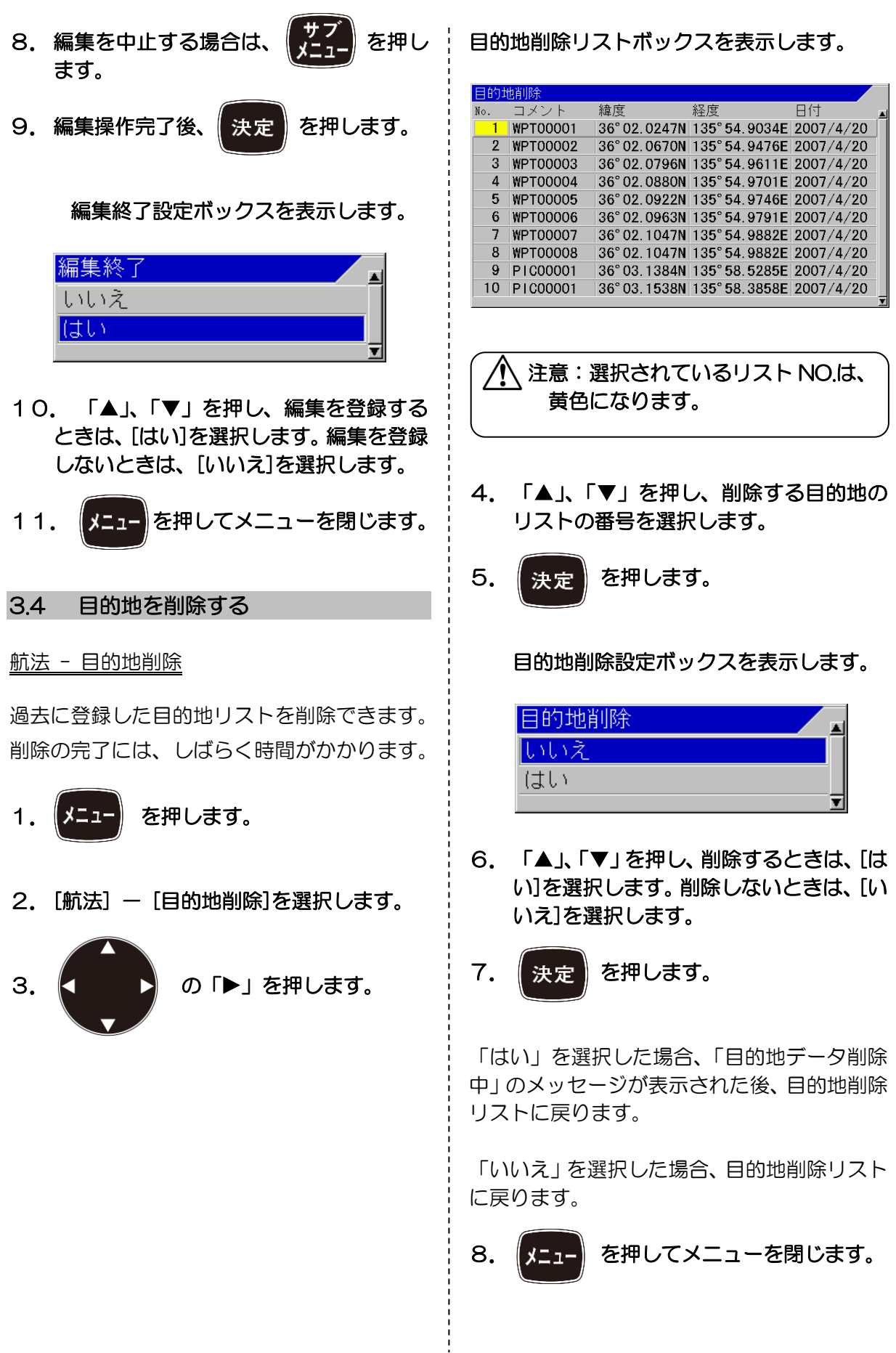

<span id="page-53-0"></span>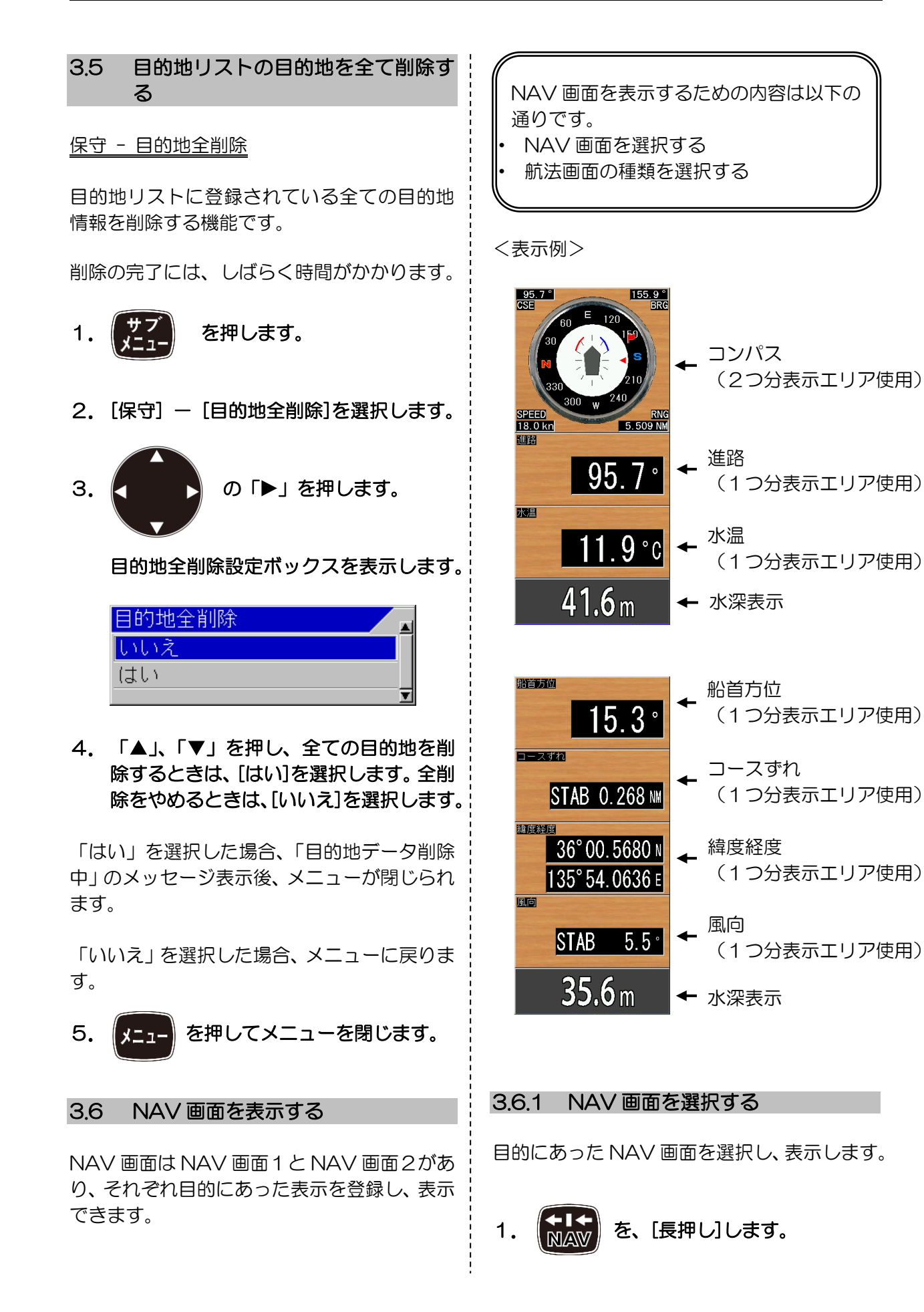

NAV 画面表示設定ボックスを表示しま す。

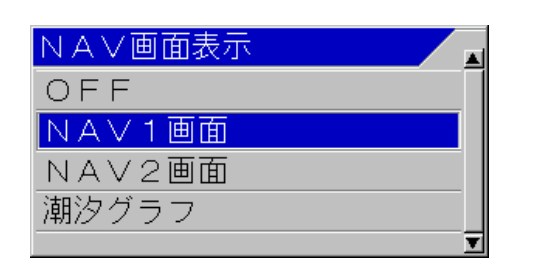

2.「▲」、「▼」を押し、NAV 画面1を表示 するときは、[NAV 画面1]を選択します。 NAV 画面2を表示するときは、[NAV 画 面2]を選択します。NAV 画面の表示を やめるときは、[OFF]を選択します。

「NAV 画面1」を選択した場合、NAV 画面 1で登録している画面構成で NAV 画面を表 示します。

「NAV 画面2」を選択した場合、NAV 画面 2で登録している画面構成で NAV 画面を表 示します。

「OFF」を選択した場合、NAV 画面の表示が 消えます。

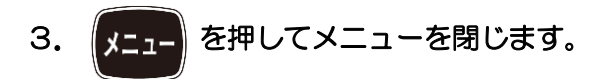

注意:目的地航法を開始したときに、 簡易プロッターが画面構成に選択 されていない場合、NAV 画面1の 画面が簡易プロッターに変更され ます。

#### 3.6.2 航法画面の種類を選択する

目的に合わせ NAV 画面1、または NAV 画面 2 の航法画面の種類を選択し表示できます。 NAV 画面は、選択により最大4種類の情報を 同時表示できます。

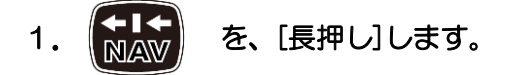

NAV 画面表示設定ボックスを表示しま す。

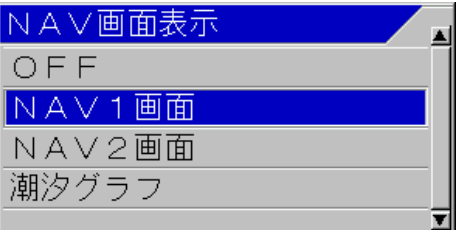

2. 「▲」、「▼」を押し、NAV 画面1の航法 画面を変更するときは、[NAV 画面1]を 選択します。NAV 画面2の航法画面を変 更するときは、[NAV 画面2]を選択しま す。

3. ▲ ■ ■ ● の「▶」を押します。

NAV 選択画面1設定ボックスを表示し ます。

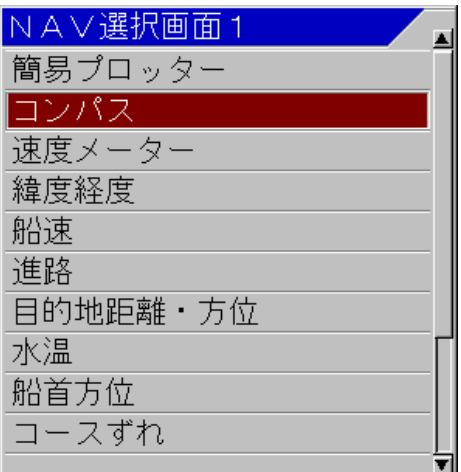

4. 「▲」、「▼」を押し、目的に合った画面 の種類を選択します。

2 つ分の表示エリアを使用して表示する項目

「簡易プロッター」は、自船と目的地の位置関 係や航跡を表示します。目的地との距離により 自動的に表示レンジを切り替えます。

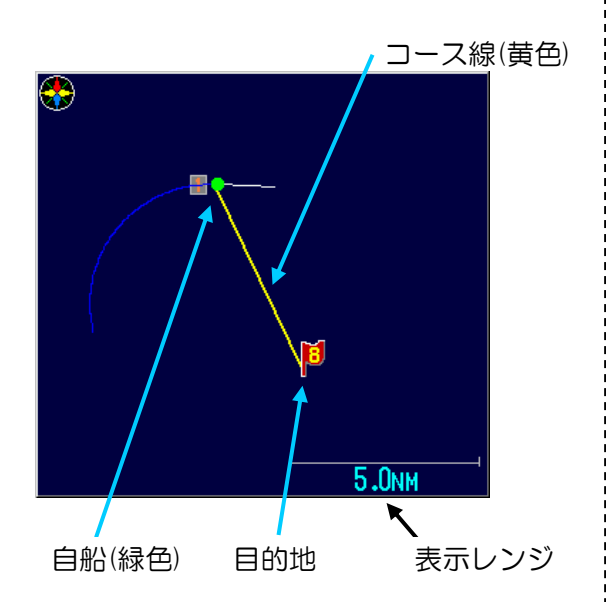

「コンパス」は、自船の進路を上方向として表 示し、風の方向を矢印で表示します。また、目 的地航法時は、目的地方向に旗を表示します。

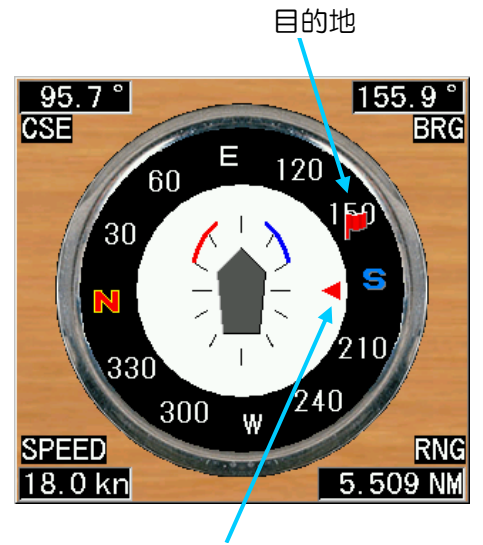

風向

「速度メーター」は、自船の速度をアナログメ ーターで表示します。

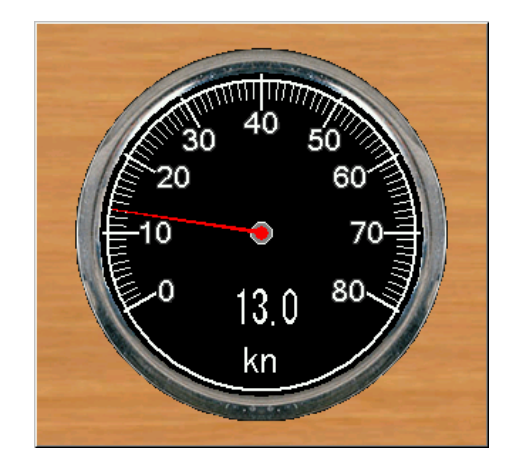

1 つ分の表示エリアを使用して表示する項目

「緯度経度」は、自船位置の緯度経度を数値で 表示します。

「船速」は、自船の速度を数値で表示します。 「進路」は、自船の進路方位を数値で表示しま す。

「目的地距離・方位」は、目的地航法時の目的 地の距離と方位を数値で表示します。

「水温」は、水温を数値で表示します。

「船首方位」は、船首方位入力時に数値で表示 します。

「コースずれ」は、目的地航法時に目的地まで のコース線からのずれた距離を数値で表示し ます。

「所要時間」は、目的地航法時に目的地までの 所要時間を表示します。

「風向」は、風の向きを数値で表示します。

「風速」は、風の速度を数値で表示します。

「CCD 映像」は、CCD カメラ接続時にカメ ラ映像の中心の映像を表示します。

「OFF」は、そのエリアには何も表示しませ  $h_{\rm o}$ 

## 5. 快定 を押して、表示する種類を確定 します。

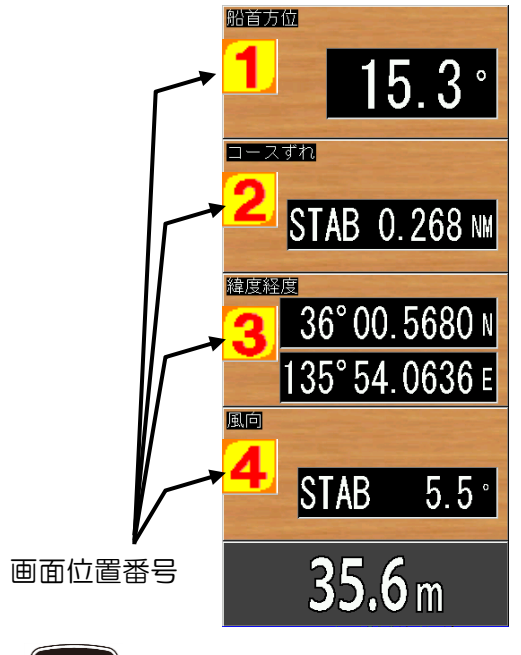

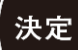

決定 を押す度に画面位置番号(1~4)の

表示する項目が選択できます。ただし、表示可 能なスペースは 4 画面分までです。1つ分の 表示エリアを使用する項目は 4 種類まで表示 できます。2つ分の表示エリアを使用して表示 する項目を選択すると表示できる種類が少な くなります。

1つ分の表示エリアを使用する表示を選択し た場合、

NAV 選択画面2(3または4)の設定ボック スを表示します。

2つ分の表示エリアを使用する表示を選択し た場合、

NAV 選択画面3、または4の設定ボックスを 表示します。

表示エリアを選び直す場合は、

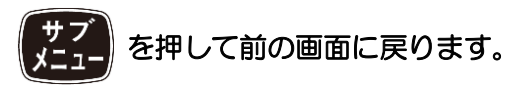

NAV選択画面に表示する項目を全て決定する と設定ボックスが消えます。

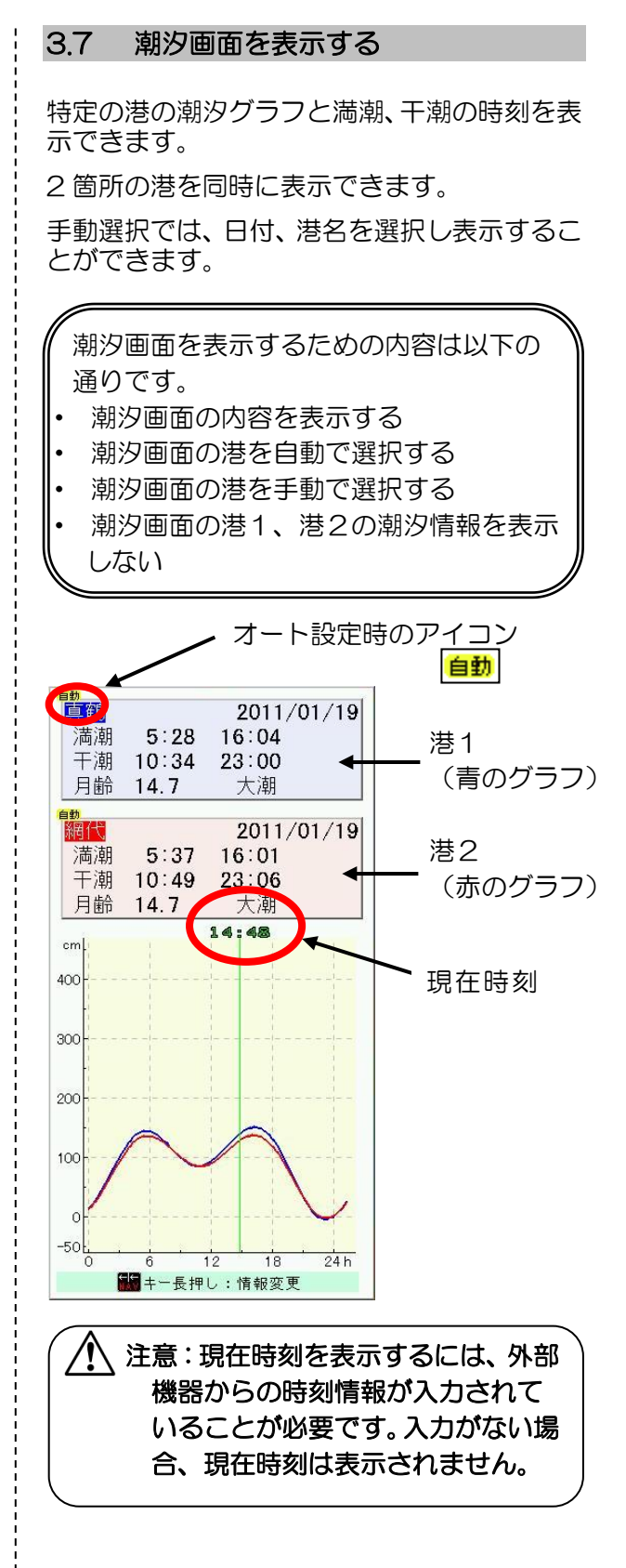

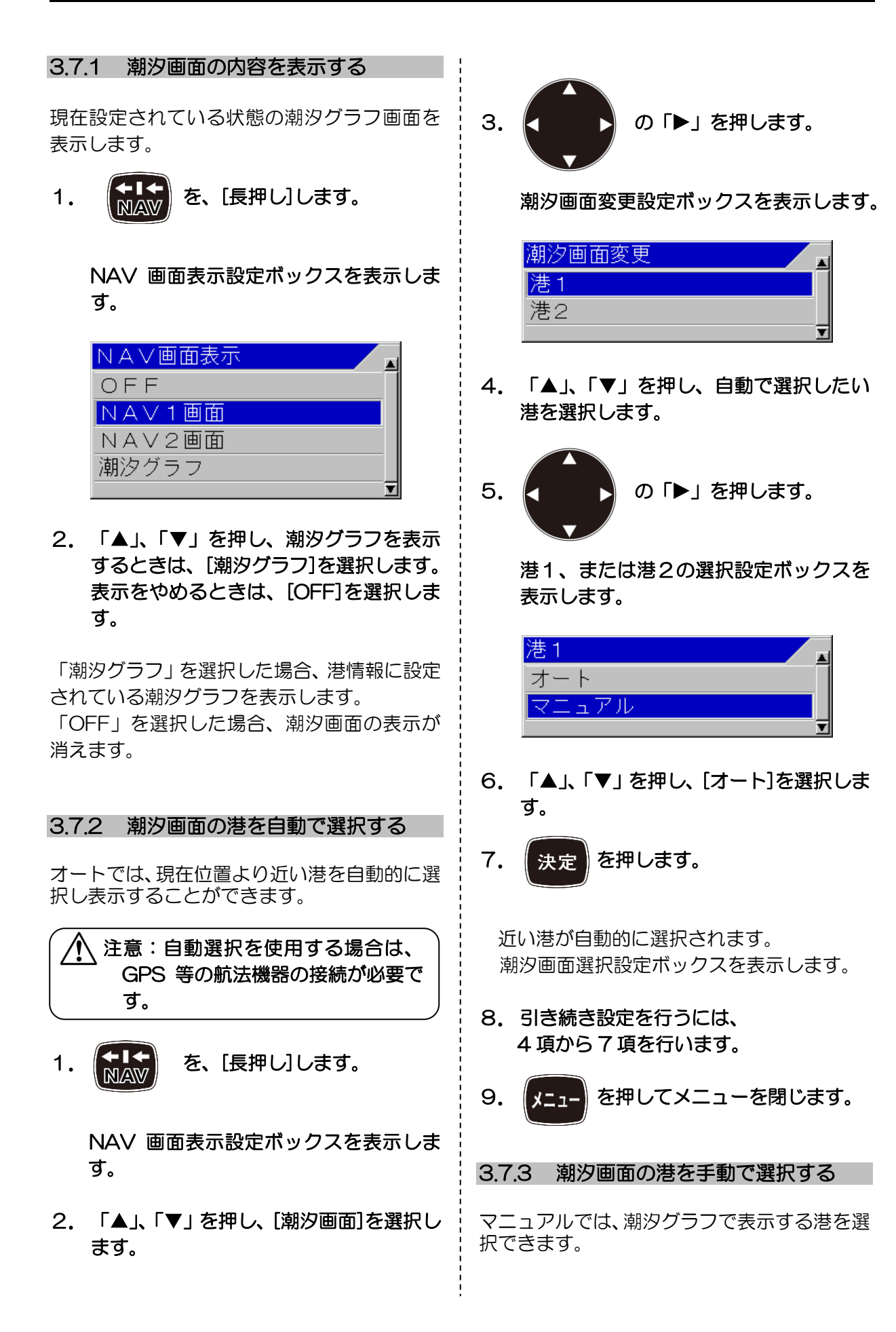

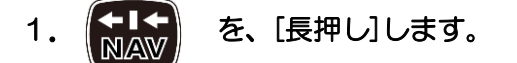

 NAV 画面表示設定ボックスを表示しま す。

- 2. 「▲」、「▼」を押し、[潮汐画面]を選択し ます。
- 3. ■ の「▶」を押します。

潮汐画面変更設定ボックスを表示します。

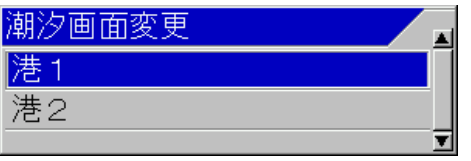

- 4. 「▲」、「▼」を押し、手動で選択したい 港を選択します。
- 5. ■ の「▶」を押します。

港1、または港2の選択設定ボックスを 表示します。

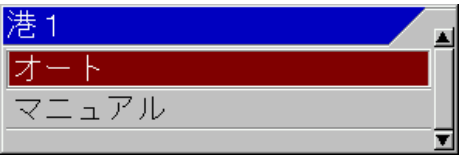

- 6.「▲」、「▼」を押し、[マニュアル]を選択 します。
- 7. 「▶」を押します。

港指定方法選択設定ボックスを表示しま す。

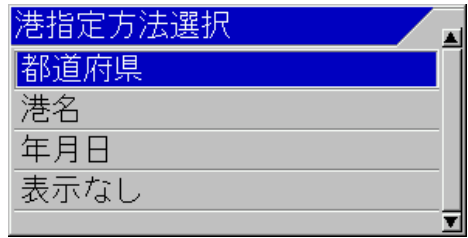

8. 「▲」、「▼」を押し、設定したい港のあ る都道府県を変更するときは、[都道府県] を選択します。 港を変更するときは、[港名]を選択します。 日付を変更するときは、[年月日]を選択し ます。

#### 9. 「▶」を押します。

「都道府県」を選択した場合、10項へ 都道府県設定ボックスが表示されます。

「港名」を選択した場合、11項へ 前回、都道府県で選択した都道府県の設定ボッ クスを表示します。

「年月日」を選択した場合、12項へ 年月日設定ボックスを表示します。

## 10. 「▲」、「▼」を押し、設定したい港の ある都道府県を選択します。

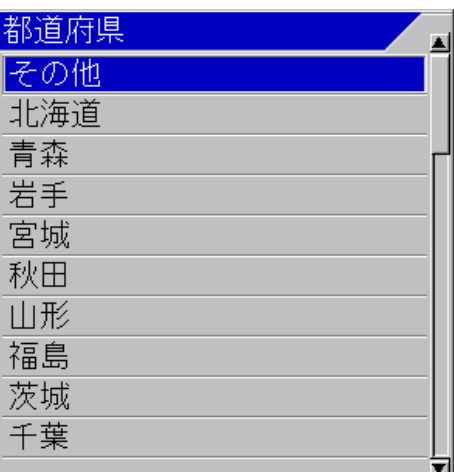

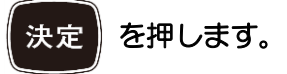

港指定方法選択設定ボックスが表示されます。

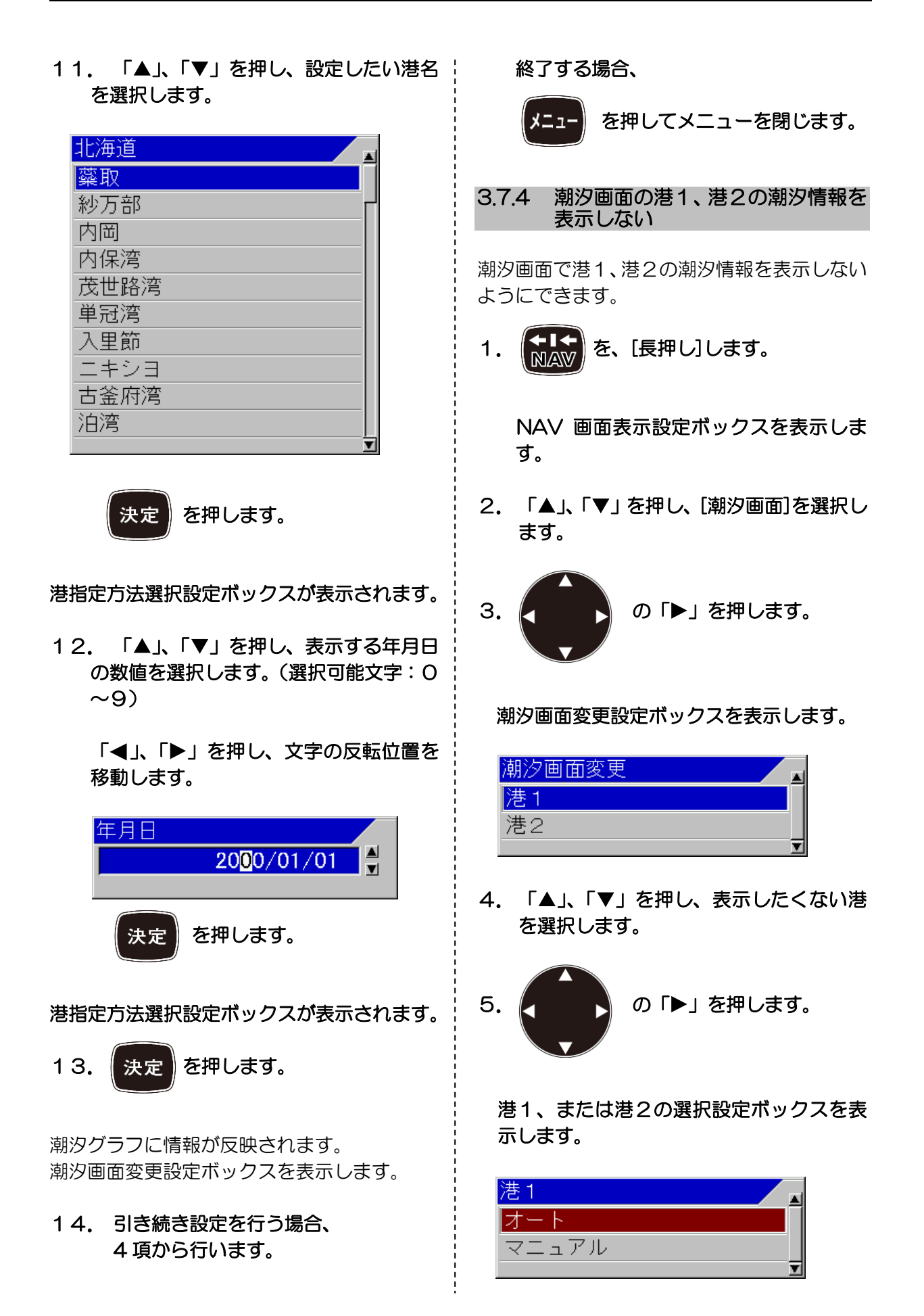

- 6.「▲」、「▼」を押し、[マニュアル]を選択 します。
- 7. 「▶」を押します。 港指定方法選択設定ボックスを表示します。

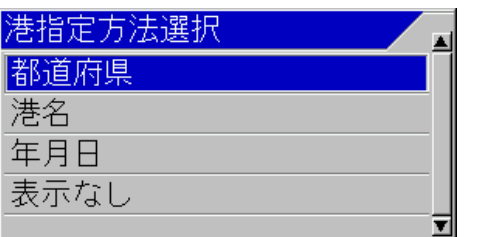

## 8. 「▲」、「▼」を押し、[表示なし]を選択し ます。

「表示なし」を選択した場合、潮汐グラフ画面 のグラフ表示が消えます。

9. 引き続き設定を行う場合、 4 項から行います。

終了する場合、

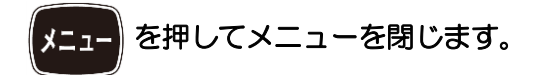

—このページは空白ですー

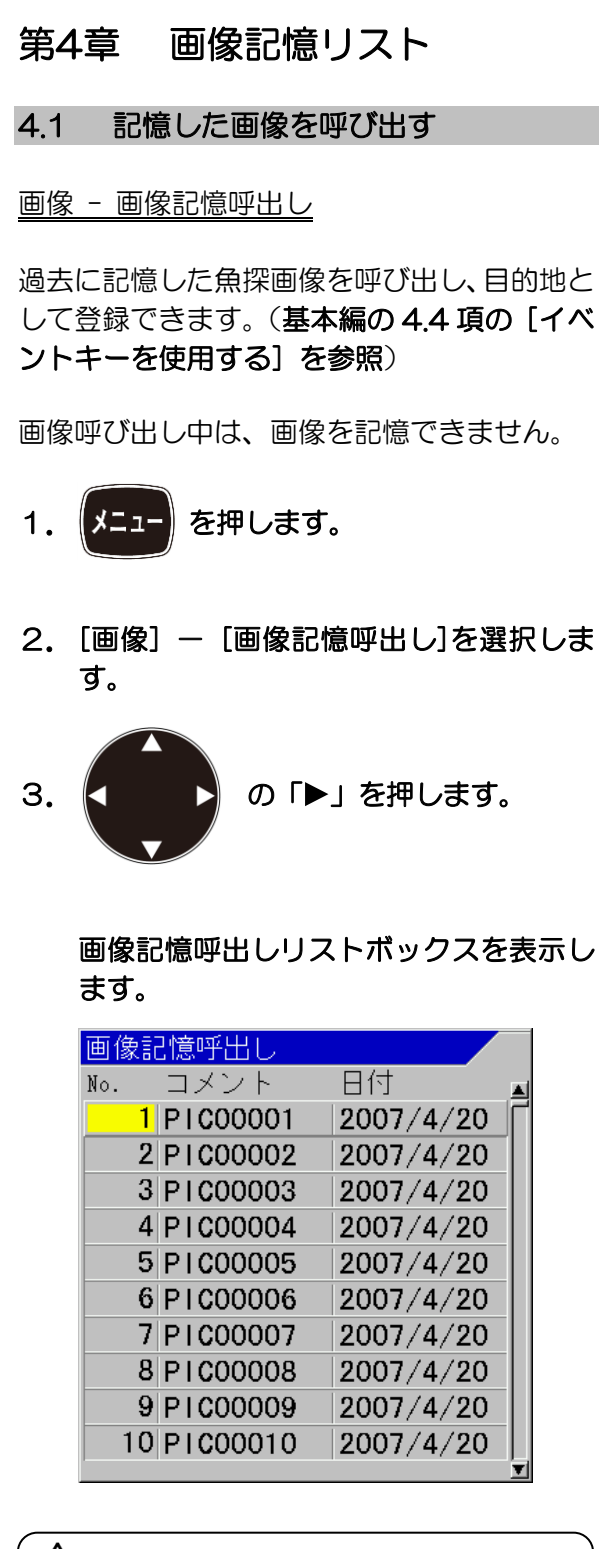

 $\overline{\phantom{0}}$ 注意:選択されているリスト NO.は、 黄色になります。

## 4.画像を検索して絞り込むことができます。 その結果を使用して更に絞り込むことも できます。

画像検索する場合、

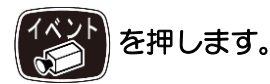

 画像記憶リスト検索設定ボックスを表示 します。

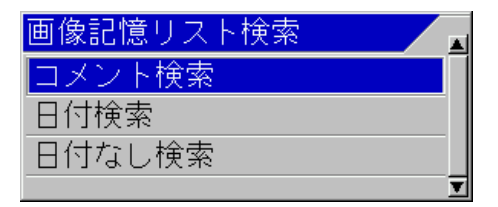

5. 「▲」、「▼」を押し、コメントで検索す るときは、[コメント検索]を選択します。 日付で検索するときは、[日付検索]を選択 します。日付が付いていない物を検索す るときは、[日付なし検索]を選択します。

6. 【 決定 】 を押します。

「コメント検索」を選択した場合、7項へ

「日付検索」を選択した場合、8項へ

「日付なし検索」を選択した場合、検索後の結 果を画像記憶呼出しリストに表示します。9 項 へ

7.コメント検索設定ボックスを表示します。

コメント検索 \*\*\*\*\*\*\*\* \*:不定文字

「▲」、「▼」を押し、文字を選択します。 (選択可能文字:コメント:A~Z 空白  $0 \sim 9*+,-.$  ()

\*は、全ての文字が対象となる不定文字 として使用します。

「 」、「 」を押し、文字の反転位置を移 動します。

j

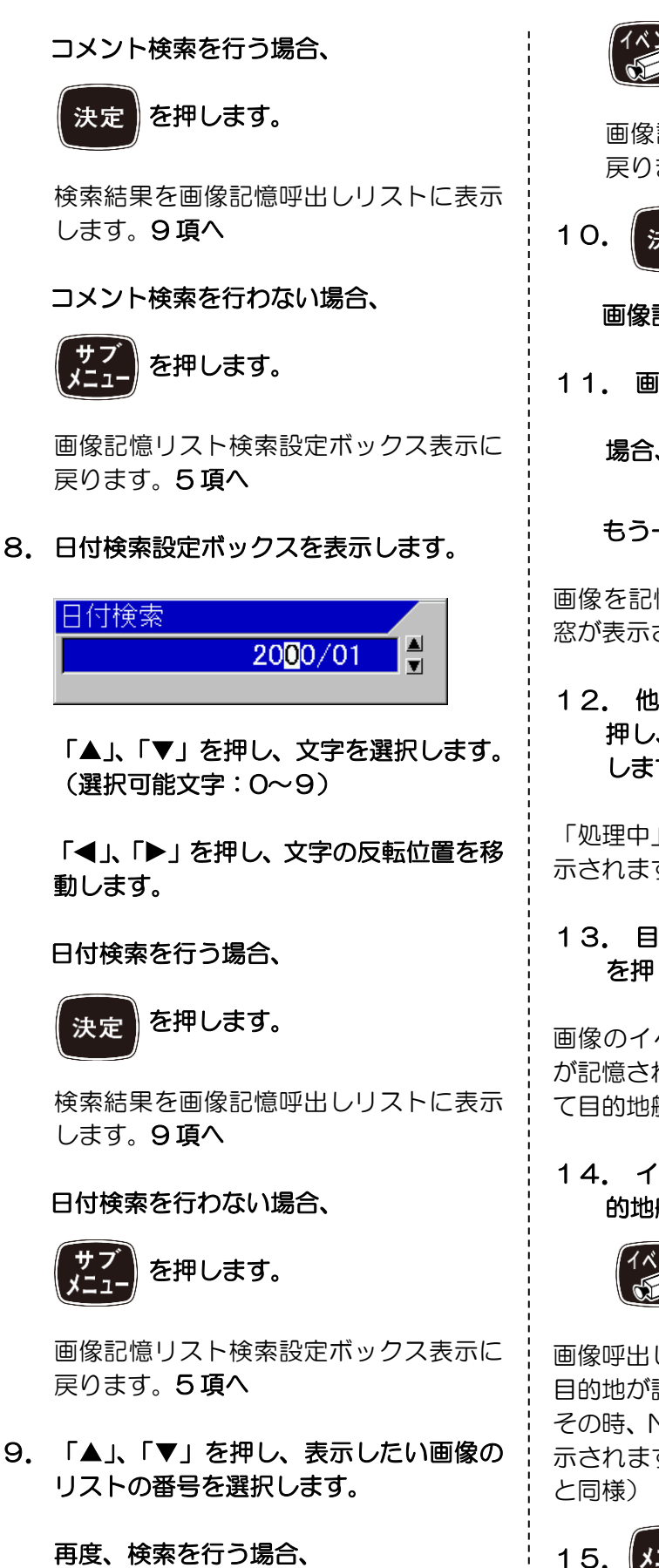

# を押します。

画像記憶リスト検索設定ボックス表示に 戻ります。5 項へ

10. 【 洪定 】を押します。

画像記憶呼出し画面を表示します。

11. 画像の記憶されたときの状態を見る

場合、 決定 を押します。

もう一度押すと状態表示が消えます。

画像を記憶した時の周波数などの設定状態の 窓が表示されます。

## 12. 他の画像を呼出す場合、「▲」、「▼」を 押し、前後の画像記憶された画像を呼出 します。

「処理中」のメッセージ後に呼出した画像が表 示されます。

## 13. 目的地を設定するときは、「◀」、「▶」 を押し、イベントカーソルを移動します。

画像のイベントカーソル位置に緯度経度情報 が記憶されているとき、その位置を目的地とし て目的地航法を開始できます。

## 14. イベントカーソル位置を目的地とし目 的地航法をする場合、

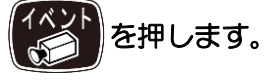

画像呼出し機能は終了します。 目的地が設定され、目的地航法を開始します。 その時、NAV 画面の簡易プロッター画面が表 示されます。(3.1項の目的地航法開始項目

15. 【メニュー】を押して画像呼出しを終了し ます。

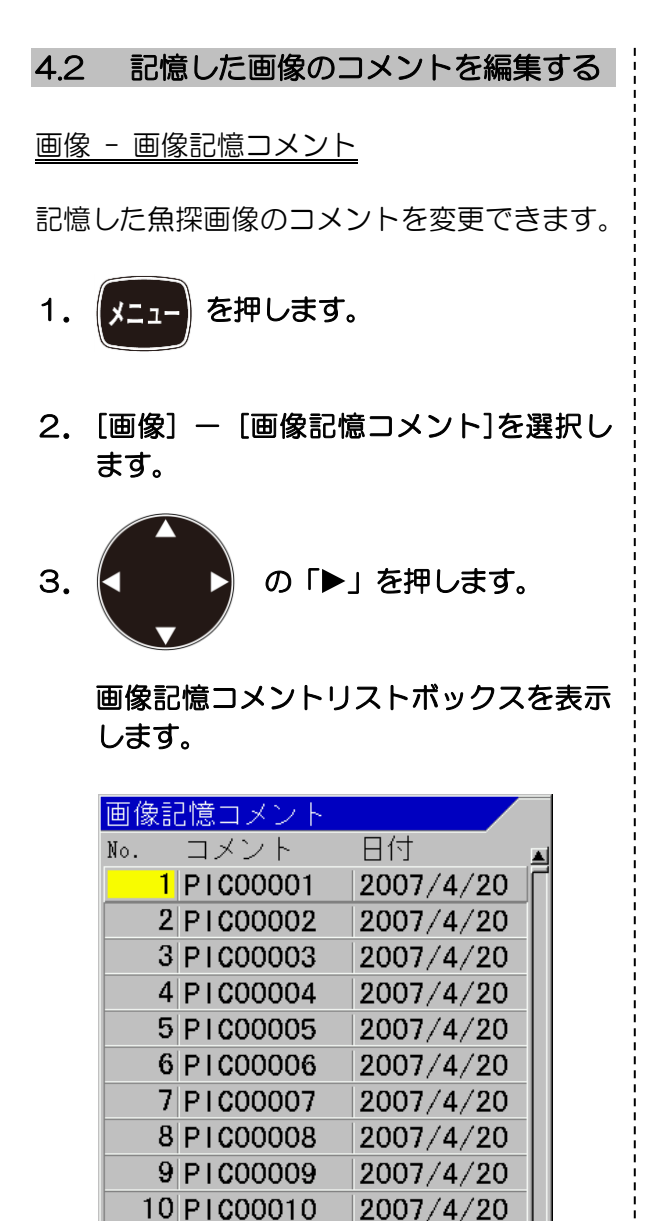

 $\overline{\phantom{0}}$ 注意:選択されているリスト NO.は、 黄色になります。

4.画像を検索して絞り込むことができます。 その結果を使用して更に絞り込むことも できます。

画像検索を行う場合、

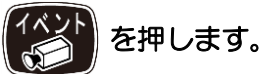

 画像記憶リスト検索設定ボックスを表示 します。

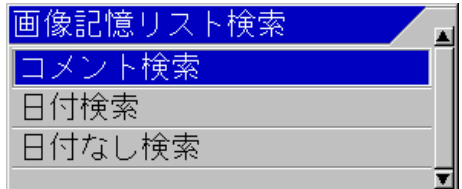

- 5. 「▲」、「▼」を押し、コメントで検索す るときは、[コメント検索]を選択します。 日付で検索するときは、[日付検索]を選択 します。日付が付いていない画像を検索 するときは、[日付なし検索]を選択します。
- 6. | <sub>決定</sub> を押します。

「コメント検索」を選択した場合、7項へ

「日付検索」を選択した場合、8項へ

「日付なし検索」を選択した場合、検索後の結 果を画像記憶呼出しリストに表示します。9 項 へ

#### 7.コメント検索設定ボックスを表示します。

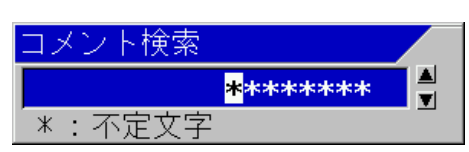

「▲」、「▼」を押し、文字を選択します。 (選択可能文字:コメント:A~Z 空白  $0 \sim 9*+,-.$  /)

\*は、全ての文字が対象となる不定文字 として使用します。

「◀」、「▶」を押し、文字の反転位置を移 動します。

#### コメント検索を行う場合、

決定 を押します。

 $\overline{\phantom{a}}$  $\overline{a}$ 

 $\overline{a}$ 

検索結果を画像記憶呼出しリストに表示 します。9 項へ

コメント検索を行わない場合、

を押します。

画像記憶リスト検索設定ボックス表示に 戻ります。5 項へ

8.日付検索設定ボックスを表示します

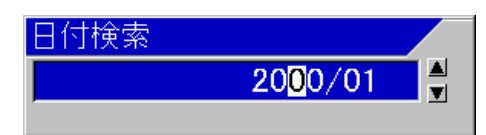

「▲」、「▼」を押し、文字を選択します。 (選択可能文字:0~9))

「◀」、「▶」を押し、文字の反転位置を移 動します。

日付検索を行う場合、

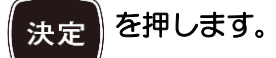

検索結果を画像記憶呼出しリストに表示 します。9 項へ

日付検索を行わない場合、

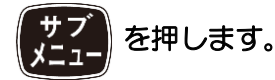

画像記憶リスト検索設定ボックス表示に 戻ります。5 項へ

9. 「▲」、「▼」を押し、コメントを編集し たい画像のリストの番号を選択します。

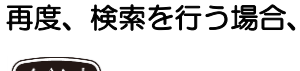

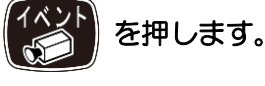

画像記憶リスト検索設定ボックス表示に 戻ります。5 項へ

10. 
$$
(決定)
$$
を神します。

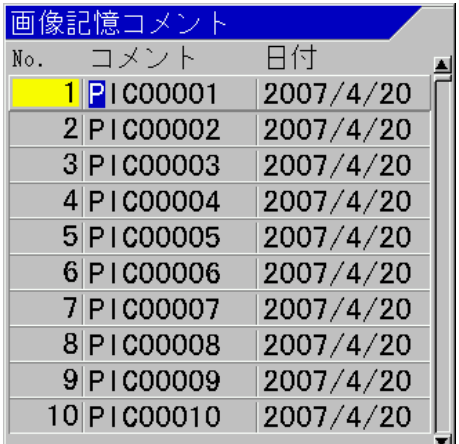

- 11. 「▲」、「▼」を押し、文字を選択しま す。(選択可能文字:コメント:A~Z 空 白  $0 \sim 9 + -1$ . /
- 12. 「◀」、「▶」を押し、文字の反転位置 を移動します。(日付の変更はできませ ん)
- 13. 編集を中止する場合は、▓<del>▓▓</del>▓▓▓ します。
- 14. 編集操作完了後、 決定 うを押しま す。

編集終了設定ボックスを表示します。

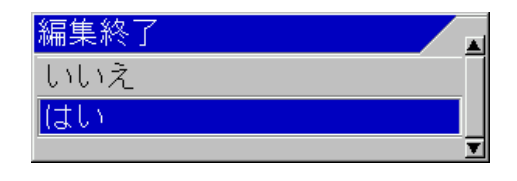

15. 「▲」、「▼」を押し、編集を登録する ときは、[はい]を選択します。編集を登録 しないときは、[いいえ]を選択します。

16. 株定 を押します。

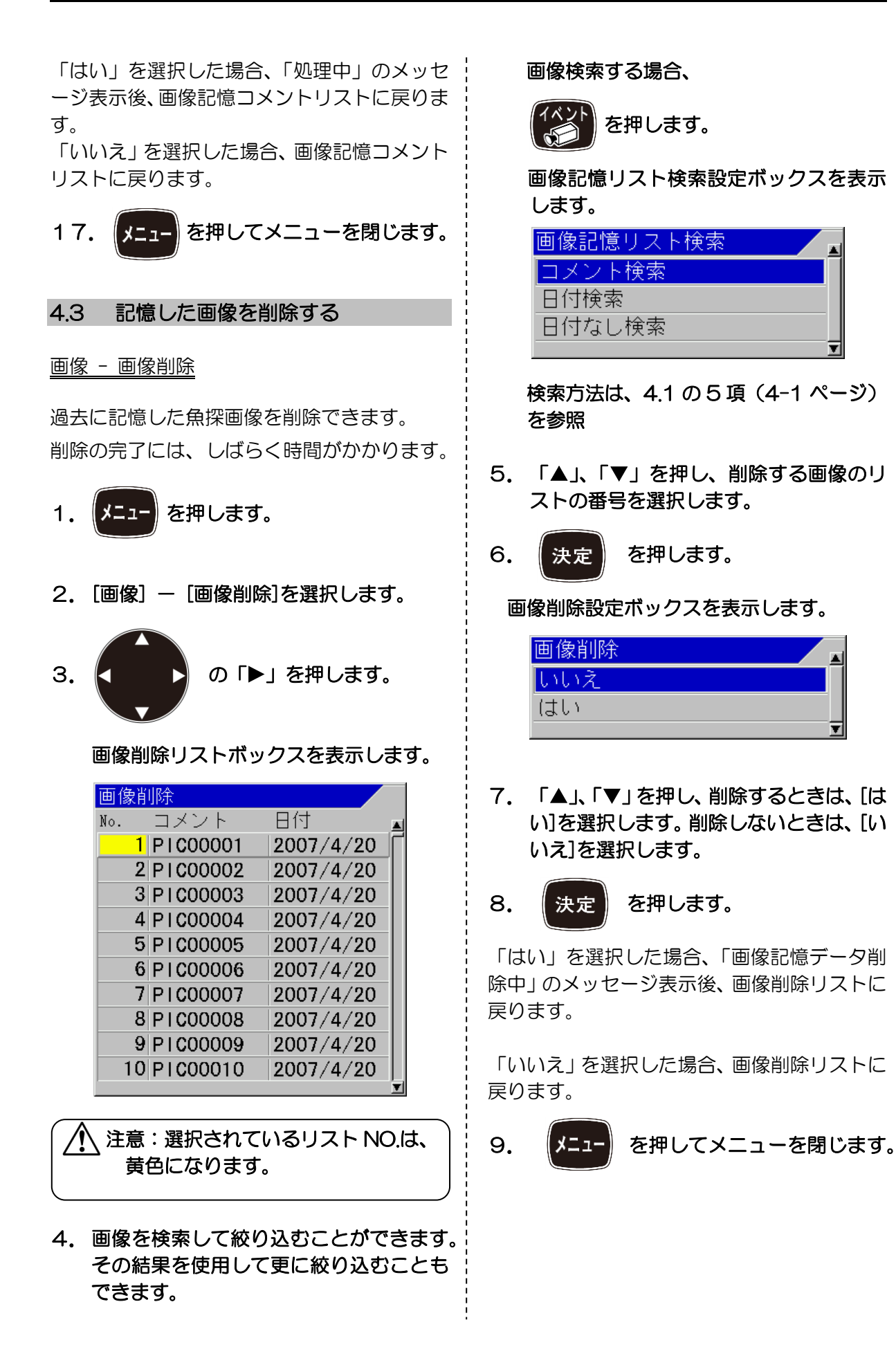

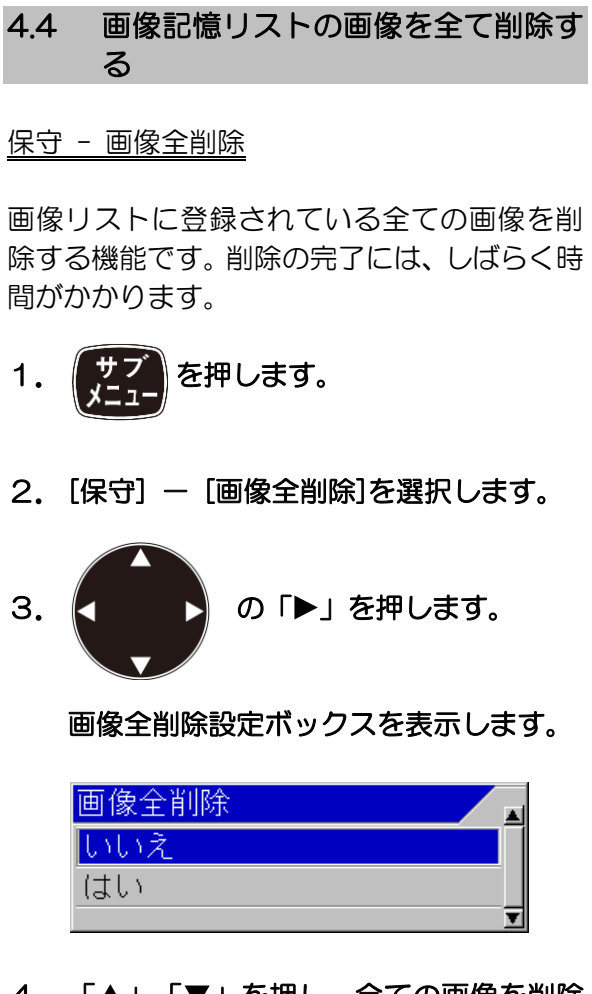

4. 「▲」、「▼」を押し、全ての画像を削除 するときは、[はい]を選択します。全削除 しないときは、[いいえ]を選択します。

「はい」を選択した場合、「画像記憶データ削 除中」のメッセージ表示後、メニューを閉じま す。

「いいえ」を選択した場合、メニューに戻りま す。

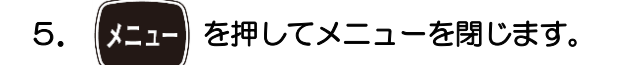

## 第5章 システム設定

### 5.1 機能キー(F1/F2)に目的の動 作を割り当てる

メニューにある使用頻度の高い機能を機能キ ーに割り当てることにより操作性が向上しま す。

割り当てた機能は、ヘッダー上にアイコンとし て表示されます。

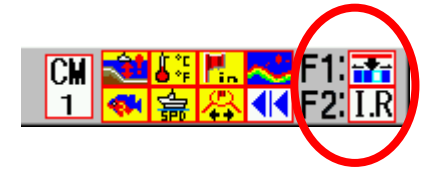

機能アイコンは、以下のものを表示します。

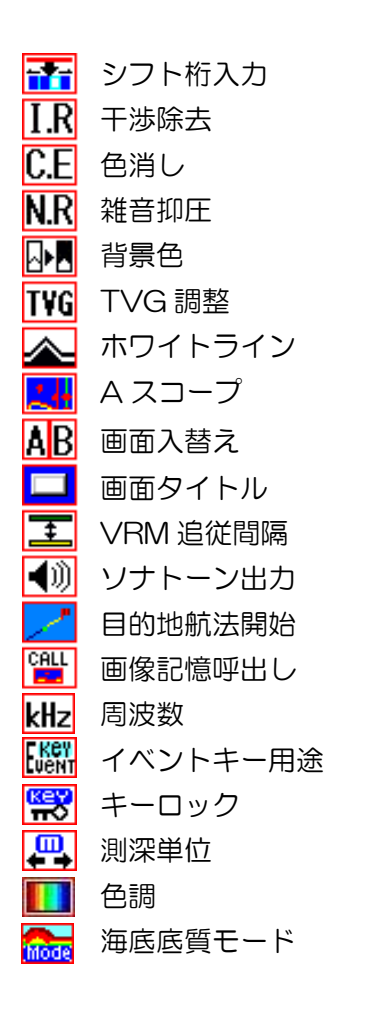

## 5.1.1 「F1」キーを登録する

システム - F1 キー設定

[F1]キーに割り当てる機能を選択します。

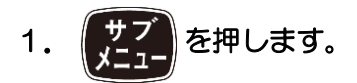

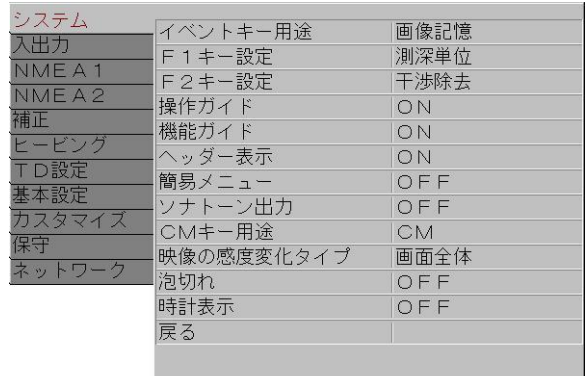

2. [システム] - [F1 キー設定]を選択しま す。

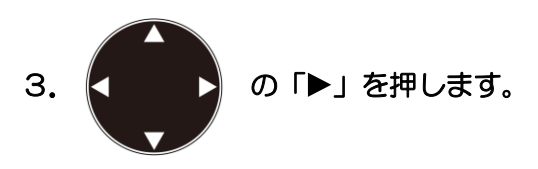

F1 キー設定ボックスを表示します。

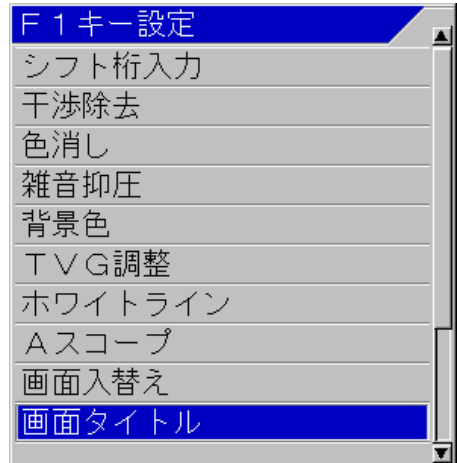

4. 「▲」、「▼」を押し、使用する機能を選 択します。

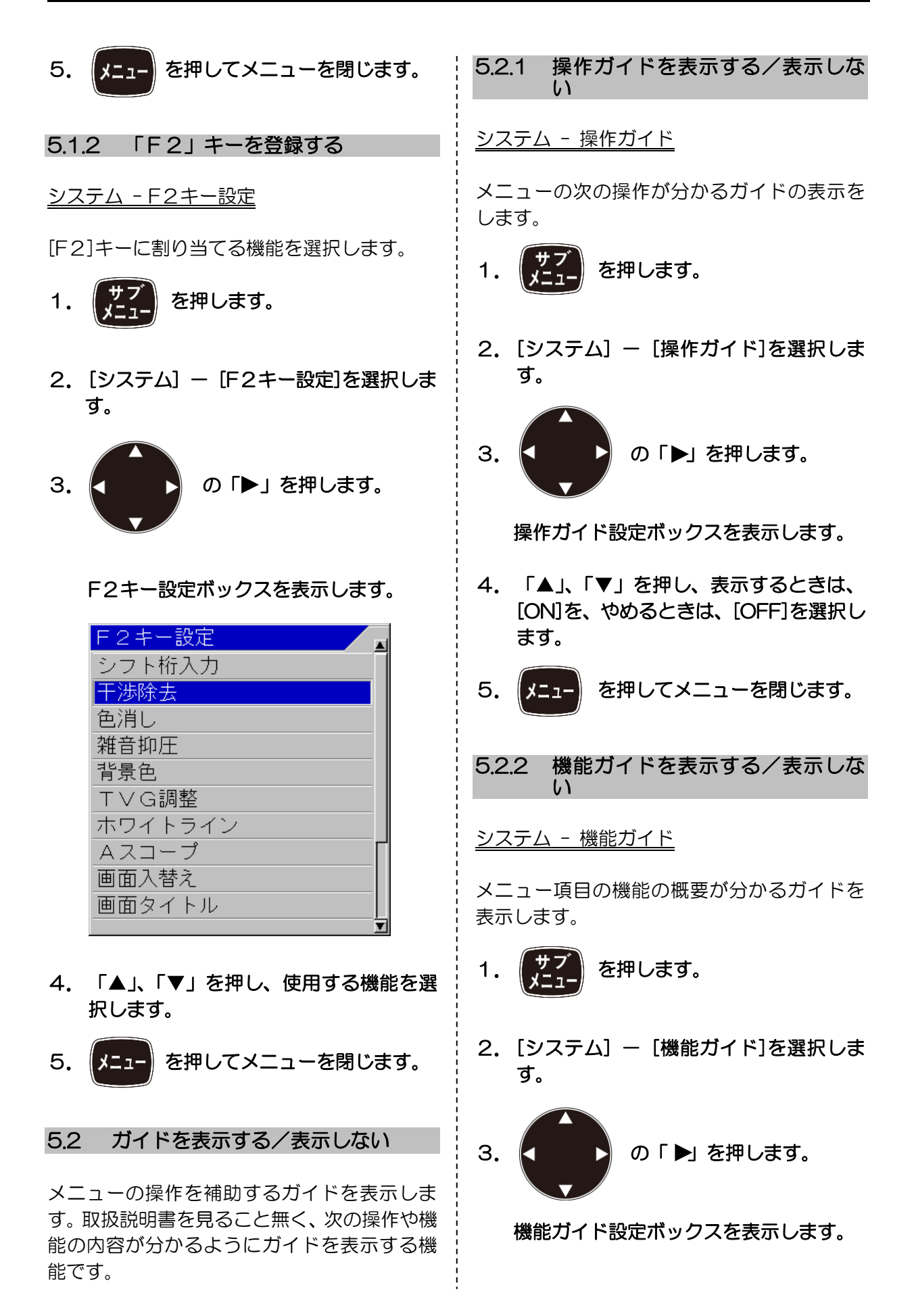

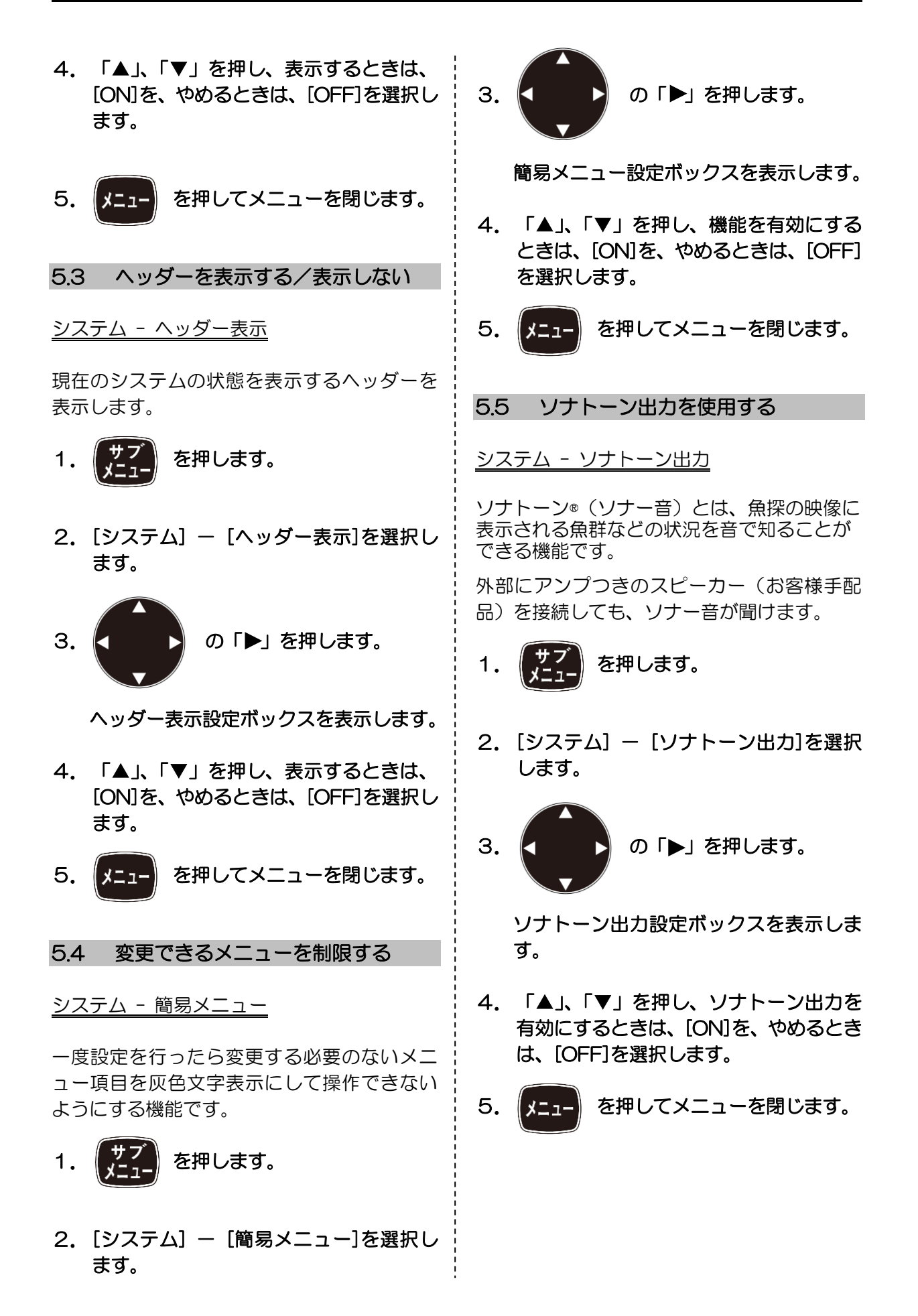

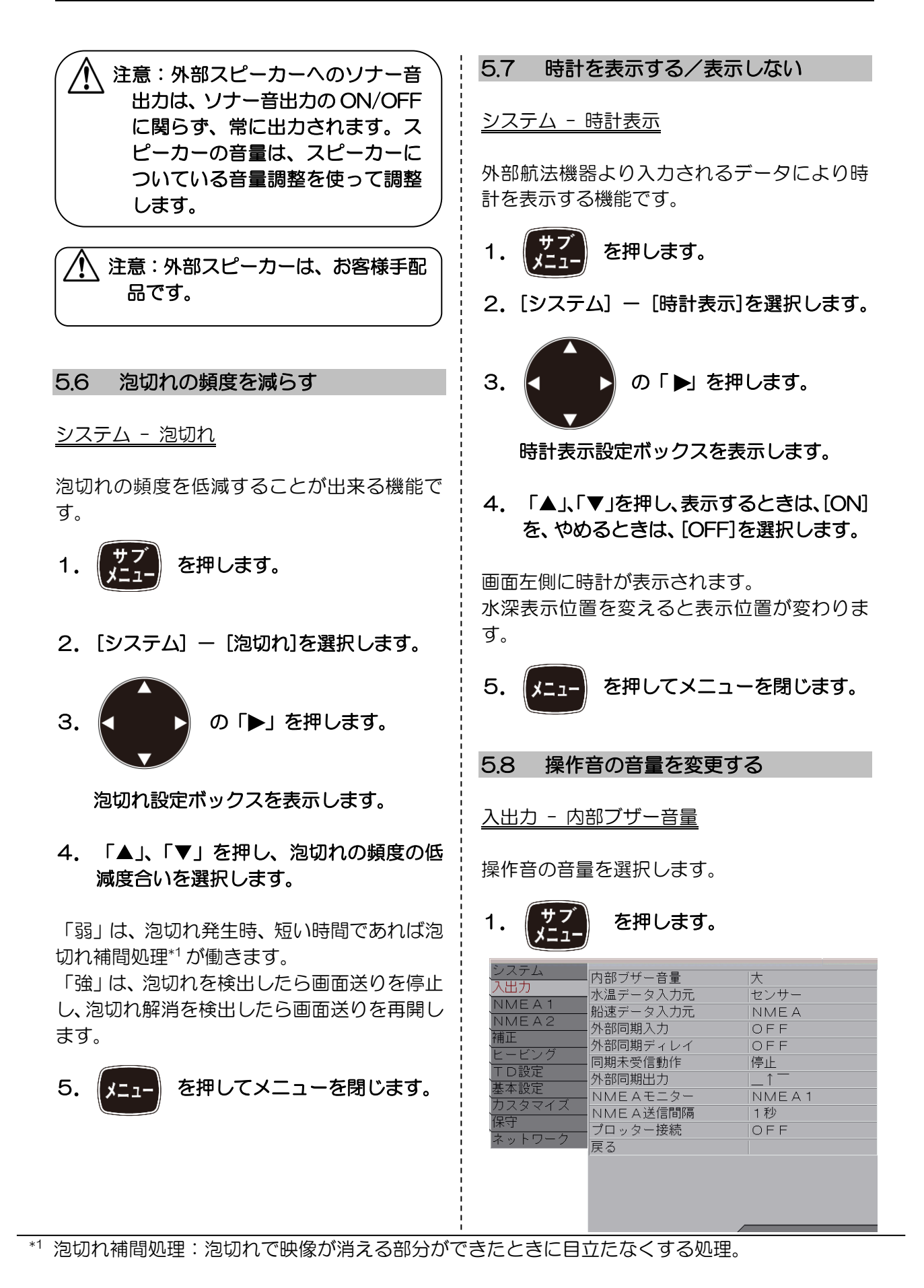

5-4 0093101113-13
$\overline{a}$  $\mathsf I$  $\mathbf{I}$  $\overline{\phantom{a}}$ 

- 2. [入出力] [内部ブザー音量]を選択し ます。
- 3. K ■ の「▶」を押します。

内部ブザー音量設定ボックスを表示しま す。

- 4. 「▲」、「▼」を押し、操作音の音量を選 択します。
- 5. 【メニュー】を押してメニューを閉じます。

注意:内部ブザー音量を小さくしても 警報音は一定の音量で鳴るため、小 さくなりません。

#### 5.9 水温データの入力元を変更する

入出力 - 水温データ入力元

表示などのシステム内で使用する水温データ の入力元を選択できます。

- 1. を押します。
- 2. [入出力] [水温データ入力元]を選択 します
- 3. K → 】の「▶」を押します。

水温データ入力元設定ボックスを表示し ます。

4. 「▲」、「▼」を押し、入力元を選択しま す。

「センサー」は、J6 コネクターに接続した水 温センサーを使用します。

「NMEA」は、J3 コネクター、J8 コネクタ ーに接続した外部からの入力値を使用します。 (J6、J3 および J8 コネクターの接続につい ては、装備説明書の 1.4.1 項の[表示機への ケーブル接続]を参照)

5. | メニュー を押してメニューを閉じます。

<span id="page-72-0"></span>5.10 船速データの入力元を変更する

入出力 - 船速データ入力元

表示などのシステム内で使用する船速データ の入力元を選択できます。

- 1. 【ソフ】 を押します。
- 2. [入出力] [船速データ入力元]を選択 します
- 3. A ■ の「▶」を押します。

船速データ入力元設定ボックスを表示し ます。

#### 4. 「▲」、「▼」を押し、入力元を選択しま す。

「センサー」は、内部の船速計を使用します。 「NMEA」は、J3 コネクター、J8 コネクタ ーに接続した外部入力値を使用します。 (J3 および J8 コネクターの接続については、 装備説明書の 1.4.1 項の[表示機へのケーブ ル接続]を参照)

5. 【メニュー】を押してメニューを閉じます。

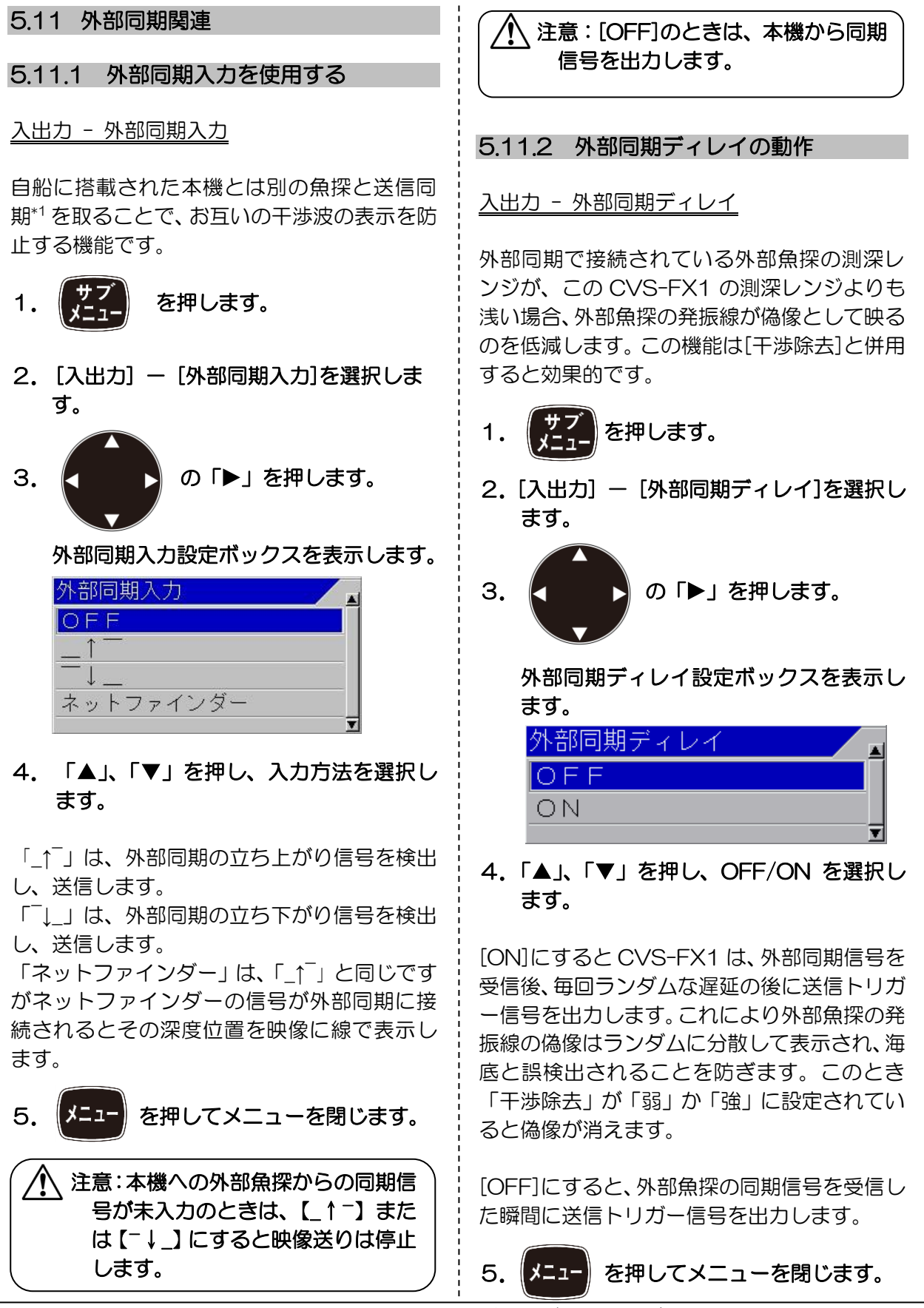

 \*1 送信同期:魚探同士で同時に送信する機能のこと。(ケーブルでつなぎ、どちらかを親として同期さ せる)

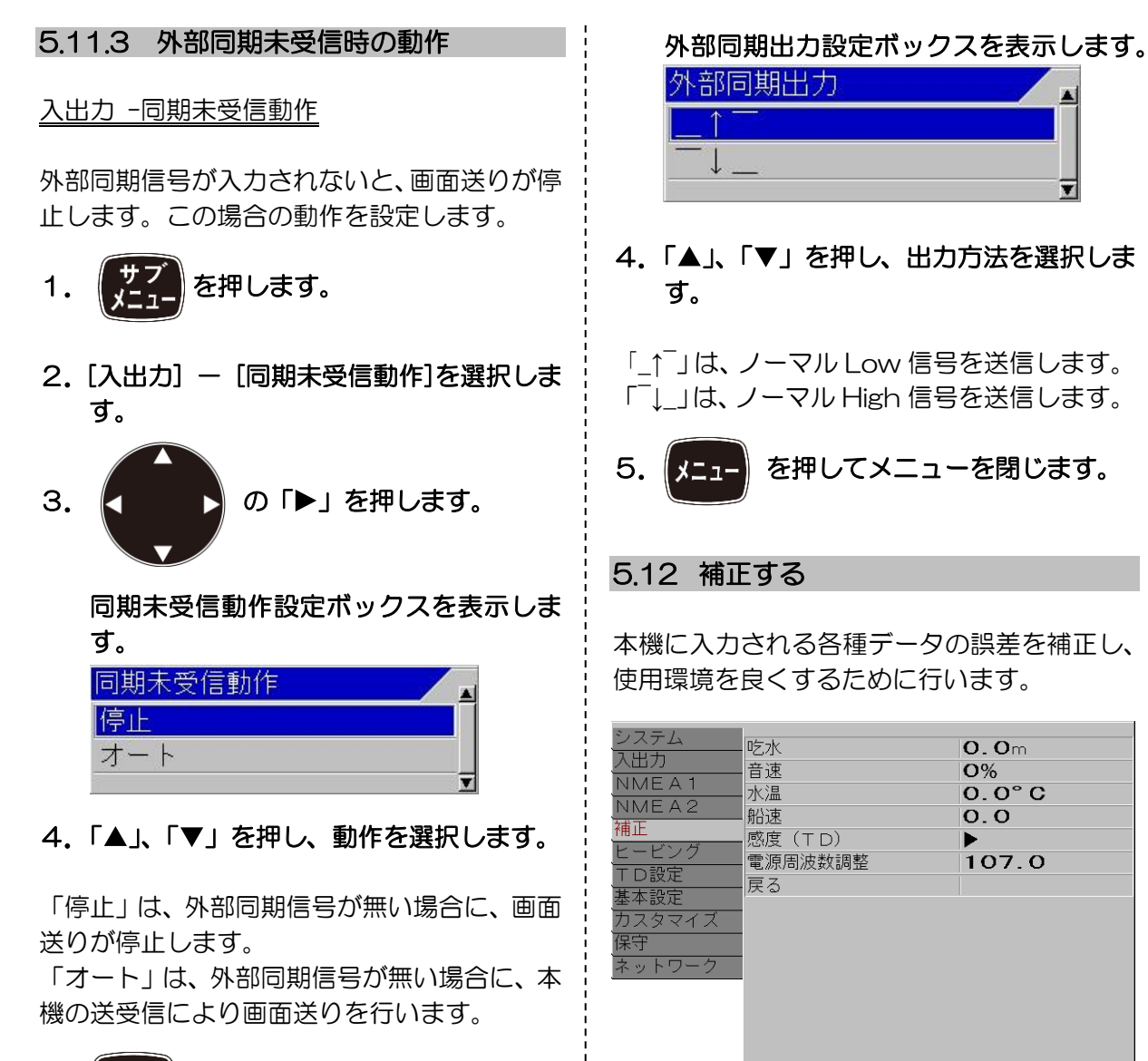

# 5. 【スココ】を押してメニューを閉じます。

#### 5.11.4 外部同期出力

入出力 - 外部同期出力

本機から出力する同期信号の波形を設定しま す。

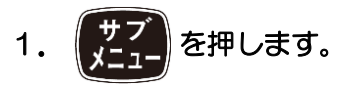

2. [入出力] - [外部同期出力]を選択しま す。

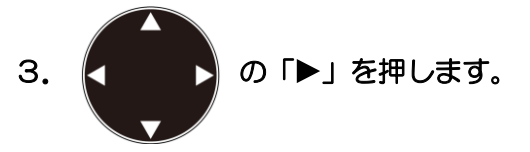

#### 5.12.1 吃水を設定する

補正 - 吃水

海面から送受波器の設置深度までの深さを設 定します。通常は、船の吃水値を設定します。 (設定範囲:m 時:-10.0~10.0、ヒロ時:  $-6.0\negthinspace\sim\negthinspace6.0$ )

1. 【 アイ】 を押します。

2. [補正] - [吃水]を選択します。

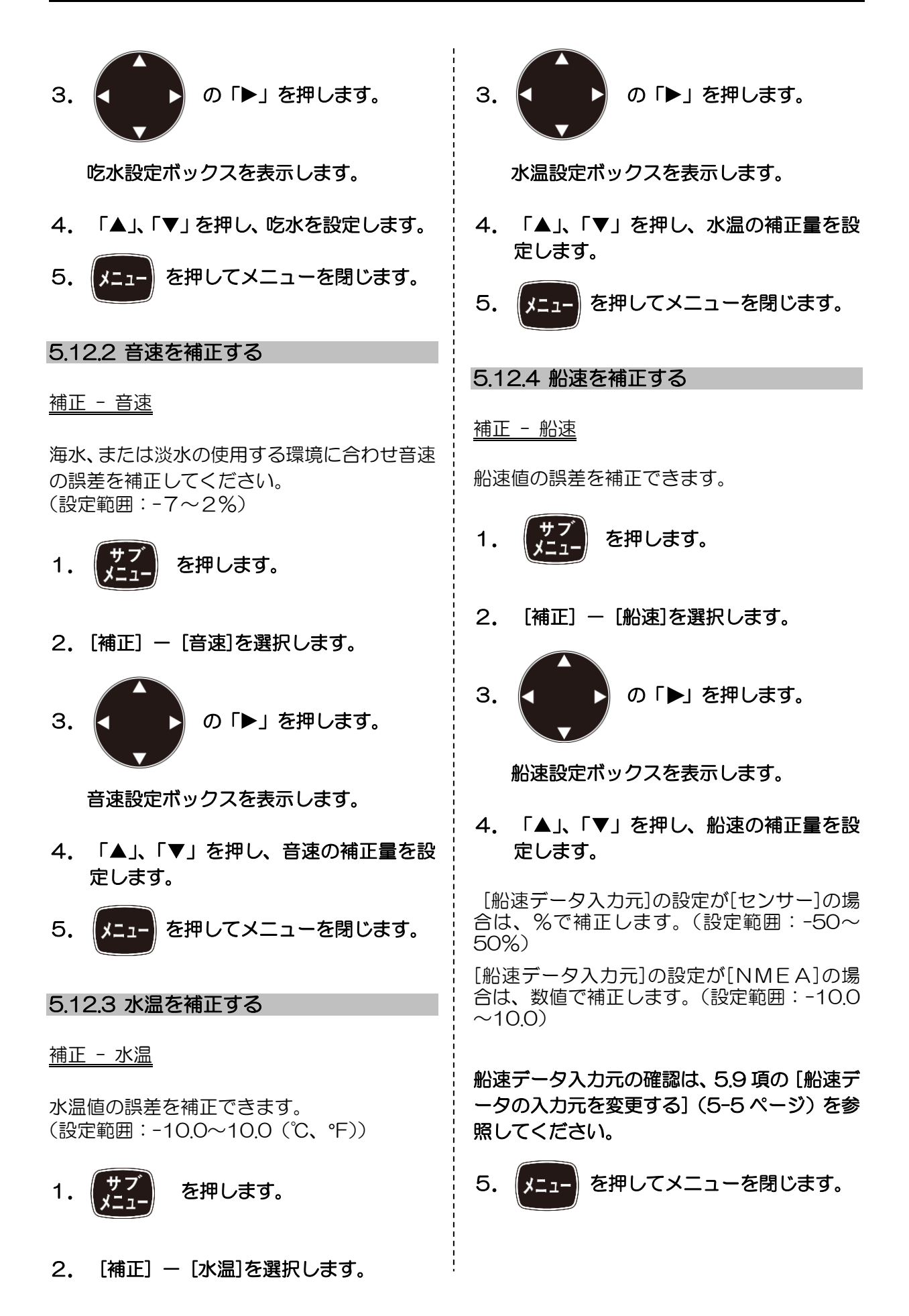

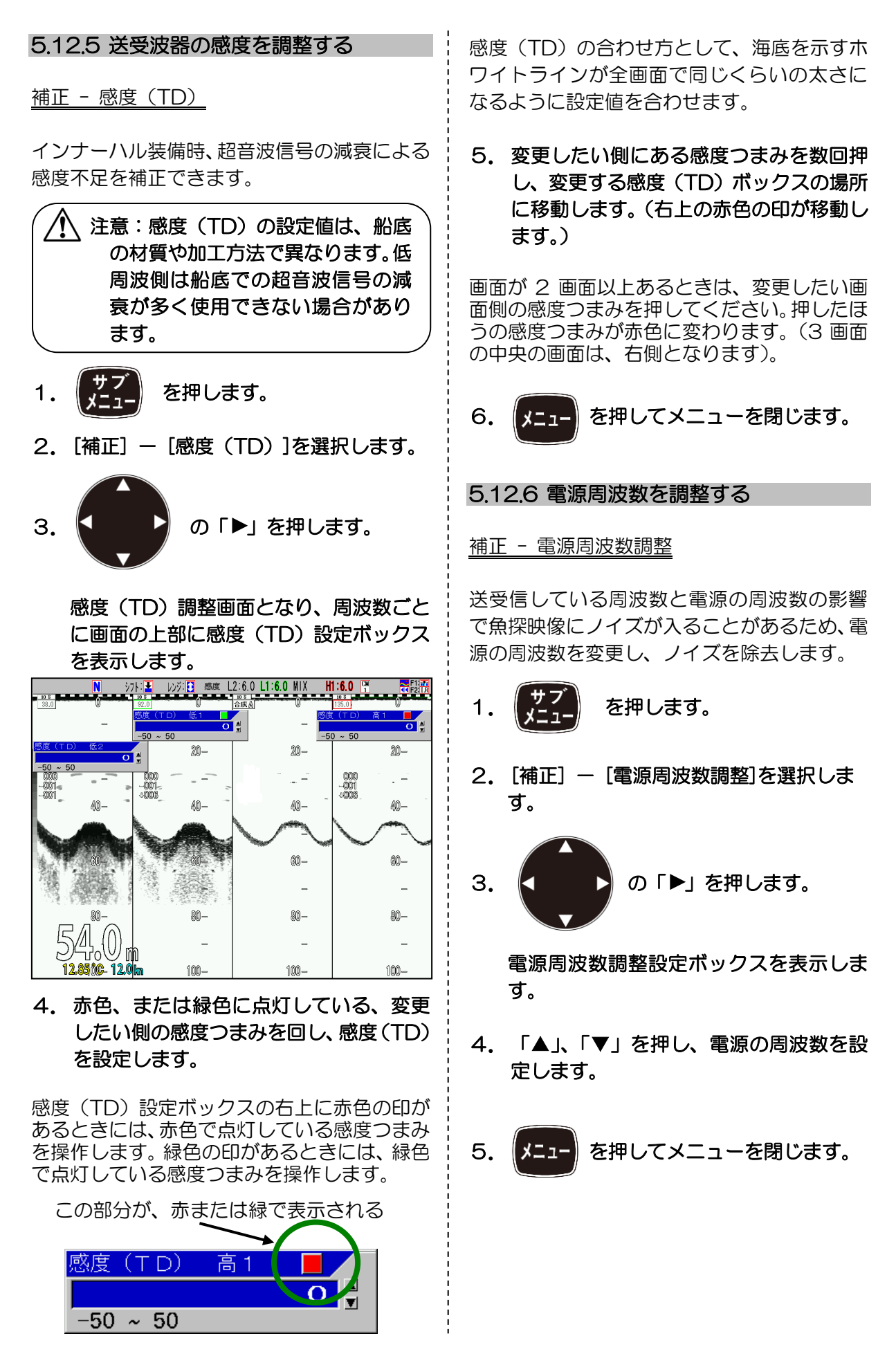

#### 5.13 ヒービングを使用する

海底の映像がうねりや波などの影響で上下に 波打った状態になるとき、波による上下動をセ ンサーで探知し、映像の上下動を抑制する機能 です。

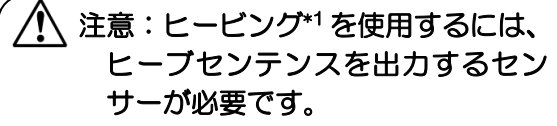

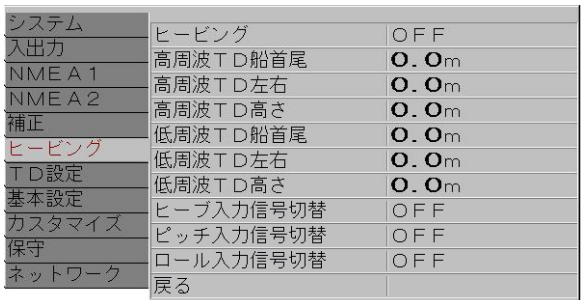

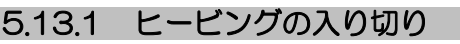

ヒービング - ヒービング

ヒービング機能を有効にします。

- 1. を押します。
- 2. [ヒービング]を選択し ます。
- 3. K ■ の「▶」を押します。

ヒービング設定ボックスを表示します。

4. 「▲」、「▼」を押し、ヒービング機能を 有効にするときは、[ON]を、無効にする ときは、[OFF]を選択します。

5. メニュー を押してメニューを閉じます。

<表示例>

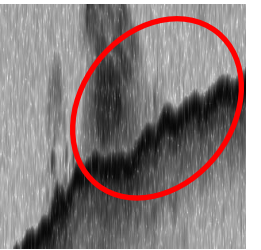

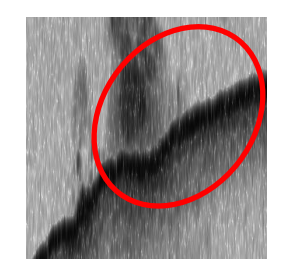

ヒービング OFF ヒービング ON ヒービング機能を有効[ON]にすることにより、 海底映像が補正されます。

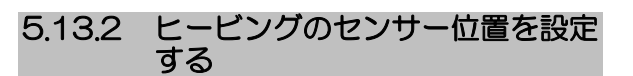

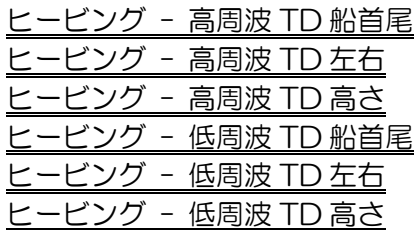

ヒービングセンサーと送受波器の位置の関係 を設定することでより正確な補正ができます。

- 1. 【艾】】を押します。
- 2. [ヒービング] [XXXTD 船首尾]を選 択します。
- 3. <■ 3 の「▶」を押します。

XXXTD 船首尾設定ボックスを表示しま す。

高周波TD船首尾 Ì  $O. O$  $-100.0 \sim 100.0$  m

4. 「▲」、「▼」を押し、船首尾方向の距離 を設定します。

\*1 ヒービング:海面の上下動のこと。ここでは海底映像が上下するのを GPS で補正する機能のこと。

 $\overline{a}$ 

- 5. 「◀」を押します。
- 6. [ヒービング] [XXXTD 左右]を選択 します。
- 7. 「▶」を押します。

XXXTD 左右設定ボックスを表示します。

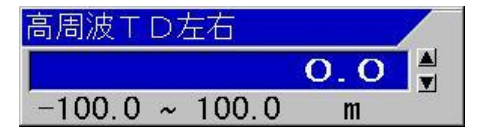

- 8. 「▲」、「▼」を押し、左右方向の距離を 設定します。
- 9. 「◀」を押します。
- 10. [ヒービング] ー [XXXTD 高さ]を選 択します。
- 11. 「▶」を押します。

XXXTD 高さ設定ボックスを表示します。

高周波TD高さ  $O. O$  $\blacktriangledown$  $-100.0 \sim 100.0$  m

- 12. 「▲」、「▼」を押し、高さ方向の距離 を設定します。
- 13. メニュー を押してメニューを閉じます。

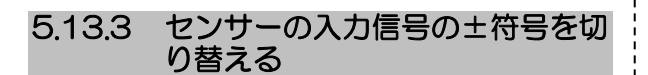

ヒービング – ヒーブ入力信号切替

ヒービングのデータは、各社の GPS コンパス の製品ごとに出力値が補正値なのか、変位量な のかで±符号の付け方が違います。 ヒービングを ON にしたときに、上下動が増 えてしまった場合には、この機能で符号を切り 替えることで正しく補正されるようになりま す。

- 1. | ビー を押します。
- 2. [ヒービング] ー [ヒーブ入力信号切替]を 選択します。
- 3. K ■ の「▶」を押します。
	- ヒーブ入力信号切替設定ボックスを表示 します。

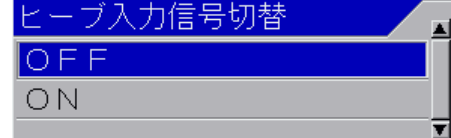

- 4. 「▲」、「▼」を押し、ON/OFF を設定しま す。
- 5.「◀」を押します。

ヒービング – ピッチ入力信号切替

ピッチングデータは、各社の GPS コンパスの 製品ごとに出力値が補正値なのか、変位量なの かで±符号の付け方が違います。

ヒービングを ON にしたときに、上下動が増 えてしまった場合には、この機能で符号を切り 替えることで正しく補正されるようになりま す。

- 1. 【 ノ イ 】を押します。
- 2. [ヒービング] [ピッチ入力信号切替]を 選択します。

3. の「 」を押します。

ピッチ入力信号切替設定ボックスを表示 します。

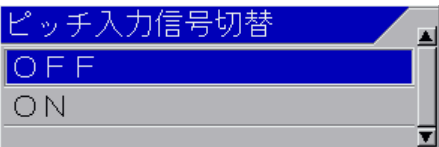

4. 「▲」、「▼」を押し、ON/OFF を設定しま | す。

#### 5.「◀」を押します。

ヒービング – ロール入力信号切替

ローリングのデータは、各社の GPS コンパス の製品ごとに出力値が補正値なのか、変位量な のかで±符号の付け方が違います。 ヒービングを ON にしたときに、上下動が増

えてしまった場合には、この機能で符号を切り 替えることで正しく補正されるようになりま す。

- 1. 【 ノ イ 】を押します。
- 2. [ヒービング] [ロール入力信号切替]を 選択します。

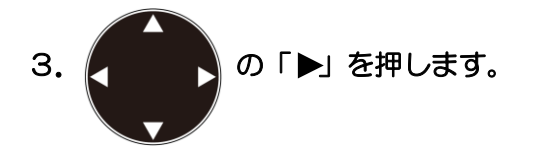

ロール入力信号切替設定ボックスを表示 します。

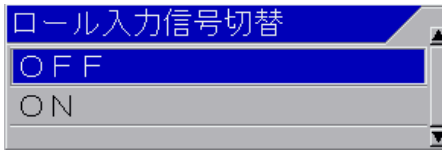

- 4. 「▲」、「▼」を押し、ON/OFF を設定しま す。
- 5.「◀」を押します。

#### 5.14 送受波器の設定をする

送受波器の種類による周波数や指向角などの 違いを、使用する送受波器に合わせることによ り、正確な情報を提供します。

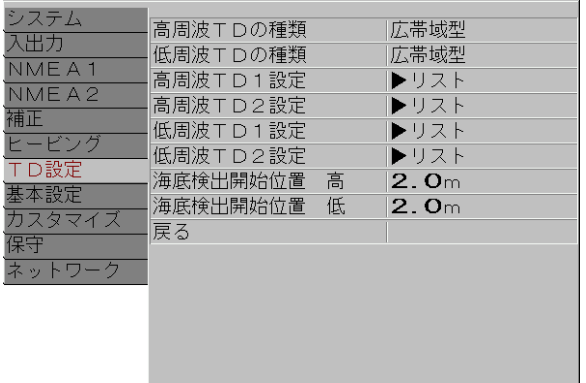

5.14.1 高周波で使用する送受波器の種類 を選択する

TD 設定 - 高周波 TD の種類

高周波で実際に使用する送受波器の種類を選 択します。映像に影響するので必ず設定を行っ てください。

- 1. を押します。
- 2. [TD 設定] [高周波 TD の種類]を選択 します。

3. K ■ ♪ の「▶」を押します。

高周波 TD の種類設定ボックスを表示し ます。

- 4. 「▲」、「▼」を押し、広帯域型送受波器 を使用するときは、[広帯域型]を選択しま す。それ以外の送受波器を使用するとき は、[その他]を選択します。高周波側の送 受波器を使用しないときは、[OFF]を選 択します。
- 5. 「▶」を押します。

 [広帯域型]を選択した場合、 広帯域型設定ボックスを表示します。

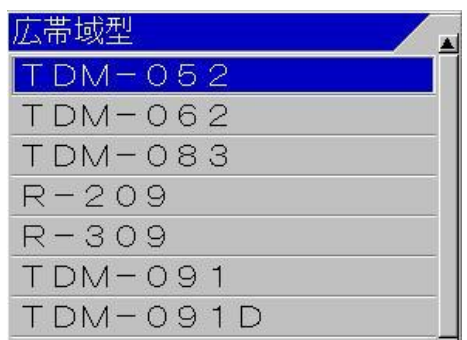

[その他]を選択した場合、 その他設定ボックスを表示します。

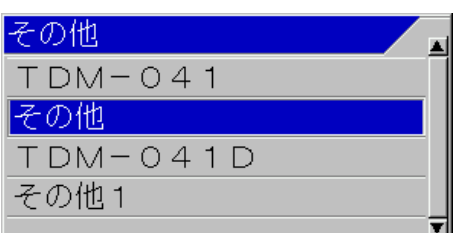

「その他」は、高周波を1周波、低周波を 1周波、設定できます。

「その他 1」は、高周波を 2 周波、低周波を 2 周波、設定できます。

#### 6. 「▲」、「▼」を押し、使用する送受波器 の種類を選択します。

「広帯域型」で選択した送受波器は、低周波側 の「広帯域型」にも反映されます。

7. を押してメニューを閉じます。

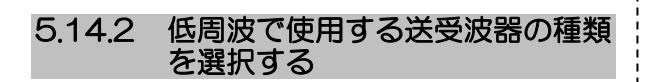

TD 設定 - 低周波 TD の種類

低周波で実際に使用する送受波器の種類を選 択します。映像に影響するので必ず設定を行っ てください。

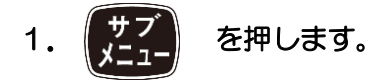

- 2. [TD 設定] [低周波 TD の種類]を選 択します。
- 3. < ■ 3 の「▶」を押します。

低周波 TD の種類設定ボックスを表示し ます。

- 4. 「▲」、「▼」を押し、広帯域型送受波器 を使用するときは、[広帯域型]を選択しま す。それ以外の送受波器を使用するとき は、[その他]を選択します。低周波側の送 受波器を使用しないときは、[OFF]を選 択します。
- 5. 「▶」を押します。

 [広帯域型]を選択した場合、 広帯域型設定ボックスを表示します。

[その他]を選択した場合、 その他設定ボックスを表示します。

#### 6. 「▲」、「▼」を押し、使用する送受波器 の種類を選択します。

「広帯域型」で選択した送受波器は、高周波側 の「広帯域型」にも反映されます。

7. ■メニュー「を押してメニューを閉じます。

- 5.14.3 高周波1送受波器の周波数、指向 角を設定する
- TD 設定 高周波 TD1設定
- 1. 【艾】】 を押します。 [TD 設定] - [高周波 TD1設定]を選択 します。

2. K ■ ■ の「▶」を押します。

- 高周波 TD1設定ボックスを表示します。 高周波TD1設定 周波数 175 指向角  $7^\circ$ 3. 「▲」、「▼」を押し、周波数を変更する ときは、[周波数]を、指向角を変更すると きは、[指向角]を選択します。 します。 4. 「▶」を押します。 [周波数]を選択した場合、 周波数設定ボックスを表示します。 Ē Ľ 200.0  $\blacktriangledown$  $24.0 \sim 240.0$ kHz す。 [指向角]を選択した場合、 指向角設定ボックスを表示します。 |指向角|  $\overline{\phantom{a}}$ **7 5**  $\boxed{1 \times 120}$ 「▲」、「▼」を押し、周波数、または指向角を 設定します。  $\overline{a}$ を参照) ľ 5.13.1 項、または 5.13.2 項で「広帯域型」 を選択した場合、周波数を設定すると自動的に 指向角が設定されます。 5. メニュー を押してメニューを閉じます。  $\overline{\phantom{a}}$ 注意:指向角の設定は、探知範囲表 示に反映するものであり、実際の 指向角が変わるものではありませ ん。(指向角に関しては、装備説明 します。 書の機器構成の[送受波器の種類] を参照) 3. K ■ ■ の「▶」を押します。
- 5.14.4 高周波2送受波器の周波数、指向 角を設定する TD 設定 - 高周波 TD2設定 1. 【艾】】 を押します。 2. [TD 設定] - [高周波 TD2設定]を選択 3. K ■ ■ の「▶」を押します。 高周波 TD2設定ボックスを表示します。 4.高周波1送受波器の設定と同様に行いま 5. 【スココ】を押してメニューを閉じます。 5.14.5 低周波1送受波器の周波数、指向 角を設定する TD 設定 - 低周波 TD1設定 1. ■芒く■ を押します。 2. [TD 設定] - [低周波 TD1設定]を選択 注意:指向角の設定は、探知範囲表示 に反映するものであり、実際の指 向角が変わるものではありませ ん。(指向角に関しては、装備説明 書の機器構成の[送受波器の種類]

低周波 TD1設定ボックスを表示します。

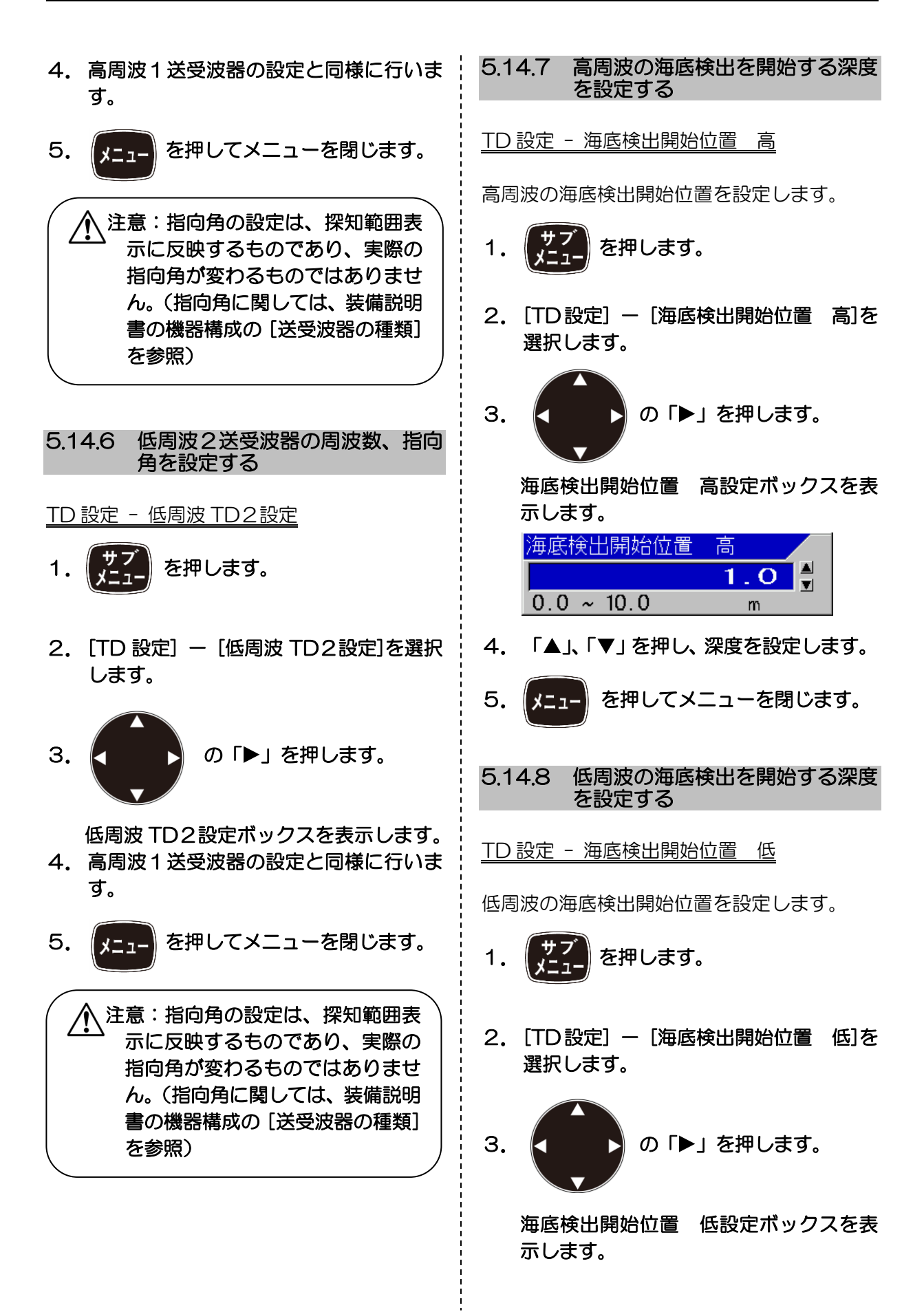

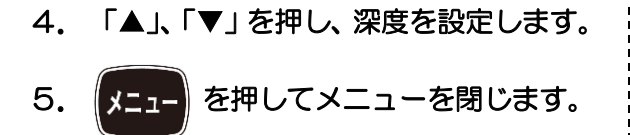

#### 5.15 基本設定をする

表示言語や現在時刻、使用するGPS などの環 境を設定します。

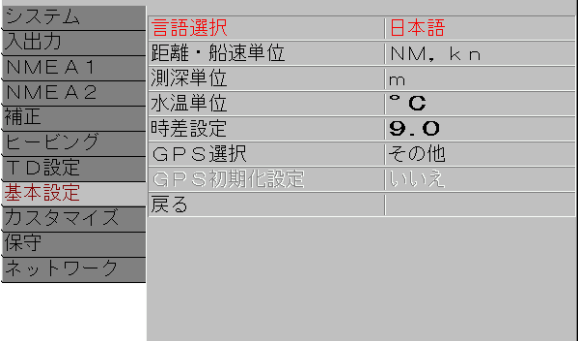

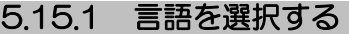

基本設定 - 言語選択

表示言語を切り替えます。

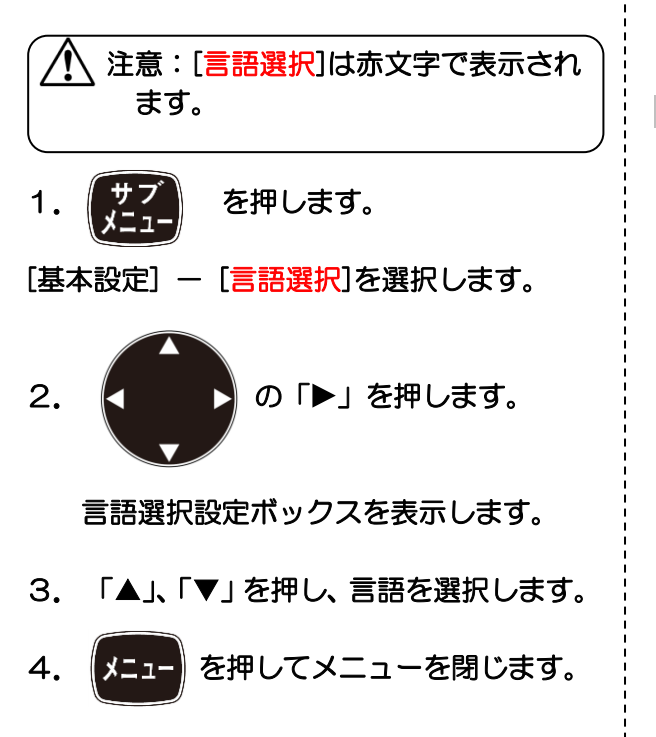

#### 5.15.2 距離と船速の単位を変更する

基本設定 - 距離・船速単位

表示単位を「NM,kn」、「km,km/h」、または 「sm,mph」に切り替えます。

- 1. 【艾】】を押します。
- 2. [基本設定] [距離・船速単位]を選択し ます。

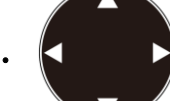

3. 【 】 】 の「▶」を押します。

距離・船速単位設定ボックスを表示します。

4. 「▲」、「▼」を押し、距離・船速単位を 選択します。

5. 【xニュー】を押してメニューを閉じます。

注意:距離・船速単位の変更で関連す る項目の現在の設定値は、全て指定 された単位に換算されます。

5.15.3 測深の単位を変更する

#### 基本設定 - 測深単位

測深表示の単位をm、fm、I.fm、ft、ヒロに切 り替えます。

- 1. 【 芒く】を押します。
- 2. [基本設定] [測深単位]を選択します。

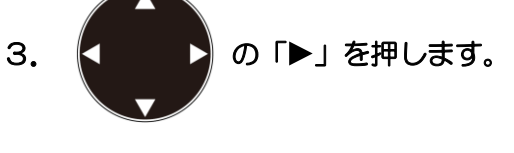

測深単位設定ボックスを表示します。

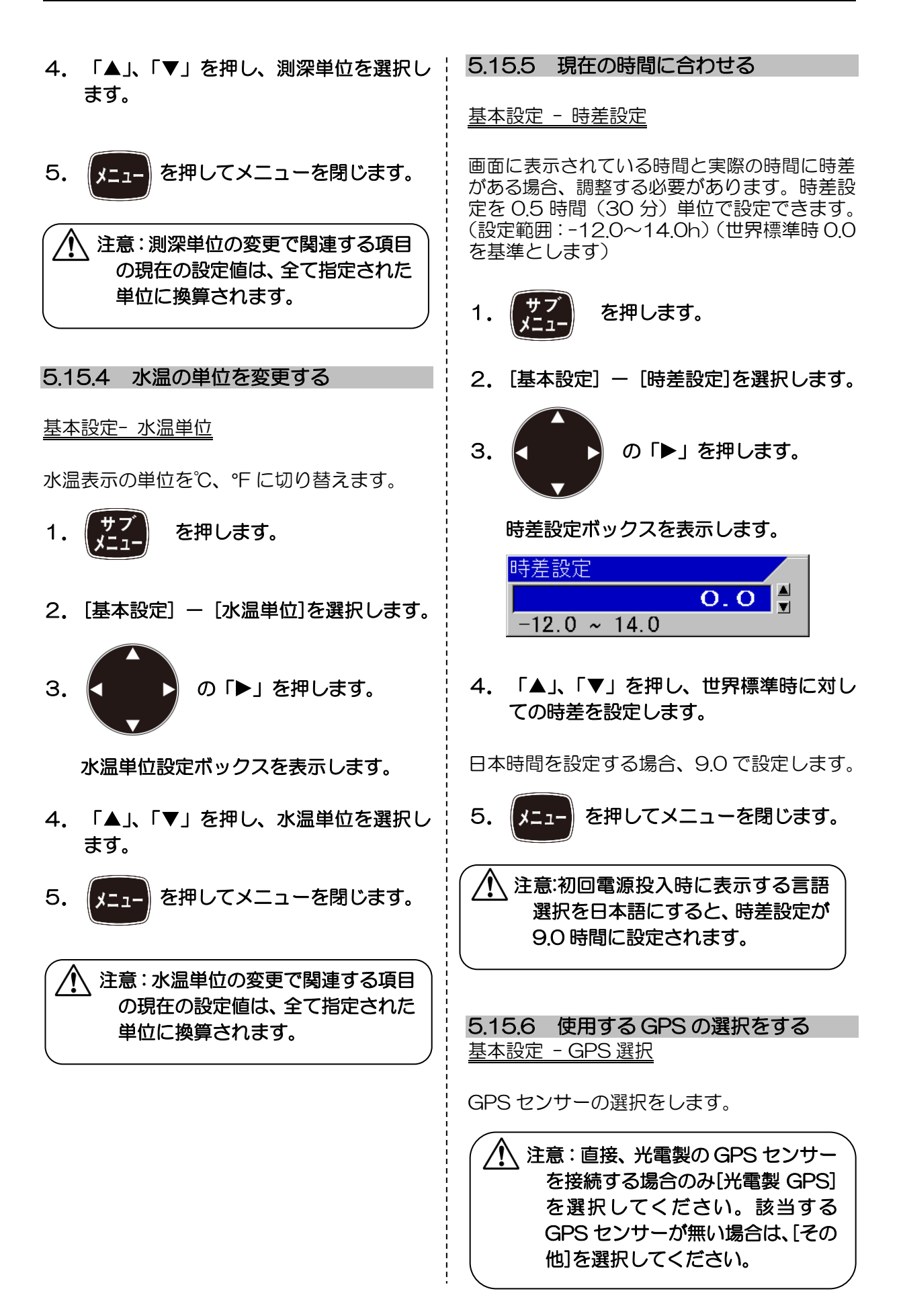

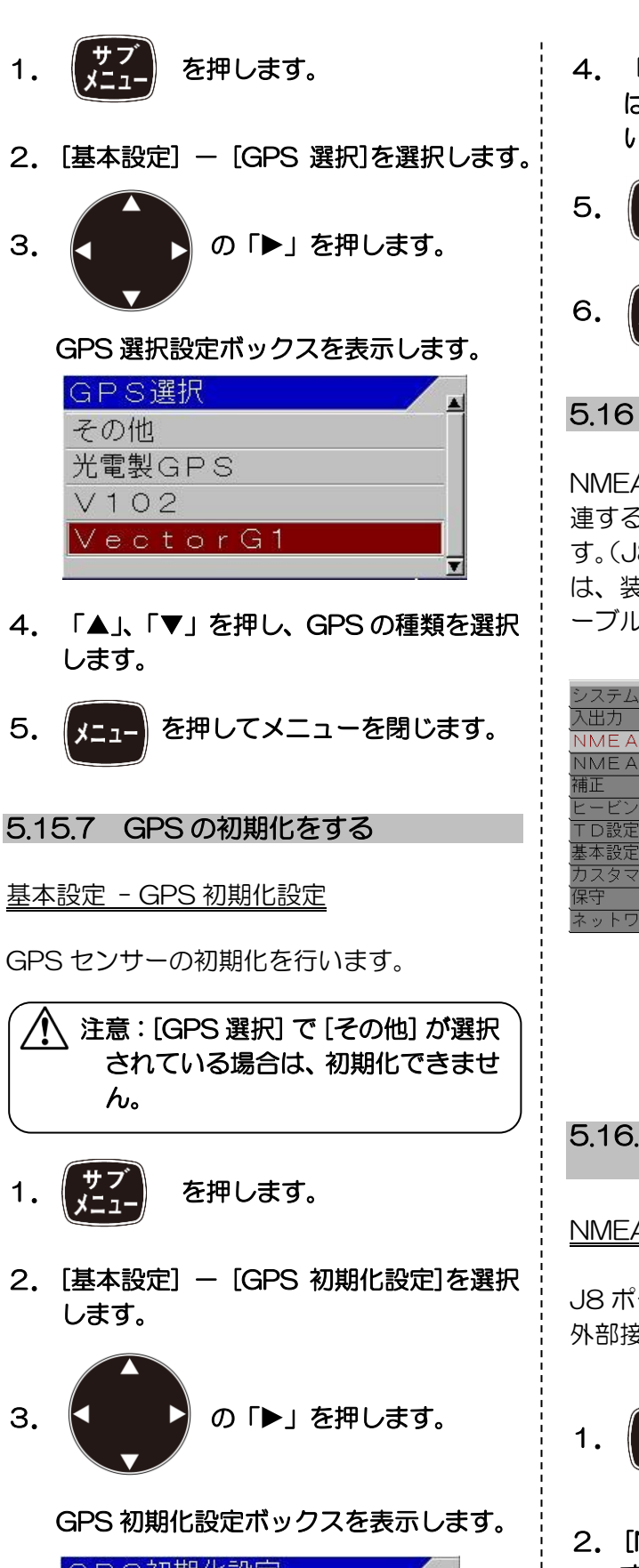

ł ししょえ ł ł

- 4. 「▲」、「▼」を押し、初期化を行うとき は、[はい]を、初期化をしないときは、[い いえ]を選択します。
- 5. 【決定】を押します。

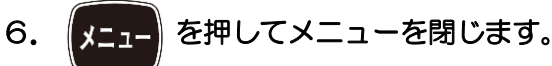

#### 5.16 NMEA の設定をする

NMEA1 (J8)、NMEA2 (J3) ポートに関 連する設定を行い、入出力を出来るようにしま す。(J8 および J3 コネクターの接続について は、装備説明書の 1.4.1 項の[表示機へのケ ーブル接続]を参照)

| システム                                                                             |       |         |
|----------------------------------------------------------------------------------|-------|---------|
| 入出力<br>NME A 1<br>NMEA2<br>補正<br>トービング<br>TD設定<br>基本設定<br>カスタマイズ<br>保守<br>ネットワーク | ボーレート | 4800bps |
|                                                                                  | DBT出力 | OFF     |
|                                                                                  | DPT出力 | OFF     |
|                                                                                  | GGA出力 | OFF     |
|                                                                                  | MTW出力 | OFF     |
|                                                                                  | TLL出力 | OFF     |
|                                                                                  | ∨HW出力 | OFF     |
|                                                                                  | VTG出力 | OFF     |
|                                                                                  | ZDA出力 | OFF     |
|                                                                                  | GLL出力 | OFF     |
|                                                                                  | HDT出力 | OFF     |
|                                                                                  | MWV出力 | OFF     |
|                                                                                  | RMC出力 | OFF     |
|                                                                                  | 戻る    |         |
|                                                                                  |       |         |

5.16.1 NMEA1(J8)のボーレートを設 定する

#### NMEA1 - ボーレート

J8 ポートのボーレートを設定します。 外部接続機器と伝送速度を合わせてください。

1. 【 】 】 を押します。

2. [NMEA1] - [ボーレート]を選択しま す。

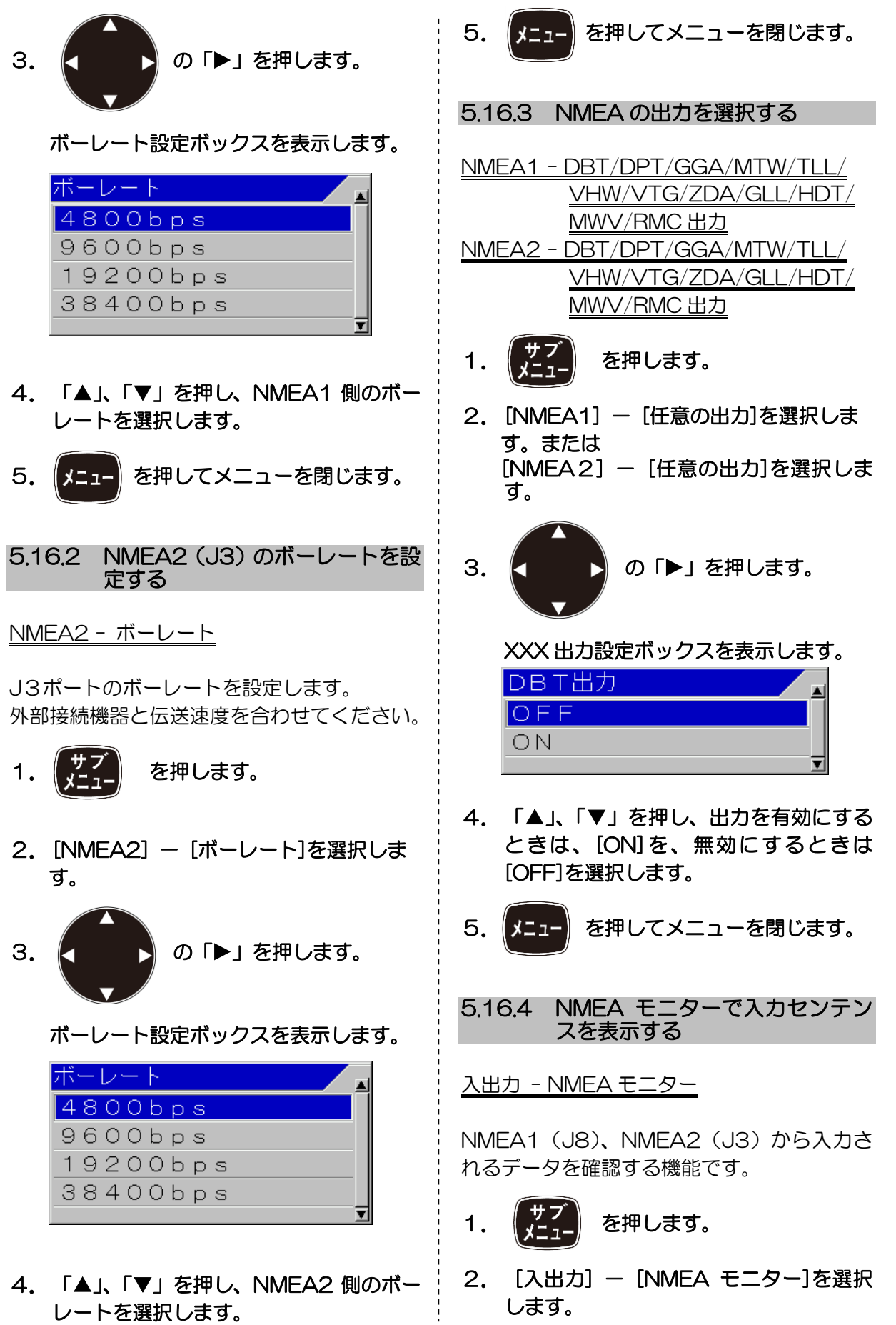

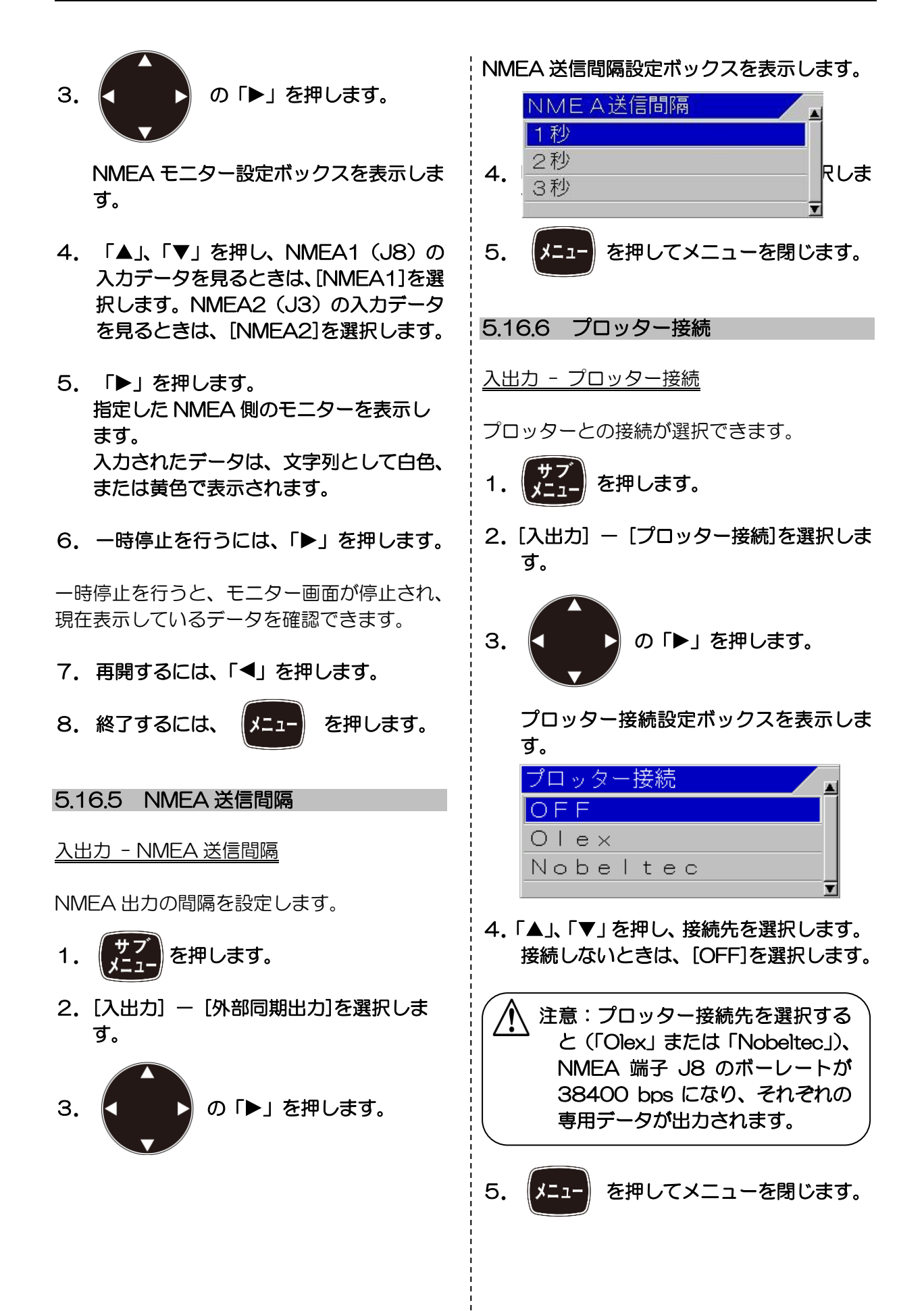

#### 5.17 カスタマイズする

使用上、画面の表示物、魚体長、海底などの判 別がしづらい場合や、魚探映像の色の配色を変 更したい場合に好みの色への変更や色の配分 を変更できます。

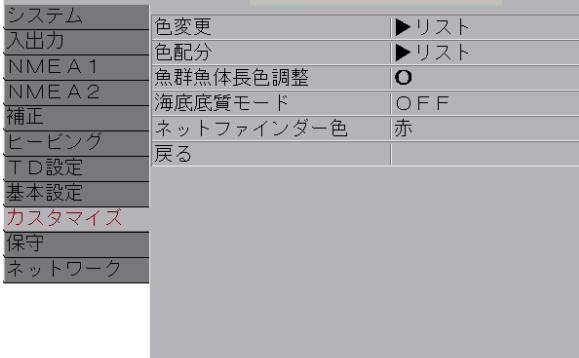

#### 5.17.1 表示物の色を変更する

#### カスタマイズ - 色変更

画面に表示されている文字やスケールなど特 定部分の色を変更できます。

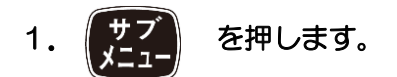

- 2. [カスタマイズ] [色変更]を選択しま す。
- 3. < ■ の「▶」を押します。

#### 色変更設定ボックスを表示します。

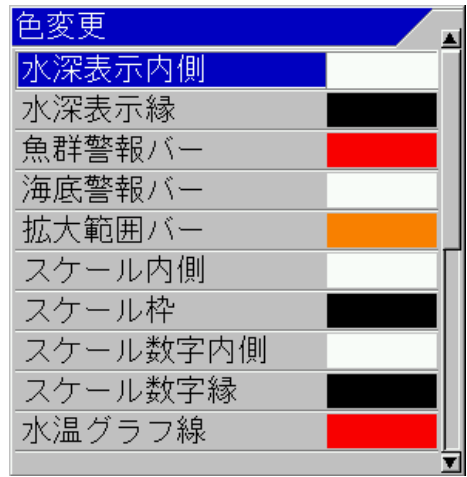

#### 4. 「▲」、「▼」を押し、色を変更したい項 目を選択します。

色が変更できる項目は 21種類あります。

#### 5. 「▶」を押します。

ľ

指定した項目の色変更 RGB設定\*1ボック スを表示します。

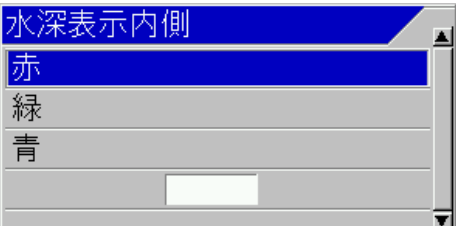

#### 6.「▲」、「▼」を押し、色を選択します。

赤、緑、青の色要素の値を変更することにより 好きな色合いに変更できます。 現在設定されている色の見本が設定ボックス の下に表示されます。

#### 7. 「▶」を押します。

 $\overline{a}$ \*1 RGB 設定:R(赤)、G(緑)、B(青)の光の三原色を設定すること。

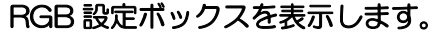

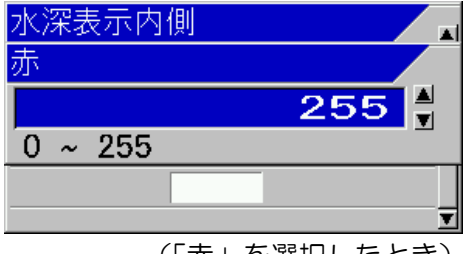

(「赤」を選択したとき)

「青」を選択したときは、青色要素設定ボック スが表示されます。

「緑」を選択したときは、緑色要素設定ボック スが表示されます。

8. 「▲」、「▼」を押し、色の明るさを調整 します。

色の明るさを調整すると、実際に表示している 色が設定ボックスの下に表示されます。

9. 続けて他の色要素を変更する場合は、 「◀」を押します。

指定した項目の色変更 RGB 設定ボック スを表示します。

- 10. 6 項から 9 項を繰りかえします。
- 11. メニュー を押してメニューを閉じます。

5.17.2 レインボーパターンの映像色の配 分を変更する

カスタマイズ - 色配分

レインボーパターンの映像色の配分を設定し ます。

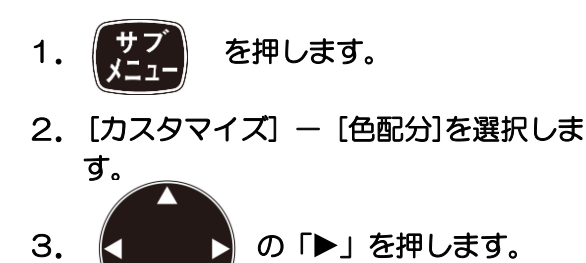

色配分設定ボックスを表示します。

- 4. 「▲」、「▼」を押し、変更したい色を選 択します。
- 5. 「▶」を押します。

指定した色の設定ボックスを表示します。

6. 「▲」、「▼」を押し、配分を設定します。

配分を変更すると、レインボーパターンを表示 している場合、レインボーパターンの配分も同 時に変化します。

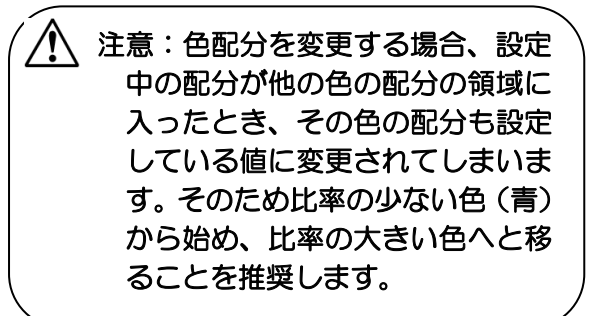

7.続けて他の色配分を変更する場合は、 「◀」を押します。

色配分設定ボックスを表示します。

8.4 項から7項を繰りかえします。

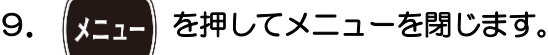

5.17.3 魚群魚体長色の赤味を変更する

カスタマイズ - 魚群魚体長色調整

合成の魚群魚体長画面を表示したときに、小さ い魚体長の判別色の赤味を濃くし、より際立つ よう調整します。

1. 【艾】】 を押します。

2. [カスタマイズ] - [魚群魚体長色調整] を選択します。

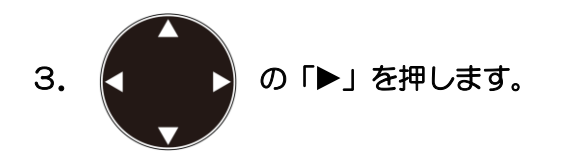

魚群魚体長色調整設定ボックスを表示し ます。

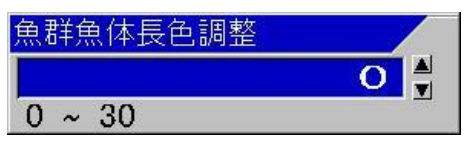

#### 4. 「▲」、「▼」を押し、赤味の濃さを調整 します。

数値を変更することにより好きな赤味に変更 できます。

数値を大きくするほど赤味が濃くなります。

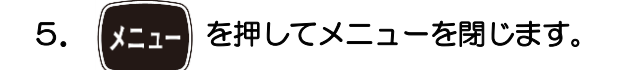

#### 5.17.4 海底の判別を分かりやすくする

カスタマイズ - 海底底質モード

海底から下の映像を強調して、海底の判別を分 かりやすくします。 海底から上の映像は、通常表示と同様に表示し

ます。

1. 【艾】】 を押します。

- 2. [カスタマイズ] [海底底質モード]を 選択します。
- 3. K ■ の「▶」を押します。

海底底質モード設定ボックスを表示しま す。

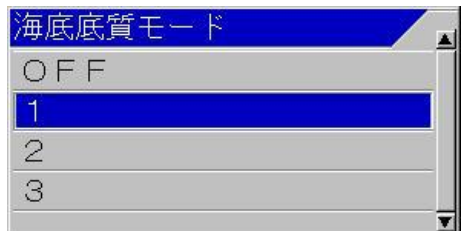

#### 4. 「▲」、「▼」を押し、数値を選択します。 無効にするときは[OFF]を選択します。

数値が大きいほど効果が大きくなります。

5. を押してメニューを閉じます。

5.18 デモ映像を表示する

擬似魚探映像を使用して、魚群探知機の機能を 確認するためや操作の確認を行うための機能 です。

5.18.1 用意されているデモ映像を表示す る

#### 保守 - デモ映像

デモ映像を[ON]にすると、擬似魚探映像を表 示します。

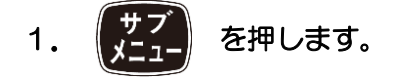

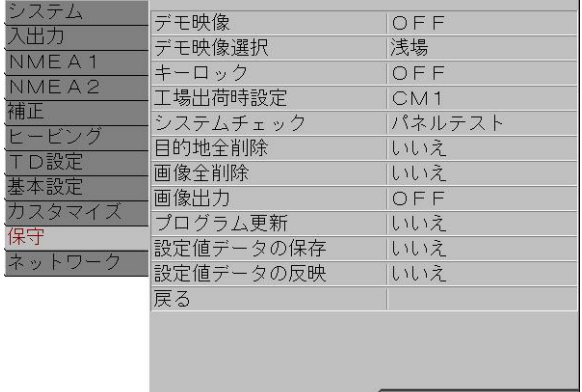

- 2. [保守] [デモ映像]を選択します。
- 3. K ■ の「▶」を押します。

デモ映像設定ボックスを表示します。

4. 「▲」、「▼」を押し、擬似映像を表示す るときは、[ON]を、表示をやめるときは、 [OFF]を選択します。

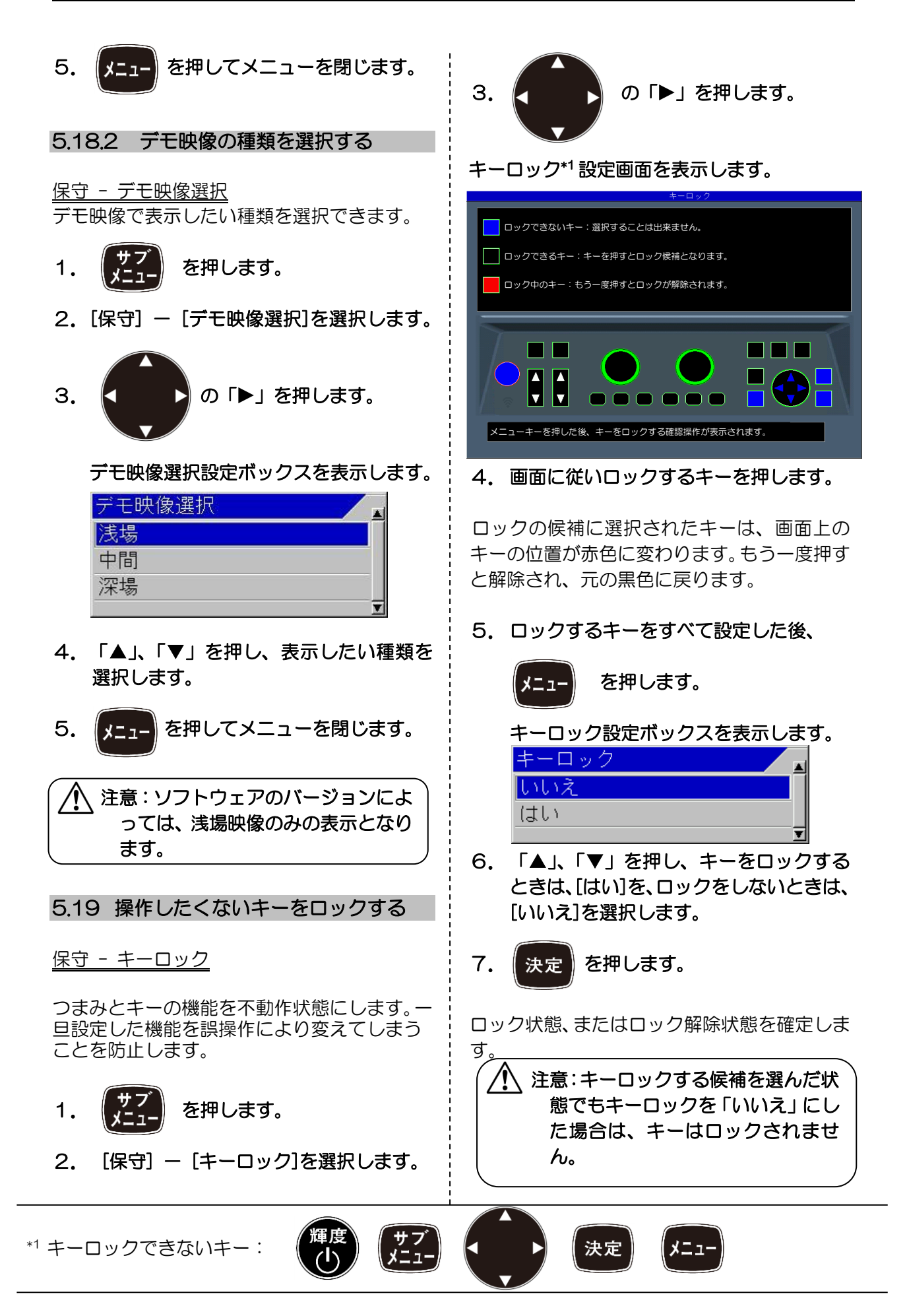

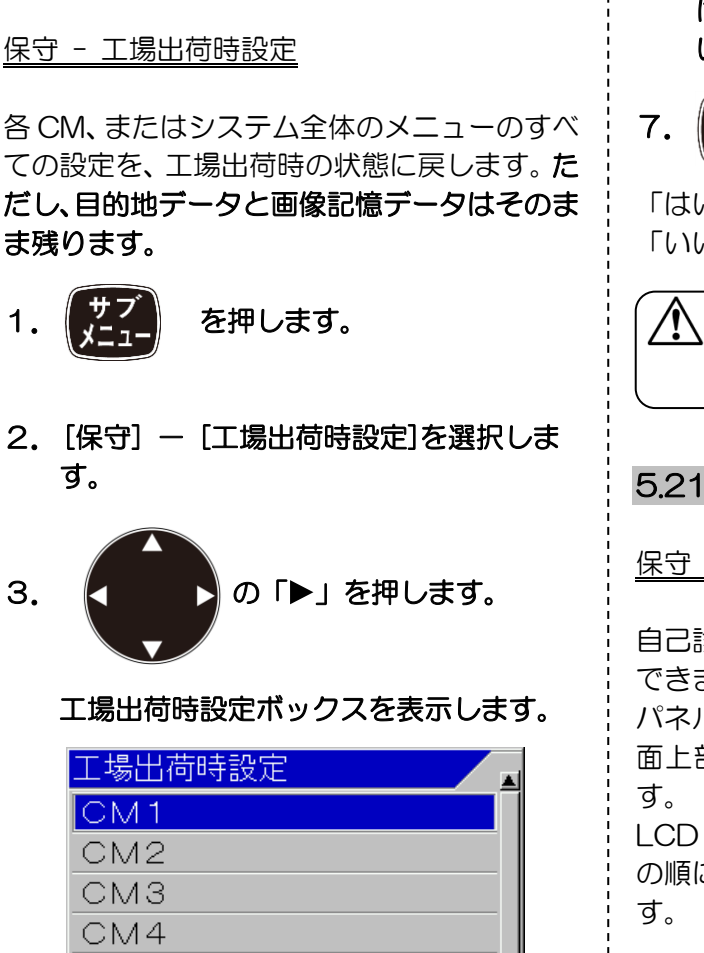

5.20 設定値を工場出荷時の状態に戻す

4. 「▲」、「▼」を押し、指定した CM を初 期化するときは、[CM1]から[CM6]を選 択します。システム全体を初期化すると きは、[システム全体]を選択します。

「CM1」から「CM6」を選択したときは、言 語選択や単位など各 CM で共通で使用されて いる設定値は初期化されません。

「システム全体」を選択したときは、各 CM で共通で使用されている設定値も含め全ての 設定値が初期化されます。

5. 「▶」を押します。

CM 初期化設定ボックスを表示します。

6. 「▲」、「▼」を押し、初期化を行うとき は、[はい]を、初期化をしないときは、[い いえ]を選択します。

7. 【決定】を押します。

「はい」のときは、初期化を行います。 「いいえ」のときは、メニューを閉じます。

 注意:[システム全体]を選択した場合、 初期化後、英文表示となります。

5.21 システムの状態を確認する

保守 - システムチェック

自己診断としてパネルテストや LCD テストが できます。

パネルテストは、キー入力の確認の他、表示画 面上部にシステムの現在の状態が表示されま

LCD テストは、マス目、白、黒、赤、緑、青 の順にキーを押すごとに、表示が切り替わりま

- 1. を押します。
- 2. [保守] [システムチェック]を選択し ます。

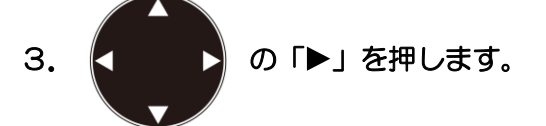

システムチェック設定ボックスを表示し ます。

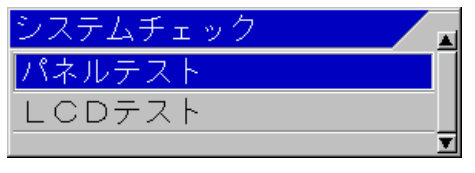

4. 「▲」、「▼」を押し、パネルテスト、ま たはシステム状態の確認を行うときは、 [パネルテスト]を選択します。LCD のチ ェックを行うときは、[LCD テスト]を選 択します。

 $\frac{1}{2}$ 

CM<sub>5</sub> CM6

システム全体

#### 5. 「▶」を押します。

「パネルテスト」を選択した場合は、パネルテ スト画面が表示されます。

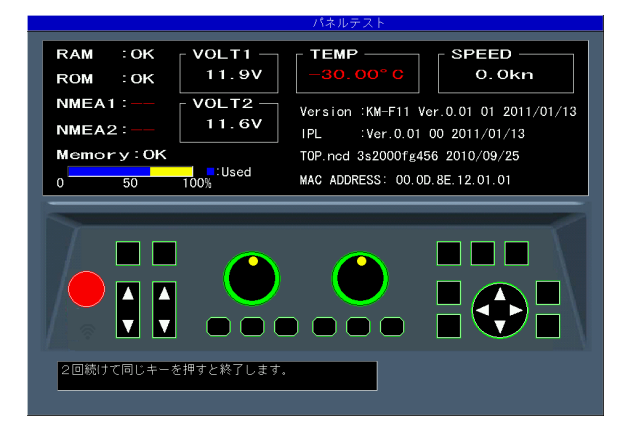

システム状態は上図の様に画面に表示されま す。

キーを押し、キーが認識されると対応した画面 のキーの色が変わります。続けて同じキーを押 すとシステムテスト画面が終了し、システムチ ェック設定ボックスを表示します。

注意:パネルの LED は感度つまみ右、 感度つまみ左、CM1~CM6 を押す と、緑色から赤色に変わります。も う一度押すと緑色に変わります。ま た、感度つまみを回すと内部ブザー が鳴ります。

- (1)「RAM」は、RAM チェックを行った結 果を表示します。 正常なら OK、異常なら NG と表示されま す。
- (2)「ROM」は、ROM チェックを行った結 果を表示します。 正常なら OK、異常なら NG と表示されま す。
- (3)「NMEA1」は、J8 ポートの確認を行 います。パネルテスト画面を表示する時に 確認を行いますので、画面を表示させる前 に治具を取り付けてください。 未実行ならーー、正常なら OK、異常なら NG と表示されます。
- (4)「NMEA2」は、J3ポートの確認を行 います。パネルテスト画面を表示する時に

確認を行いますので、画面を表示させる前 に治具を取り付けてください。 未実行ならーー、正常なら OK、異常なら NG と表示されます。

注意:[NMEA1]、[NMEA2]のポー トの確認を行うには、専用の治具が 必要です。

- (5)「Memory」は、内部メモリーの状態を 表示します。 正常なら OK、異常なら NG と表示されま す。また、メモリーの使用割合も同時に表 示します。
- (6)「VOLT1」は、+12V ラインの電圧値 を表示します。
- 異常範囲の場合、赤色で表示されます。
- (7)「VOLT2」は、電源入力ラインの電圧 値を表示します。この電圧が異常範囲にな ると警報音が鳴り、警報メッセージが表示 されます。

異常範囲の場合、赤色で表示されます。

- (8)「TEMP」は、水温センサーの水温を表 示します。 未接続の場合、赤色で-30.0 と表示され ます。
- (9)「SPEED」は、船速センサーの速度を 表示します。

異常な場合、赤色で表示されます。

- (10)「Version」は、システムソフトのバー ジョン番号を表示します。
- (11)「IPL」は、IPL のバージョン番号を表 示します。
- (12)「Top.ncd」は、FPGA データのバー ジョンを表示します。
- (13)「MAC ADDRESS」は、ネットワー クで使用するマックアドレスを表示しま す。

「LCD テスト」を選択した場合は、マス目が 表示されます。「▶」キーを押すごとに表示色 が切り替わり、最後にシステムチェック設定ボ ックスを表示します。

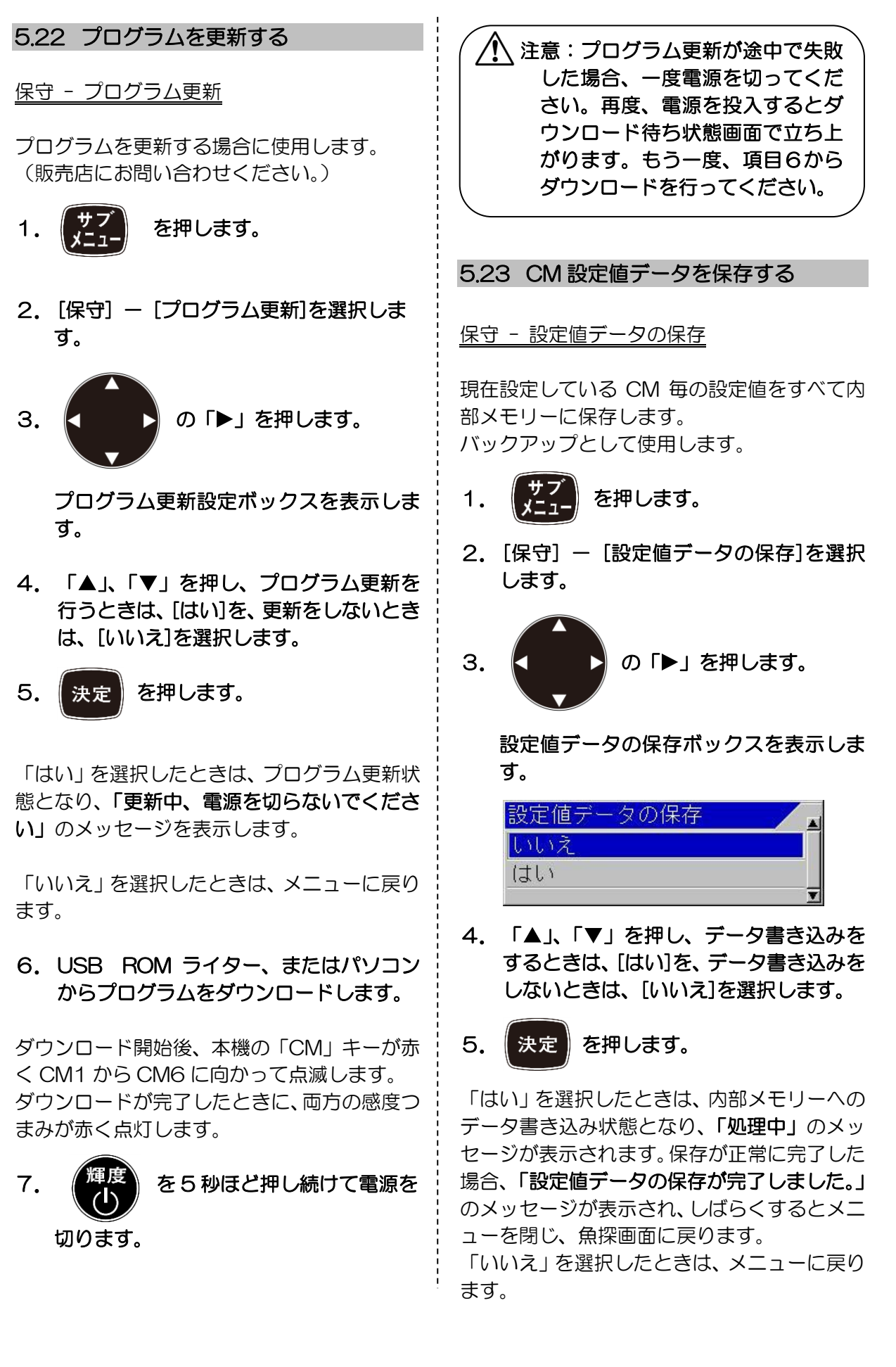

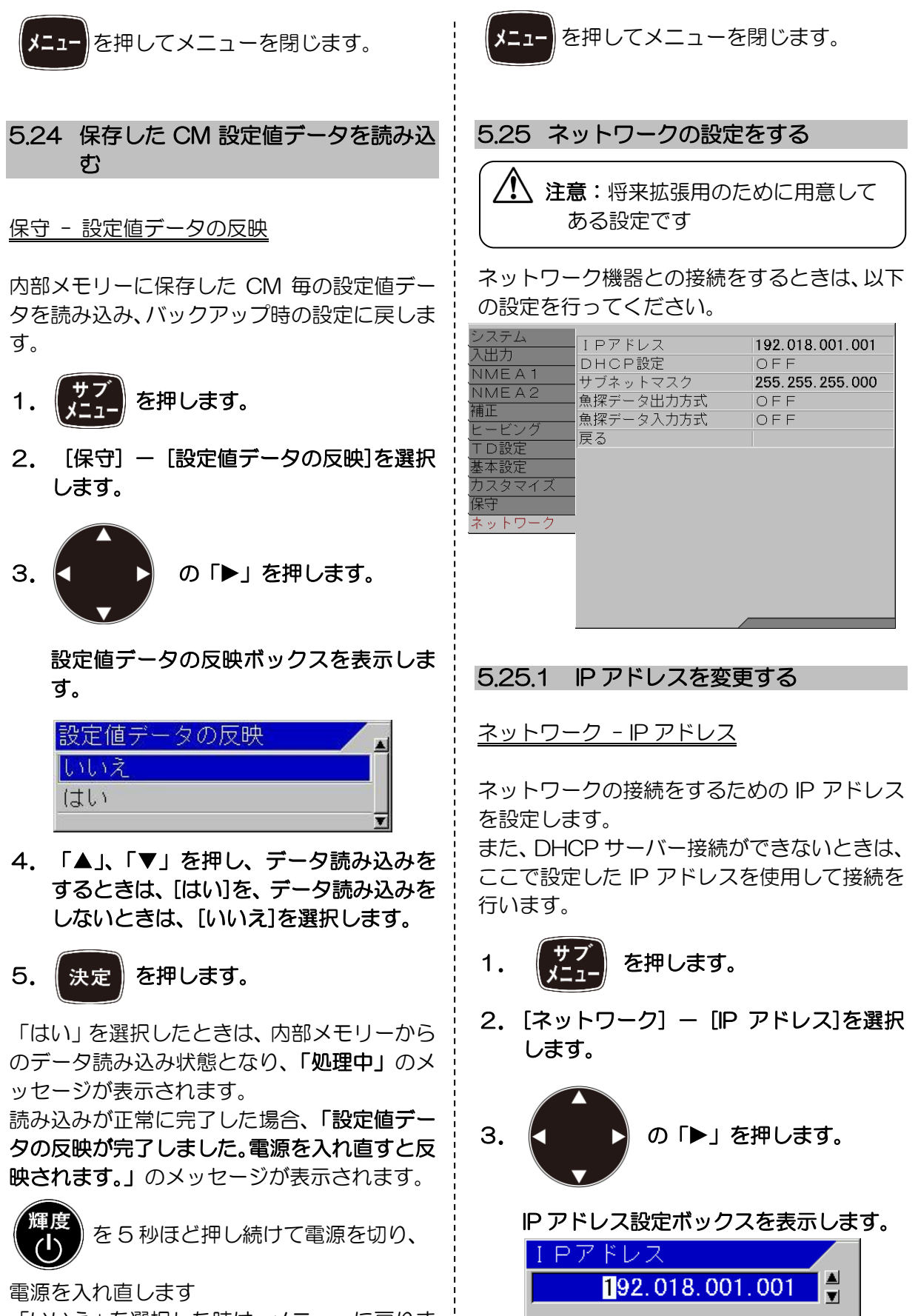

J.

「いいえ」を選択した時は、メニューに戻りま す。

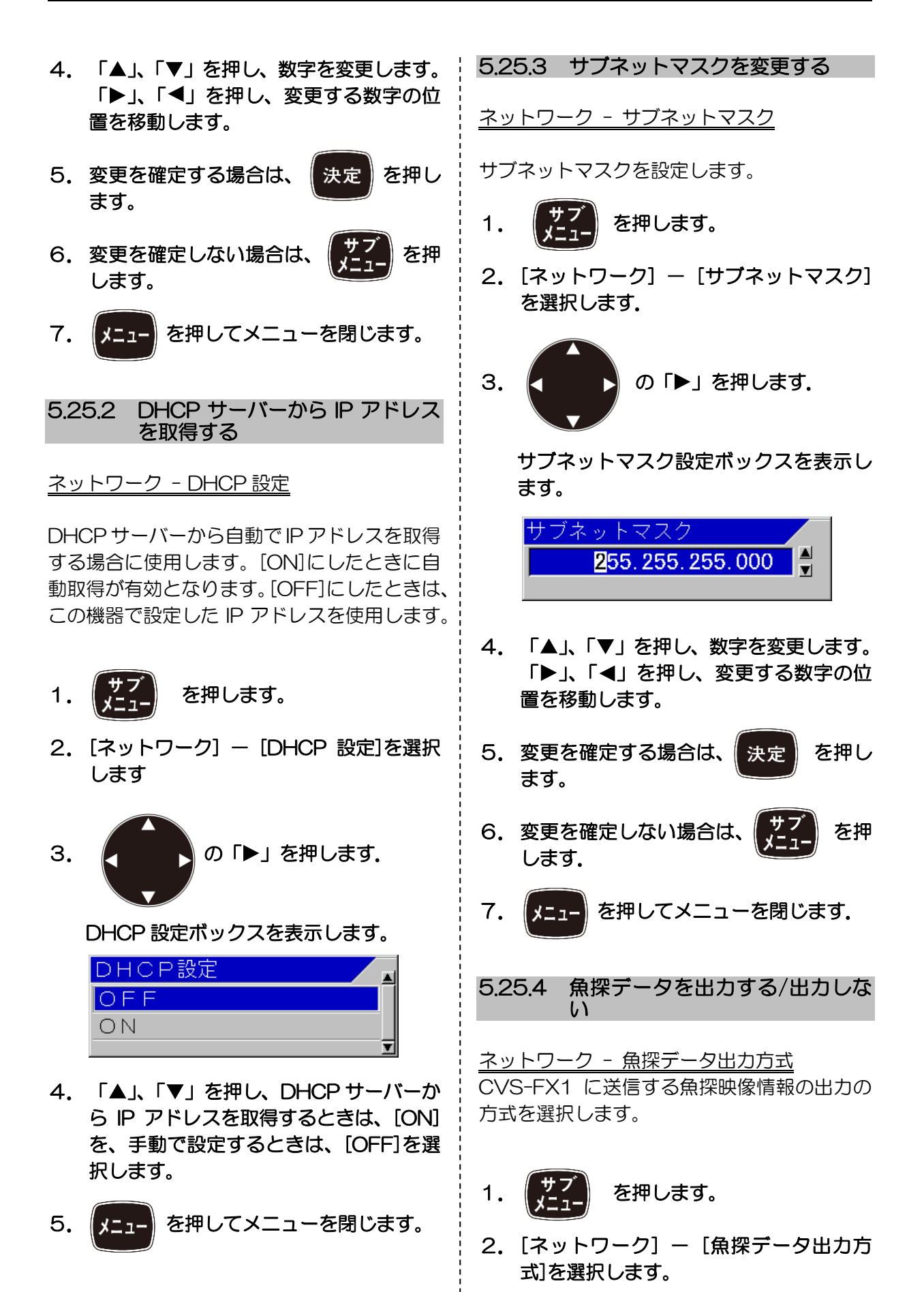

0093101113-13 5-29

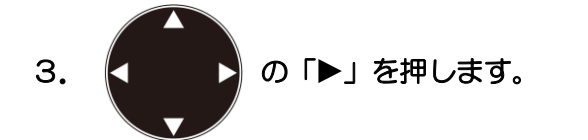

魚探データ出力方式設定ボックスを表示 します。

4. 「▲」、「▼」を押し、色レベル\*1 で魚探 映像情報を出力するときは、[色レベル] を選択します。AD レベル\*2で魚探映像情 報を出力するときは、[AD レベル]を選択 します。出力しないときは、[OFF]を選 択します。

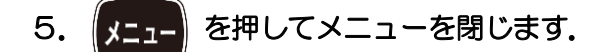

5.25.5 魚探データを入力する/入力しな い

ネットワーク - 魚探データ入力方式

CVS-FX1 から受信する魚探映像情報の入力 の方式を選択します。

- 1. (第2巻) を押します。
- 2. [ネットワーク] [魚探データ入力方 式]を選択します.

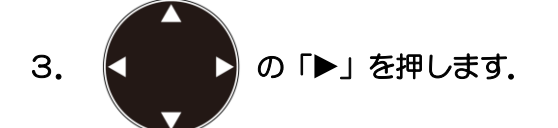

魚探データ入力方式設定ボックスを表示 します。

 \*1 色レベル:反射信号(エコー)を強度に応じて色分けした色の強さのこと。 ー ロレ・ヘル・及勃出 ラ 〜エコー / と選及に応じて目<br>\*2 AD レベル:反射信号(エコー)の強さのこと。

4. 「▲」、「▼」を押し、色レベル\*1 で魚探 映像情報を入力するときは、[色レベル] を選択します。AD レベル\*2で魚探映像情 報を入力するときは、[AD レベル]を選択 します。入力しないときは、[OFF]を選 択します。

5. 【メニュー】を押してメニューを閉じます。

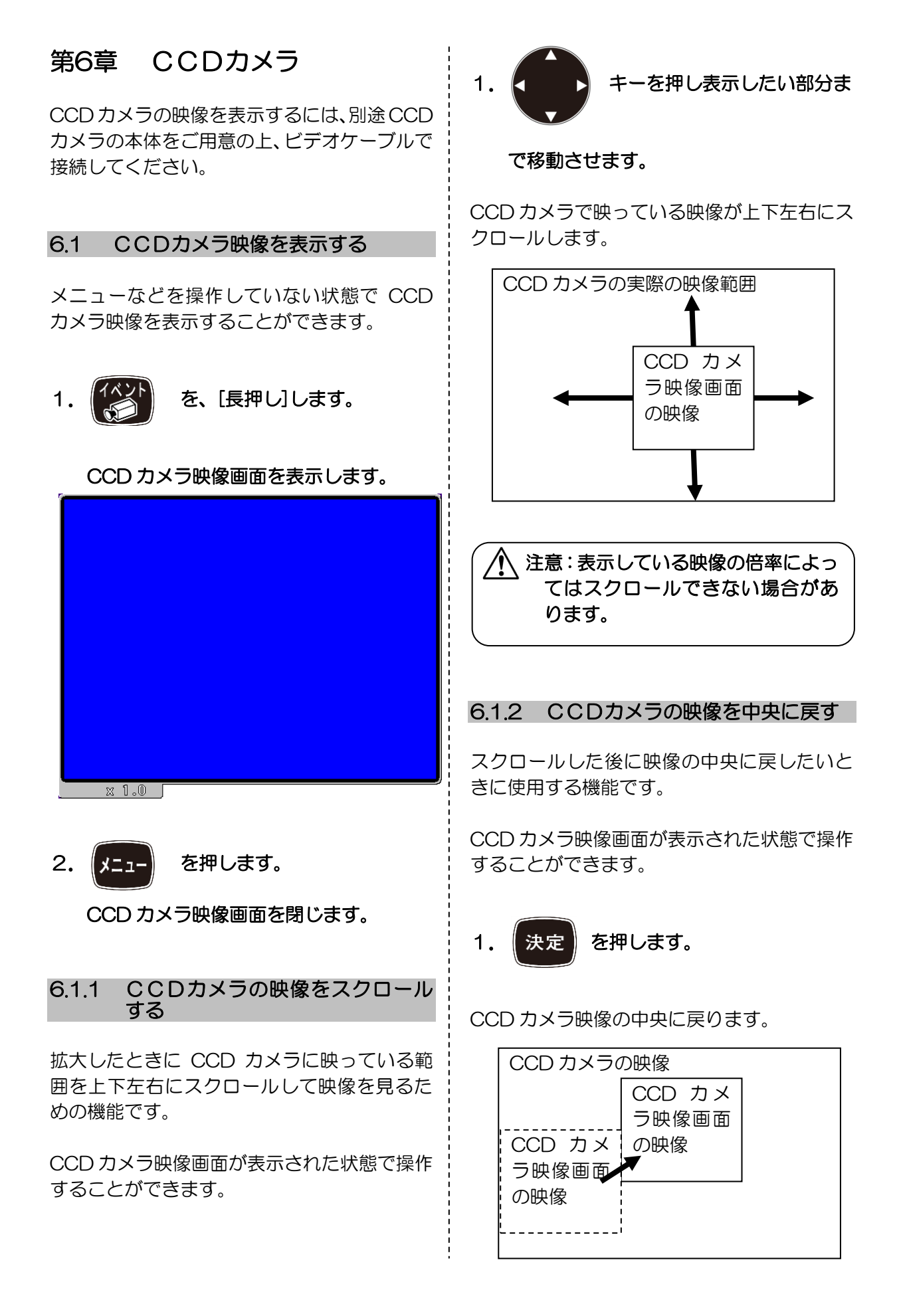

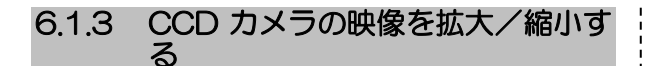

CCD カメラの映像を拡大して一部分を詳細に 映すためや、縮小して全体を見るための機能で す。

CCD カメラ映像画面が表示された状態で操作 することができます。

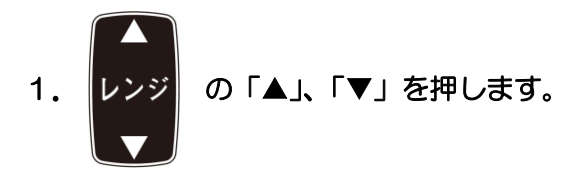

「▲」キーのときは、映像が拡大します。 「▼」キーのときは、映像が縮小します。

0.8 倍から 4.0 倍までの範囲で変化します。

拡大率は、CCD カメラ映像画面の左下に表示 されます。

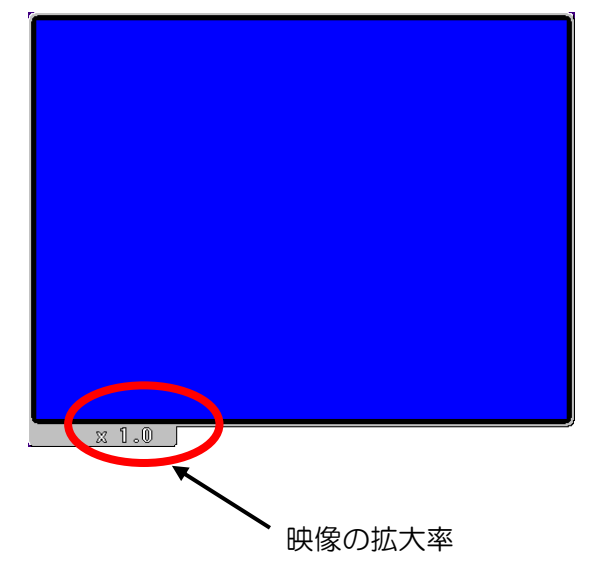

# 索引

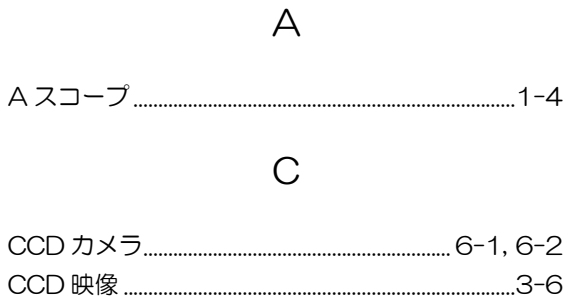

## $\mathsf{D}%$

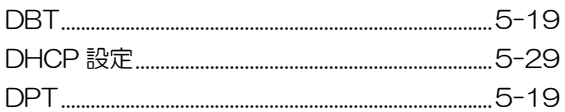

## $\overline{\mathsf{F}}$

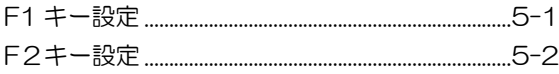

## ${\mathsf G}$

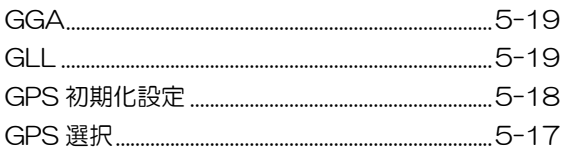

## $\boldsymbol{\mathsf{H}}$

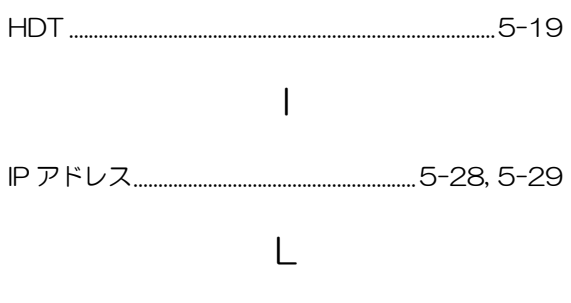

## $\mathsf{M}% _{T}=\mathsf{M}_{T}\!\left( a,b\right) ,\ \mathsf{M}_{T}=\mathsf{M}_{T}\!\left( a,b\right) ,$

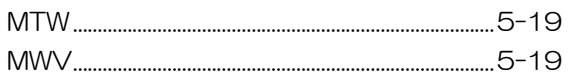

## $\overline{\mathsf{N}}$

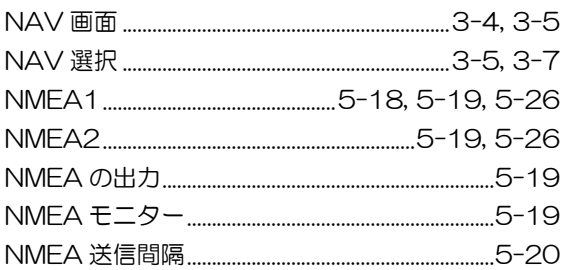

## $\mathsf R$

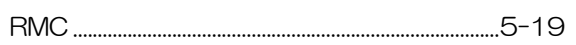

## $\top$

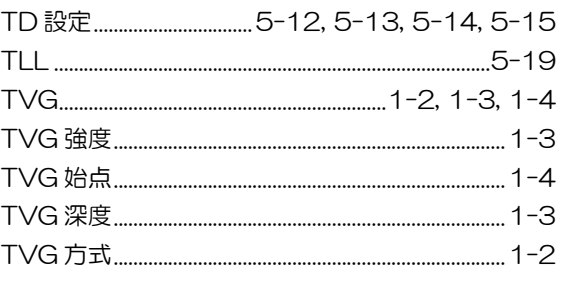

## $\vee$

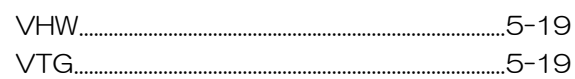

## $\overline{Z}$

## あ

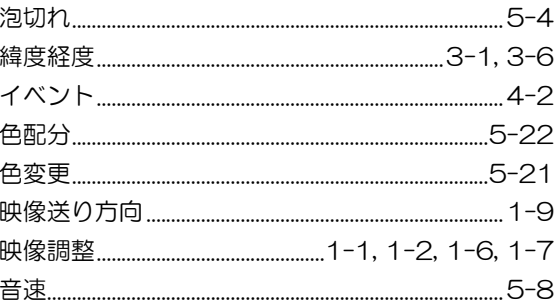

## $\hat{D}$

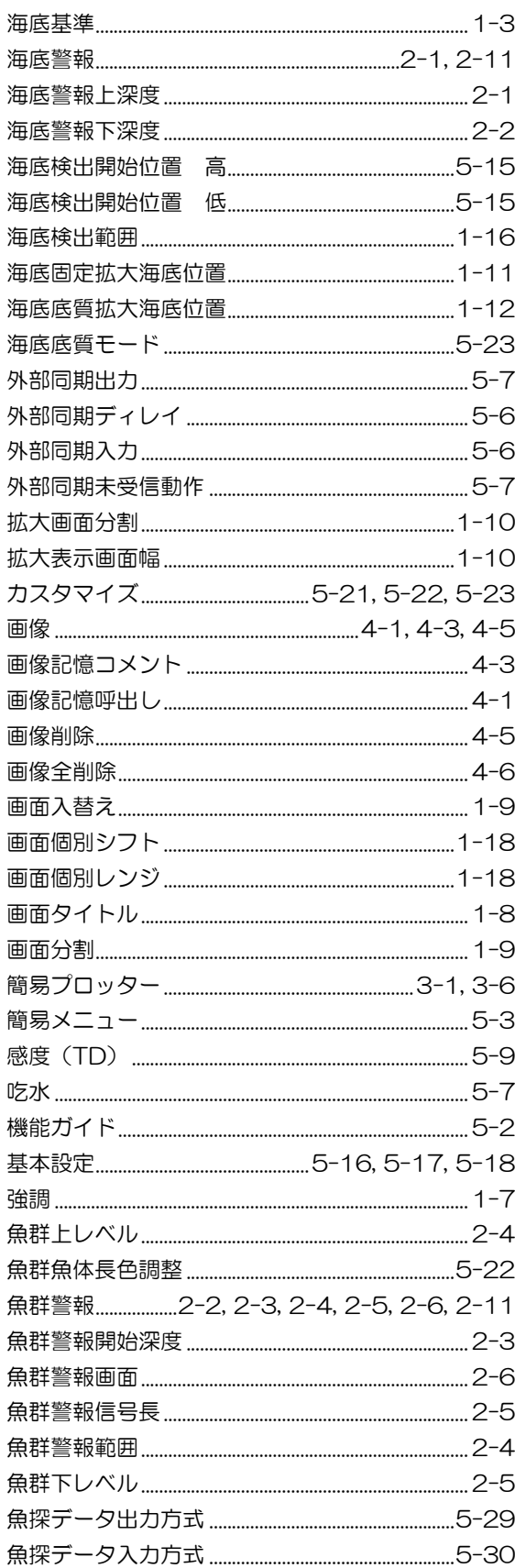

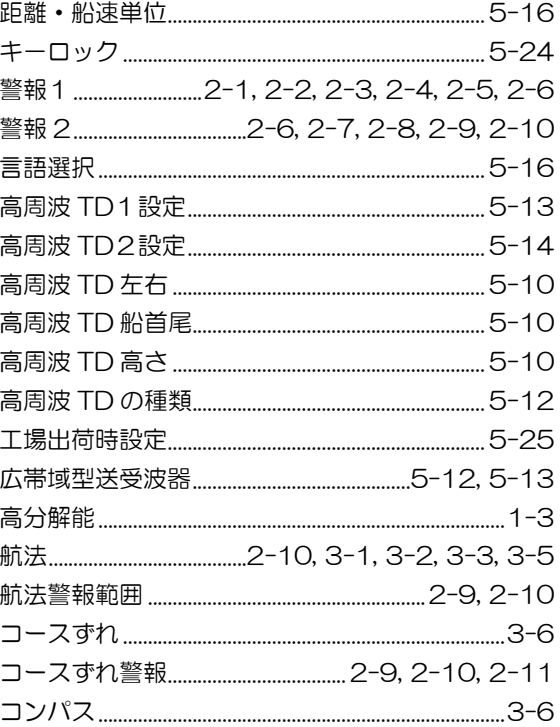

## **P**

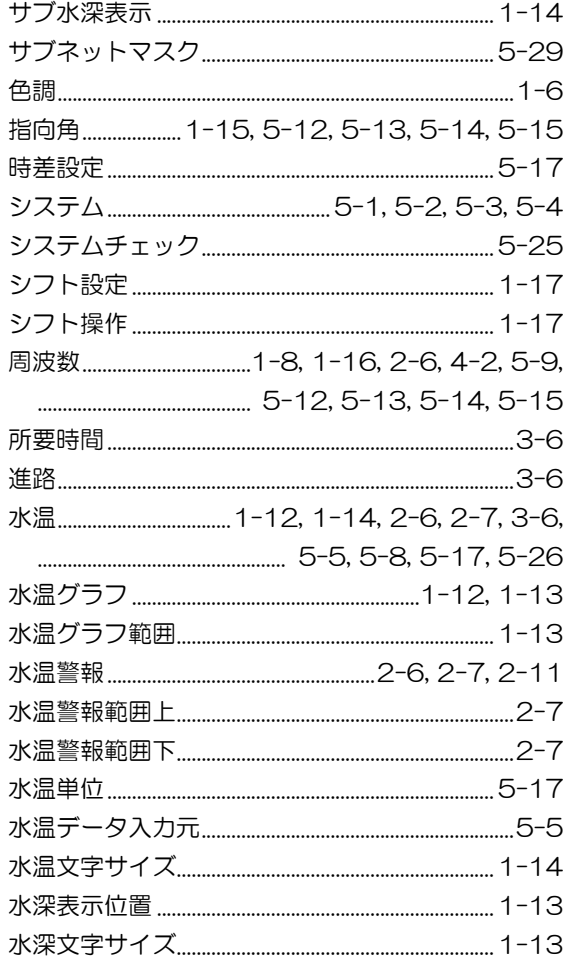

索引

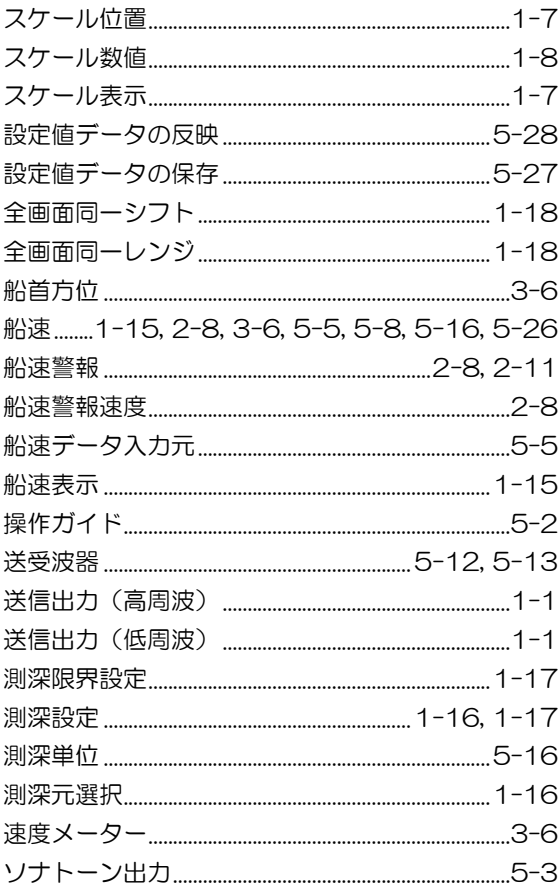

# $\overline{\overline{C}}$

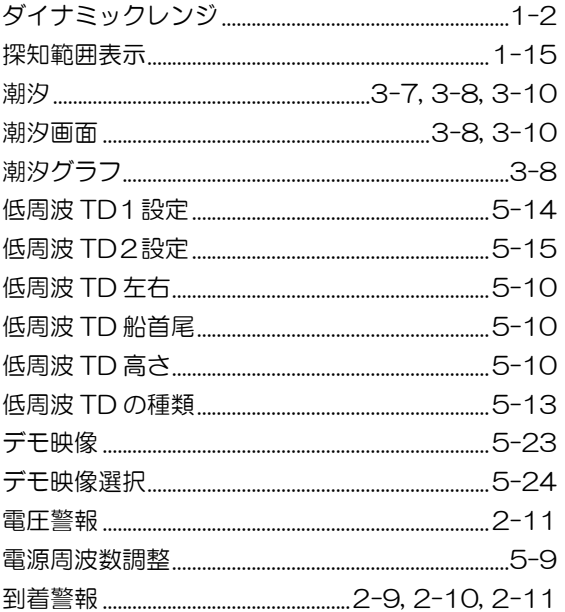

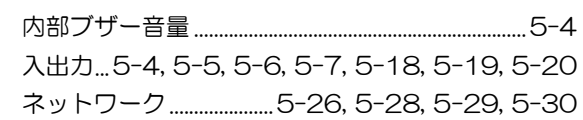

## は

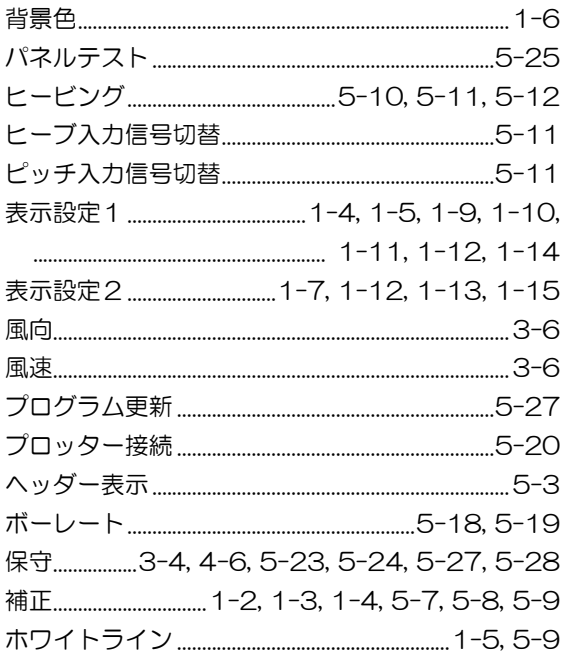

## $\ddot{\boldsymbol{\pi}}$

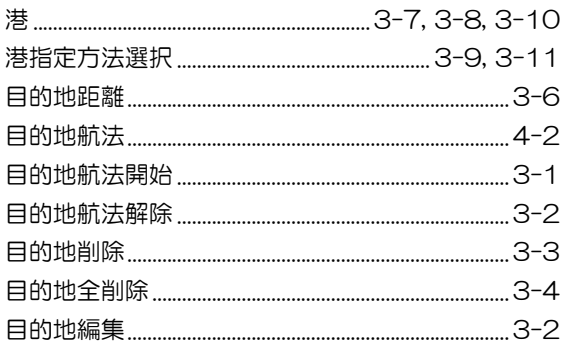

## $\overline{5}$

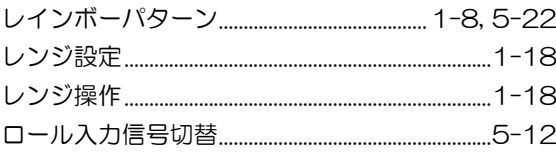

## な

# **KODEN**

# 株式会社光電製作所

上野原事業所 〒409-0112 山梨県上野原市上野原 5278 Tel: 0554-20-5860 Fax: 0554-20-5875 営業2部/関東営業所 〒146-0095 東京都大田区多摩川 2-13-24 Tel: 03-3756-6508 Fax: 03-3756-6831 北海道営業所 〒001-0032 北海道札幌市北区北 32 西 4-1-14 Tel: 011-792-0323 Fax: 011-792-0323 関 西営業所 〒674-0083 兵庫県明石市魚住町住吉 1-5-9 Tel: 078-946-1466 Fax: 078-946-1469 九州営業所 〒819-1107 福岡県糸島市波多江駅北 3-8-1-105号 Tel: 092-332-8647 Fax: 092-332-8649

www.koden-electronics.co.jp